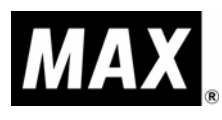

# LABEL PRINTER *LP-80 / 80T*取扱説明書 o  $\mathbb N$

●ご使用前に必ずこの取扱説明書をお読みください。

- ●この取扱説明書と保証書は必ず保管してくさい。
- ●本書の内容の一部または全部を無断で転載することは禁じられています。
- ●本書の内容に関しては、将来予告なしに変更することがあります。

2006.6 vol.9A (N:V.3.10 / T:V.1.50)

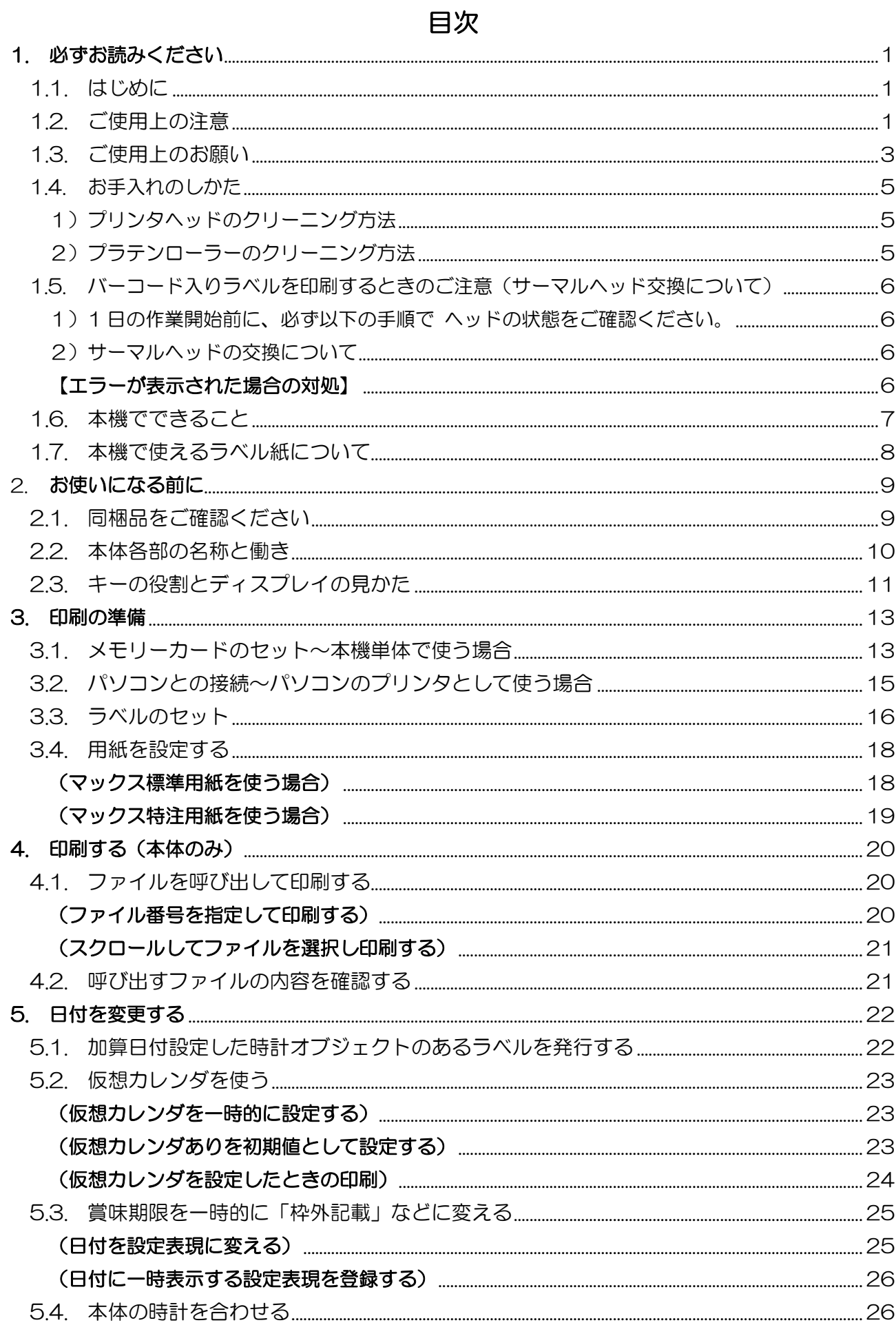

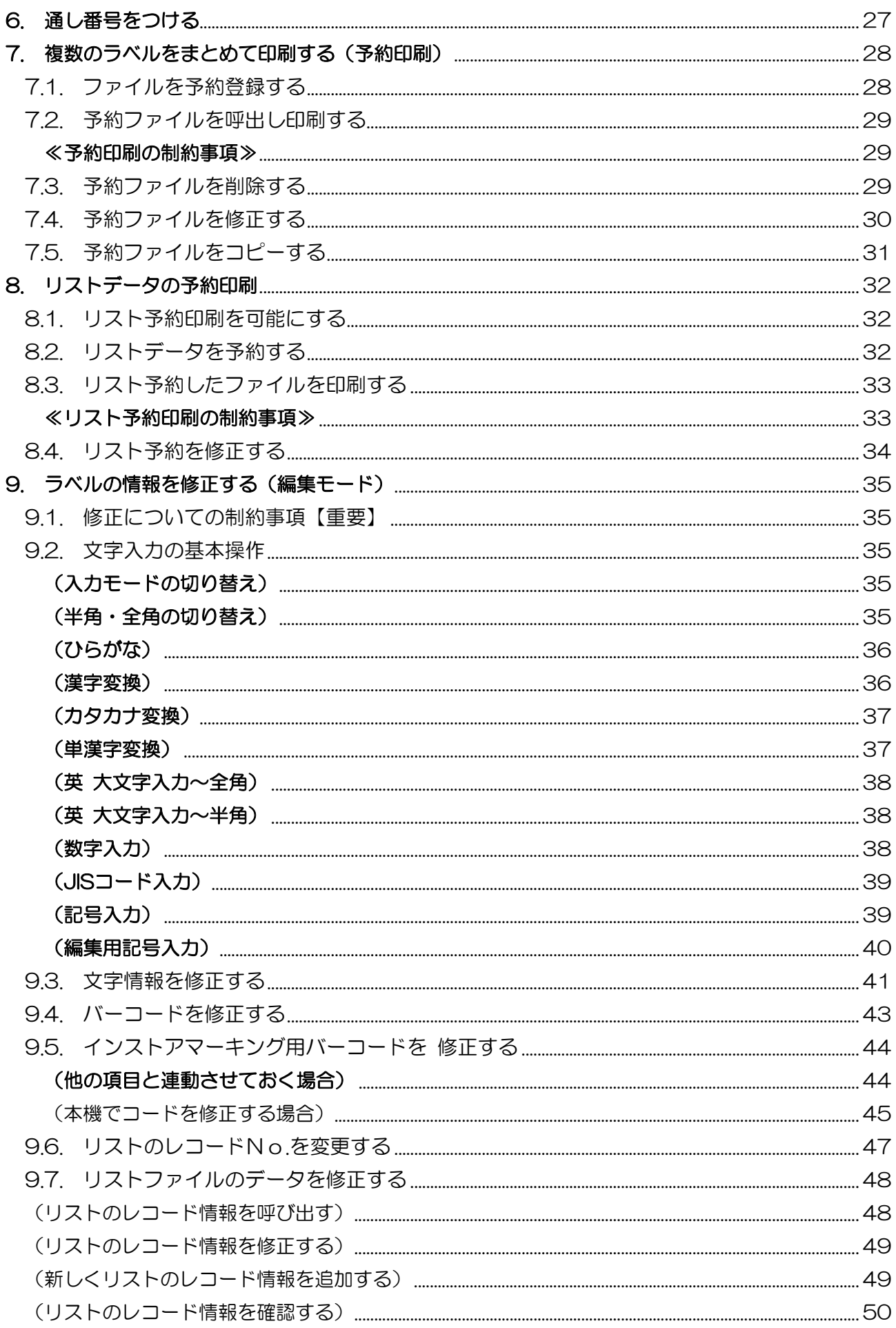

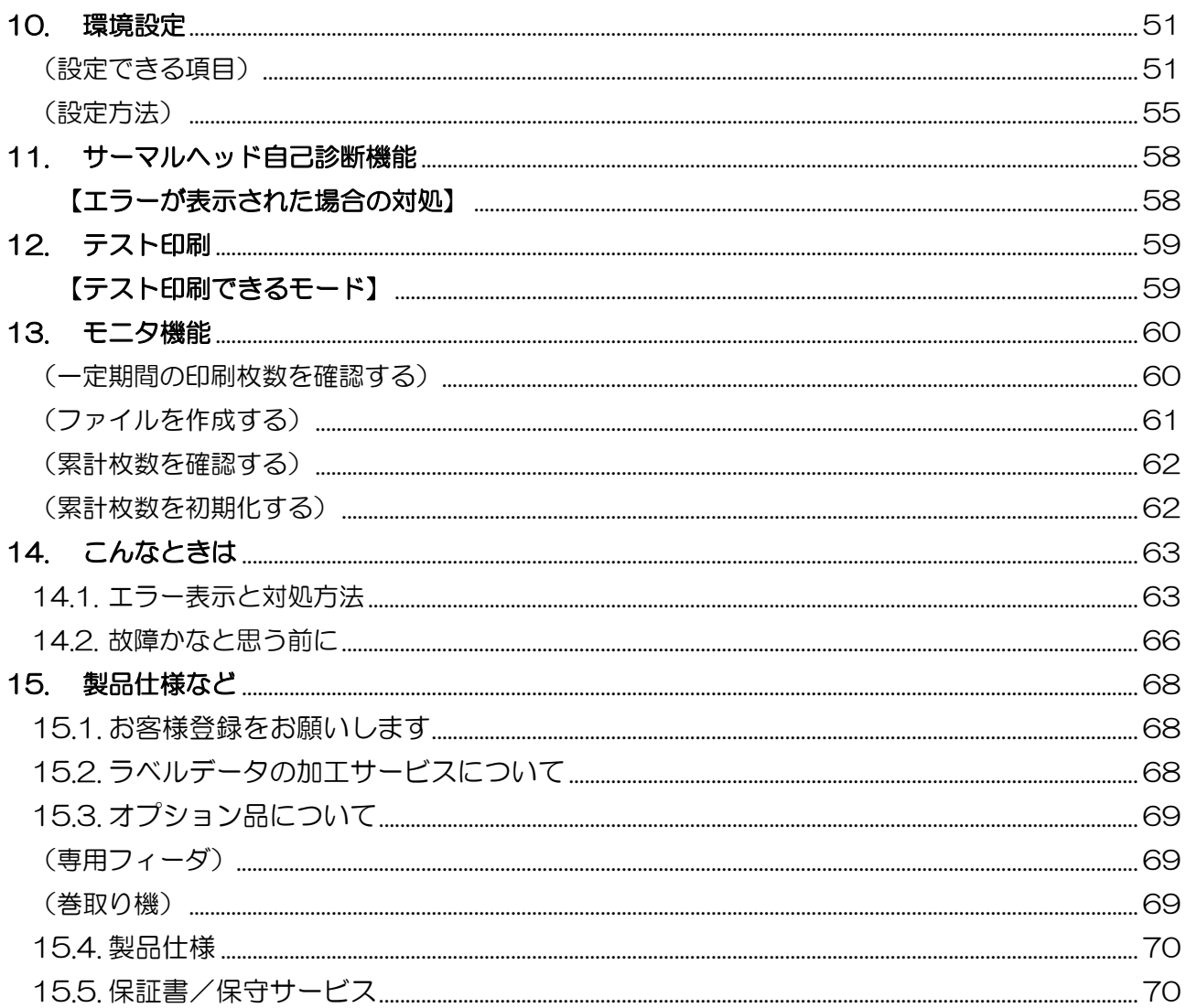

## <span id="page-6-0"></span>**1.** 必ずお読みください

#### 1.1. はじめに

この度はラベルプリンタ LP-80 をご購入いただき、誠にありがとうございます。本機はラベ ル作成作業の効率化と品質の向上を目指して開発された、スタンドアロン・パソコン接続兼用タ イプのラベルプリンタです。本機では、添付の専用 Windows ソフト(楽らくラベル)をお使 いいただき、どなたにも簡単な操作で、ご希望のラベルレイアウトができるだけでなく、本機の みの簡単な操作でスピーディにラベル印刷することができます。ラベル作成作業の効率化を図り、 また良きパートナーとして末永くご愛用いただくために、この取扱説明書に従ってお取扱いいた だきますようお願い申し上げます。

#### 1.2. ご使用上の注意

この装置は、情報処理装置等電波障害自主規制協会(VCCI)の基準に基づくクラス B 情報技術 装置です。この装置は、家庭環境で使用することを目的としていますが、この装置がラジオやテ レビジョン受信機に接近して使用されると、受信障害を引き起こすことがあります。取扱説明書 に従って正しい取扱いをしてください。

※ VCCI classB 適合は、本体のみ、またはパソコンと接続してのご使用の場合のみです。

# ■表示について

この取扱説明書および商品は、商品を安全に正しくお使いいただくためにいろいろな表示を使用しています。 その表示と意味は次のようになっています。

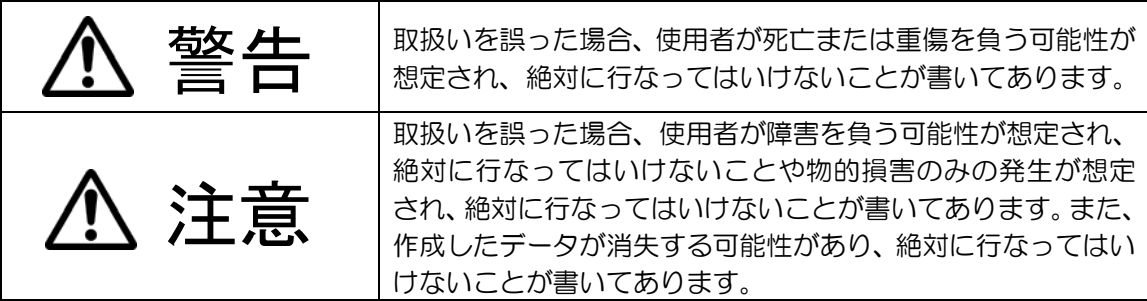

#### こお願いる

機械が故障し修理が必要になることが想定される操作や、現状復帰するためにリセ ットなどの操作が必要になるので絶対に行なってはいけないことが書いてありま す。

■メモ 操作上のポイントおよび知っていると便利なことが書いてあります。

「参「照」 説明のページが異なる場合に参照するところが書いてあります。

## ■表示について

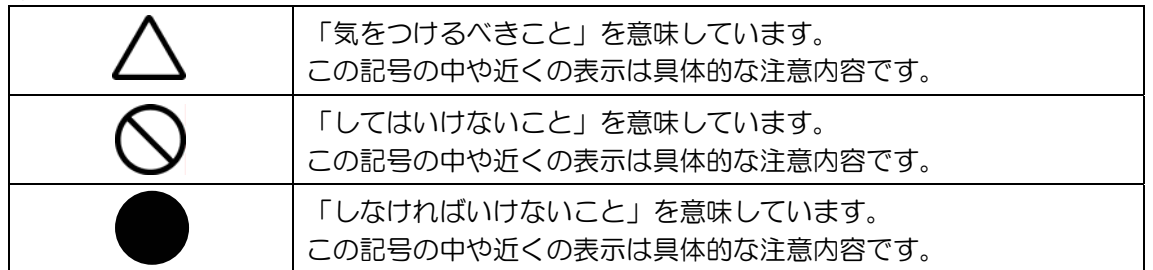

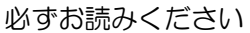

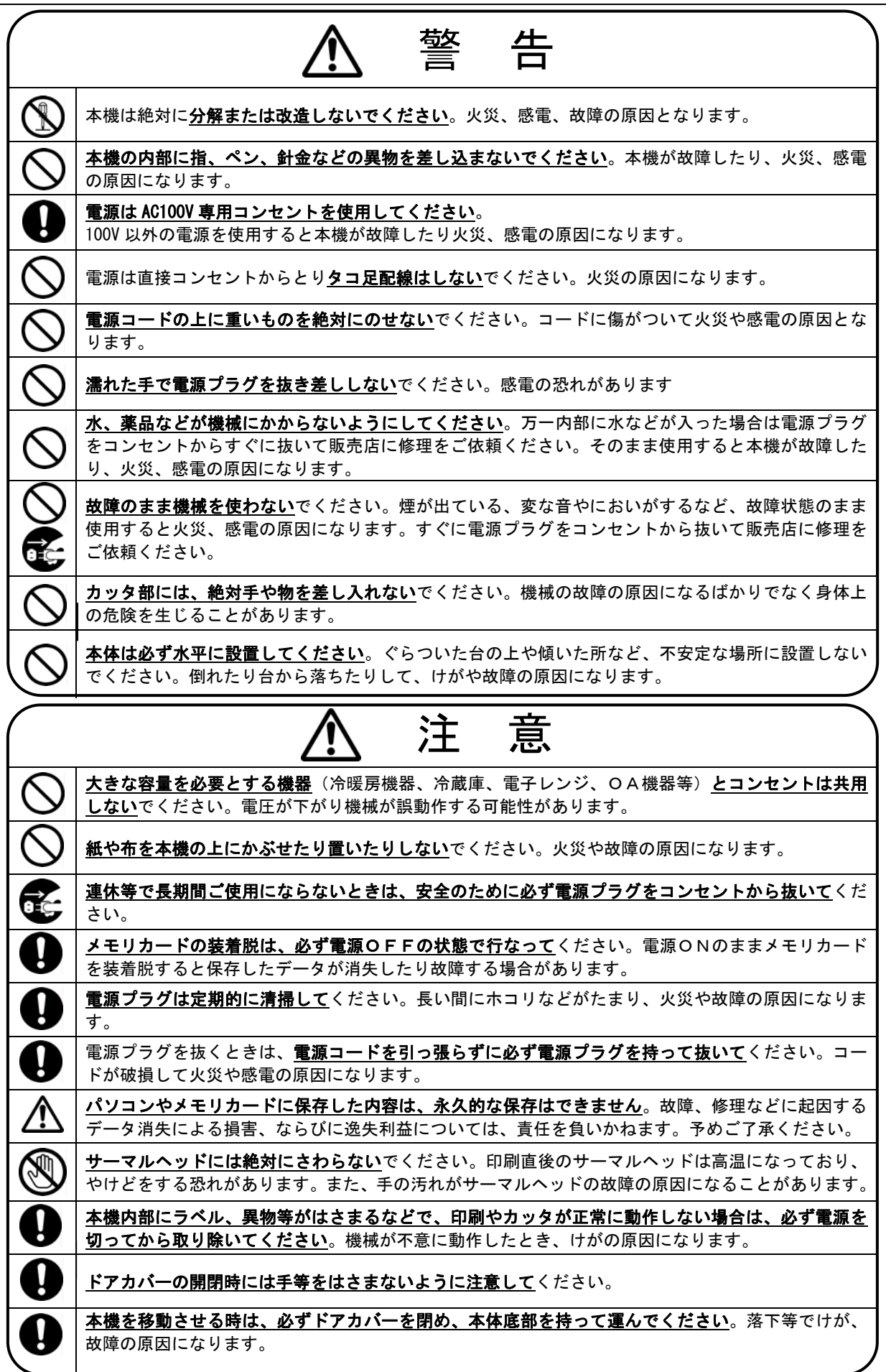

## <span id="page-8-0"></span>**1.3.** ご使用上のお願い

## 機械のトラブルを避け本機の故障を未然に防止するために、下記の事項を必ず守ってください。

1.電源が入っているときに、ラベルをセットし た状態で強く引っ張らないでください。

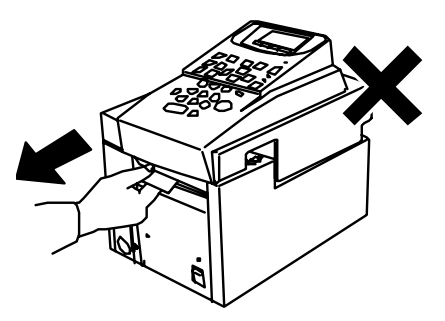

2.コネクタには直接手で触れないでください。 静電気により故障の原因となる場合がありま す。

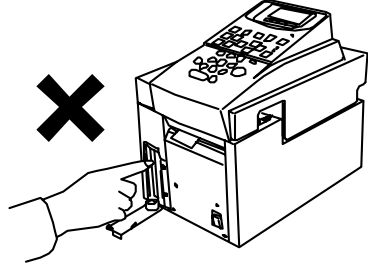

3.本機の汚れを落とす際には乾いた柔らかい布 で拭いてください。 有機溶媒(アルコール、ベンジン、シンナーな ど)や濡れ雑巾などは使用しないでください。 機械が変形したり、変色することがあります。

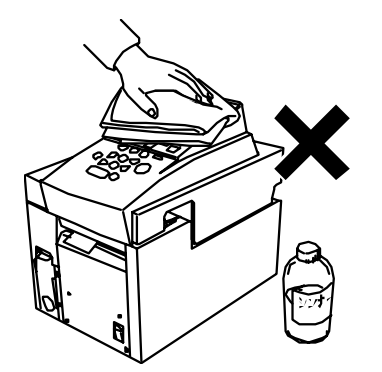

- 4.トラブルの原因になりますので、次のような 場所では使用及び保管はしないでください。
	- 1)直接日光の当たる場所やヒーター等熱源 に近い場所
	- 2)ホコリや湿度の多い場所
	- 3)振動や衝撃の加わる場所
	- 4)温度が5℃以下、35℃以上になる場所 で使用しないでください。
	- 5)温度が 0℃以下、40℃以上になる場所 に保管しないでください。

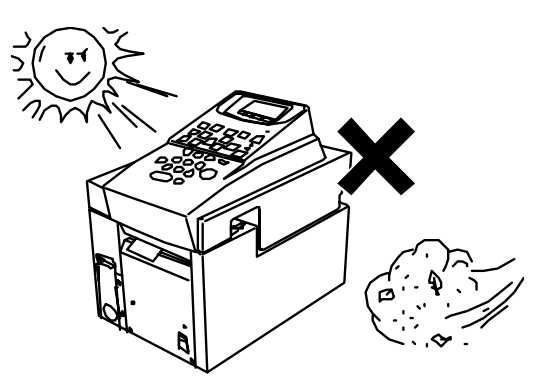

5.落としたり、ぶつけたりして、強いショック を与えないでください。

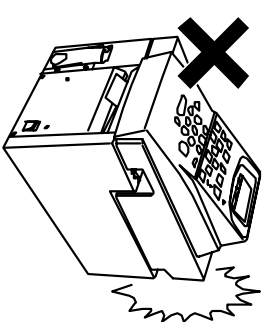

6.ディスプレイ部を強く押さないでください。 割れることがあります。

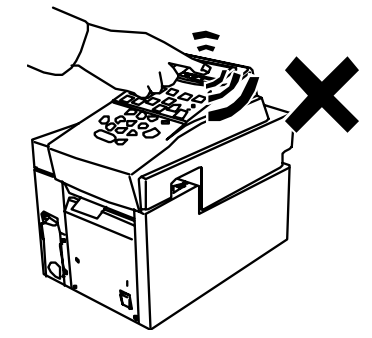

- 7.消耗品(ラベル)は専用のものをお使いくだ さい。その他のものをご使用になると正常に動 作しなかったり、印刷しない場合があります。
- 8.ラベルにホコリやゴミ等が付着すると、 LP-80 での印刷時にインクが点状に抜けるこ とがあります。ラベルの保管は梱包の中に入っ ていたビニール袋に入れ、ホコリやゴミが付着 しないようご注意ください。 なお、ホコリやゴミが付着した場合は、布など で取り除いてからご使用ください。

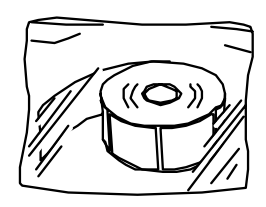

9.本機で使えるラベルは感熱紙のみです。ラベ ルの保管は、直射日光や高温多湿の場所を避け、 冷暗所に保管してください。

## <span id="page-10-0"></span>**1.4.** お手入れのしかた

## 下記に従って、定期的にメンテナンスしていただくことをお奨めします。

1)プリンタヘッドのクリーニング方法

#### 【こんなときに】

- ・数千枚のラベルを印刷した後
- ・印字がかすれる(白いスジが入る)場合
- ・使用量が月 1 万枚以上ある場合は 5000 枚 毎を目安にクリーニングしてください。

【想定される原因】

- ① プリンタヘッドにホコリ等が付着した。
- ② プリンタヘッドにプレ印刷ラベル使用時に 印刷されたインクが付着した。
- ③ プリンタヘッドにラベル端部からはみだし た粘着剤が付着した。

【対処方法】

- 1)ドアカバーを開けます。
- 2)図の細い黒い線の部分を市販のエタノールや アルコールを浸した綿棒で拭きます。

# ※プラテンローラ(黒いローラ)をアルコール で絶対に拭かないでください。

※市販のウェットティッシュは使用しないで ください。

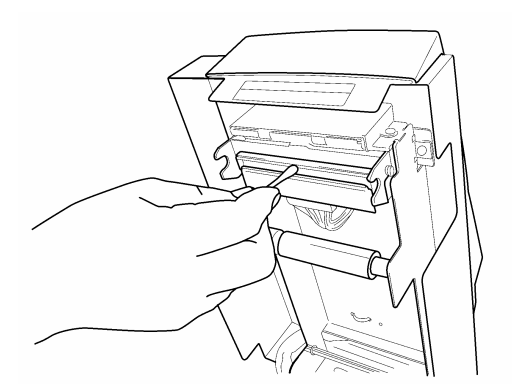

- 3)図の部分が乾いたら、ラベルをセットし、 ドアカバーを閉めます。
- 4)テスト印刷を行ない確認します。

## 【上記方法で症状が改善しない場合】

プリンタヘッドの素子破損が考えられます。 ヘッド交換をしてください。

- 2)プラテンローラのクリーニング方法
- 【こんなときに】 ・異音がする。
	-
	- ・用紙が送れない
- 【想定される原因】

・プラテンローラーが汚れている

【対処方法】

- 1)電源を OFF にし、ドアカバーを開けます。
- 2)図の黒いローラ部分を乾いたきれいな布で 乾拭きします。

# ※エタノールやアルコールを浸した布は絶対 に使用しないでください。

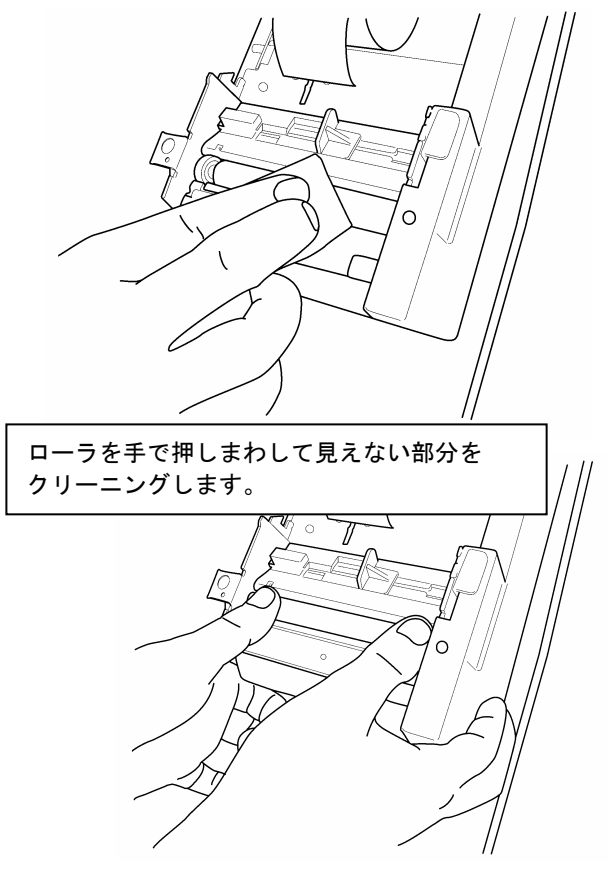

- 3)ラベルをセットしドアカバーを閉めます。
- 4)電源を ON にし、テスト印刷を行ない確認 します。
- 【上記方法で症状が改善しない場合】 プラテンローラーの交換をしてください。

# <span id="page-11-0"></span>**1.5.** バーコード入りラベルを印刷するときのご注意(サーマルヘッド交換について) 本機で JAN コードなどのバーコードを含むラベルを印刷する場合は、次の点にご注意ください。

1)サーマルヘッド印字抜けの確認のしかた

ファイル呼出し画面で、[テスト印刷]キーを 押します。 印字抜けチェックのパターンが印刷されます。 線が抜けているよう見える場合は、印字抜けが 発生しています。

(印字抜けがない場合)

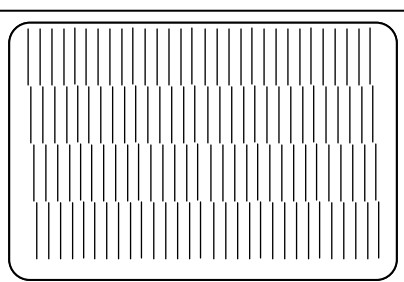

(印字抜けがある場合)

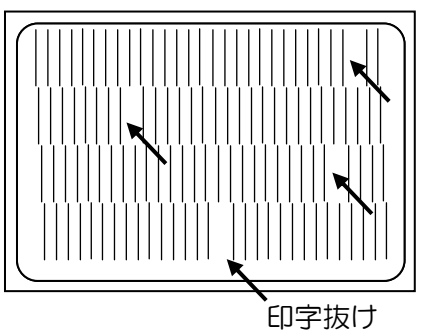

 印字抜けが確認された場合は、ラベル印刷を止め、 サーマルヘッドをクリーニングしてください。再 度、「印字抜けチェック」を行ない改善しない場 合は、ラベル印刷を行なわずに、すみやかにサー マルヘッドを交換してください。

2)サーマルヘッドの交換について

本機のサーマルヘッドは消耗品です。 本機がサーマルヘッドに異常を検知するとメ ッセージが表示されます。

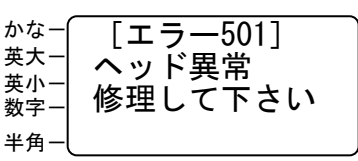

## 【エラーが表示された場合の対処】

- (エラー500:ヘッドに異常個所があります)
	- 電源 ON 時に表示される場合があります。
	- ラベル発行時に「エラー501」が表示されなけれ ば、印字に使う個所に異常個所はありませんので、 問題なくお使いいただけます。

(エラー501:ヘッド異常。修理して下さい)

 印刷した(または、しようとした)ラベルの印刷 範囲内にヘッドの素子破損個所があります。

(ラベルにバーコードがある場合) 速やかにサーマルヘッドを交換してください。 バーコードが正しく読み取れない場合がありま す。

(ラベルにバーコードが無い場合) 「ヘッド診断機能」を「しない」に設定し、印刷 してみて下さい。 印刷結果が問題ないと判断されれば、そのままご 使用になって差し支えありません。

注 意

- サーマルヘッドの交換時期は、累計印刷距離が 20km(目安としてラベル 500 巻程度・40m 巻の場 合)程度です。
- ヘッドの交換はご購入販売店様までご依頼くだ さい。
- バーコードは、細バーサイズ 3 ドット以上でご使 用になることをお奨めします。
- バーコード印字不良などによる損害、ならびに逸 失利益については、弊社では責任を負いかねます。 予めご了承ください。

## <span id="page-12-0"></span>1.6. 本機でできること

- ■スタンドアロン型の感熱ラベルプリンタとして
	- 1)パソコン上で作成したラベルデータを、メモリカードを介して簡単にプリントすることが できます。

 ※あらかじめお使いのパソコンに本機のプリンタドライバをインストールする必要があり ます。

※お使いのパソコンの OS をご確認ください。

- 2)バーコード入りのラベルが印刷できます。(JAN コード、ITF コードのみ) ※バーコードの設定はあらかじめパソコン上で作成するラベルデータで行ないます。
- 3) パソコンと非常に親和性の高い操作性を実現しています。 パソコン用のレイアウトソフト(楽らくラベル)では、本機に搭載しているフォントをパソコ ン上で表示しながら本機で実施に印刷するレイアウトに近い表現を画面上で確認してラベル レイアウトを作成することができます。

■パソコン端末型のラベルプリンタとして

- 1) Windows パソコン用の感熱ラベルプリンタとして使えます。 ※あらかじめお使いのパソコンに本機のプリンタドライバをインストールする必要があり ます。
- 2)パソコンから直接印刷する場合は、バーコードの種類、レイアウトの自由度(文字サイズなど) が高まり、自在なラベルが作れるようになります。
- 3) USB 接続のプリンタですので、ノートパソコンなどプリンタポートの無いパソコンでも 簡単に接続できます。

## <span id="page-13-0"></span>1.7. 本機で使えるラベル紙について

■標準でご用意しているラベル紙

| 商品名      | ラベル紙(粘着剤)          | サイズ W×P(mm)       | 箱入り数 | 枚数/巻  |
|----------|--------------------|-------------------|------|-------|
| LP-L4028 | 上質感熱紙<br>(永久接着タイプ) | $40 \times 28$ mm | 6 巻  | 1350枚 |
| LP-L4046 |                    | $40 \times 46$ mm |      | 840 枚 |
| LP-L4062 |                    | $40 \times 62$ mm |      | 640 枚 |
| LP-L5550 |                    | $55 \times 50$ mm |      | 770枚  |
| LP-L6030 |                    | $60 \times 30$ mm |      | 1250枚 |

■特注でお受けしているラベル紙

お客様のご使用になる用途に合わせたラベル紙の特注を承っております。 本機では、上質感熱紙、光沢感熱紙(キャストコート)、ユポ感熱紙がご使用できます。 粘着性能の異なるラベル紙(再はく離タイプ、冷食強粘着タイプ)、標準品にはないサイズ、 プレ印刷などのご要望にお応えします。

詳しくは巻末記載の最寄りの弊社営業所、またはお客様相談ダイヤルまでお問い合わせください。

■その他のラベル

可能な限り、ご要望にお応えできるようご相談に応じております。 詳しくは最寄りの弊社営業所までお問い合わせください。

※ 特注機としてご要望を承っております。詳しくは最寄りの弊社営業所までご相談ください。

<span id="page-14-0"></span>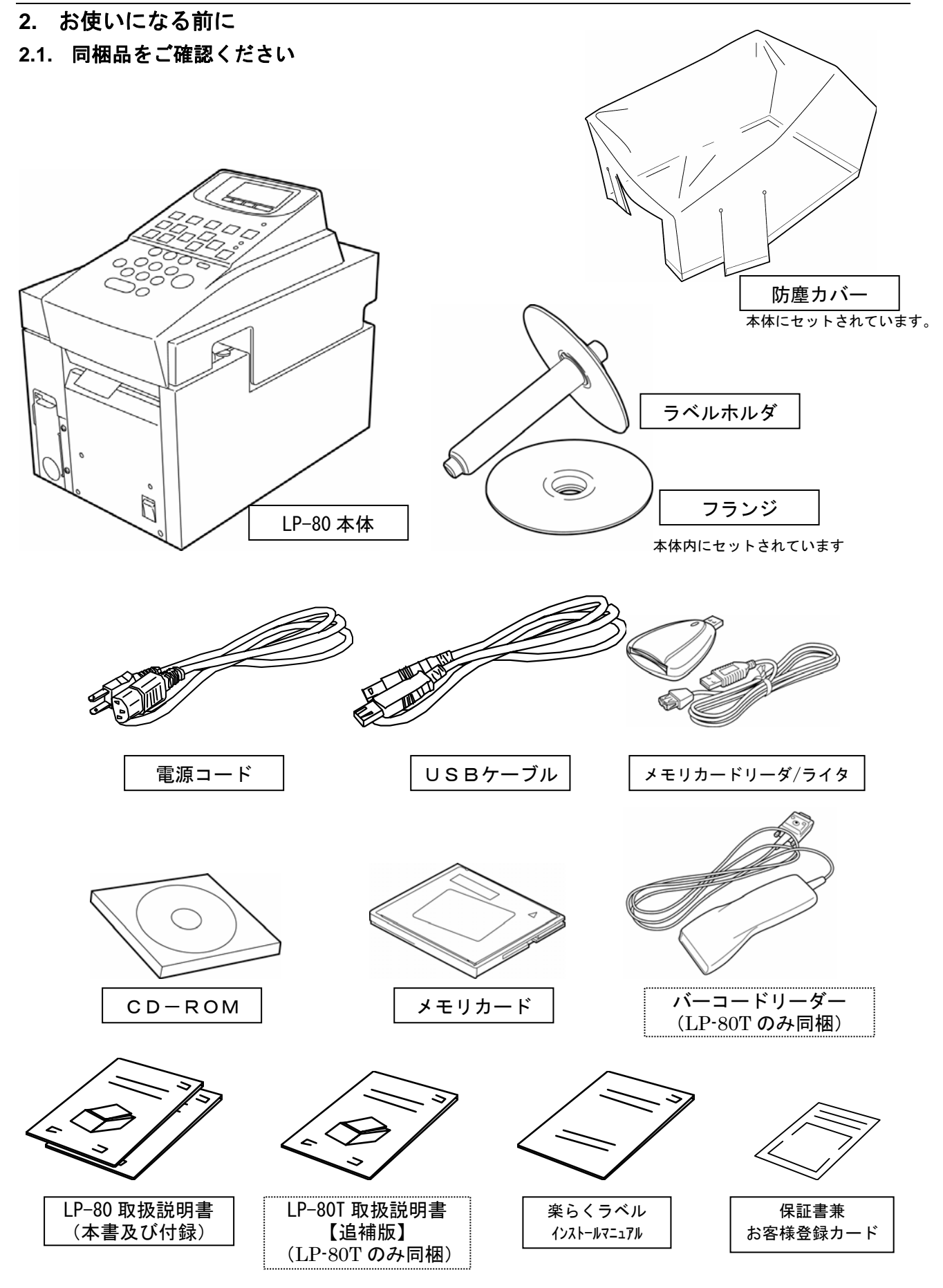

## <span id="page-15-0"></span>**2.2.** 本体各部の名称と働き

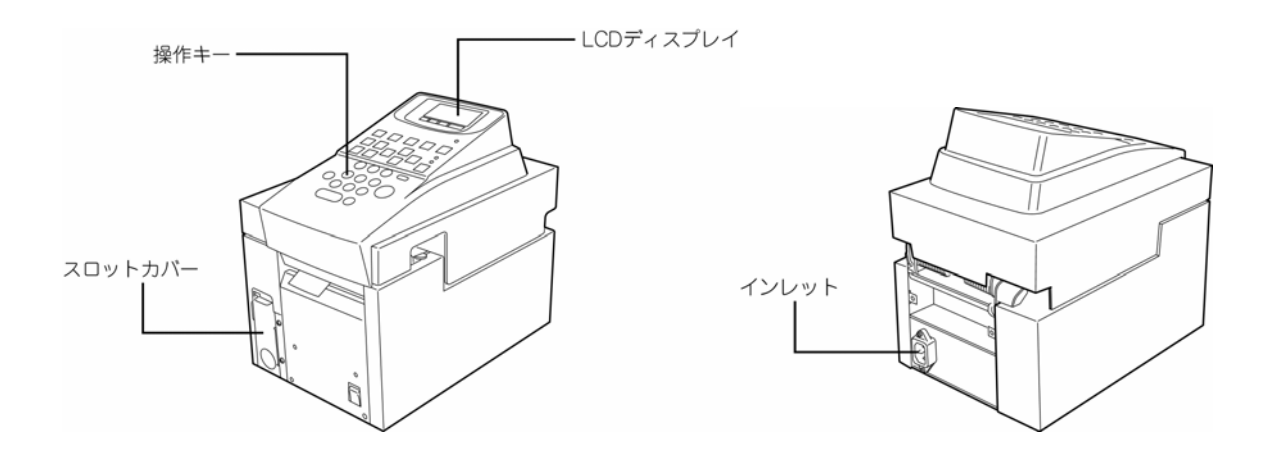

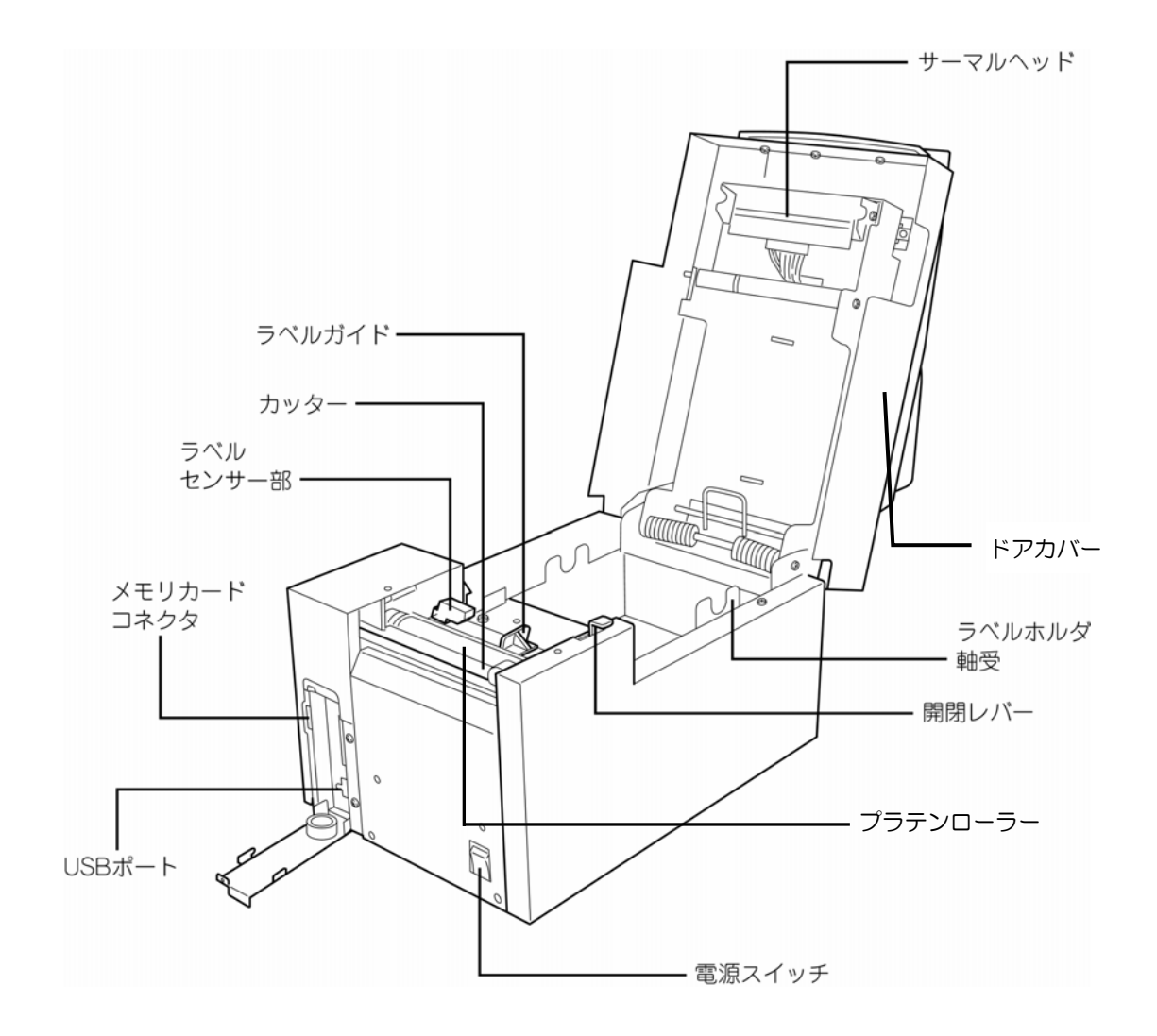

<span id="page-16-0"></span>**2.3.** キーの役割とディスプレイの見かた

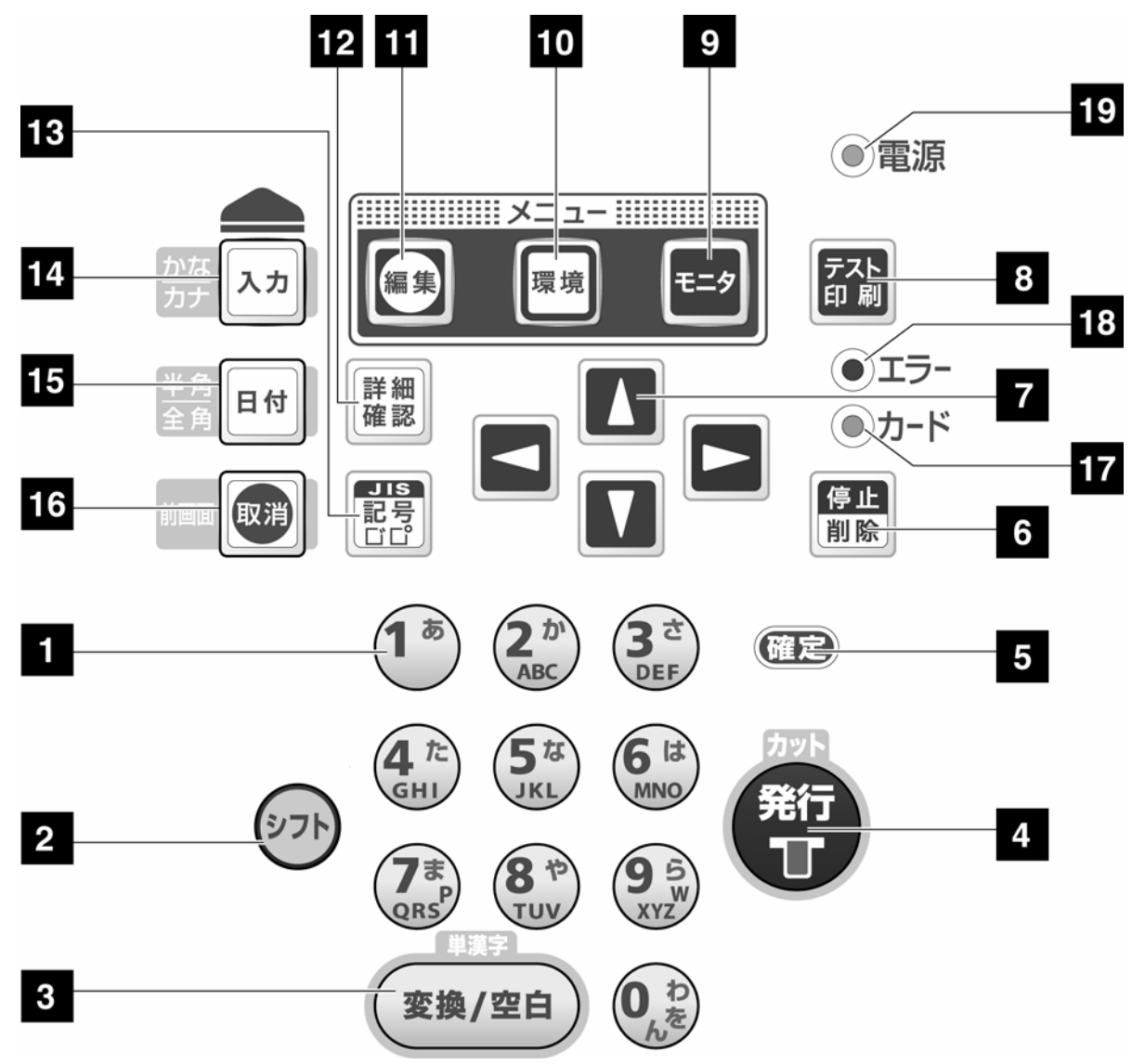

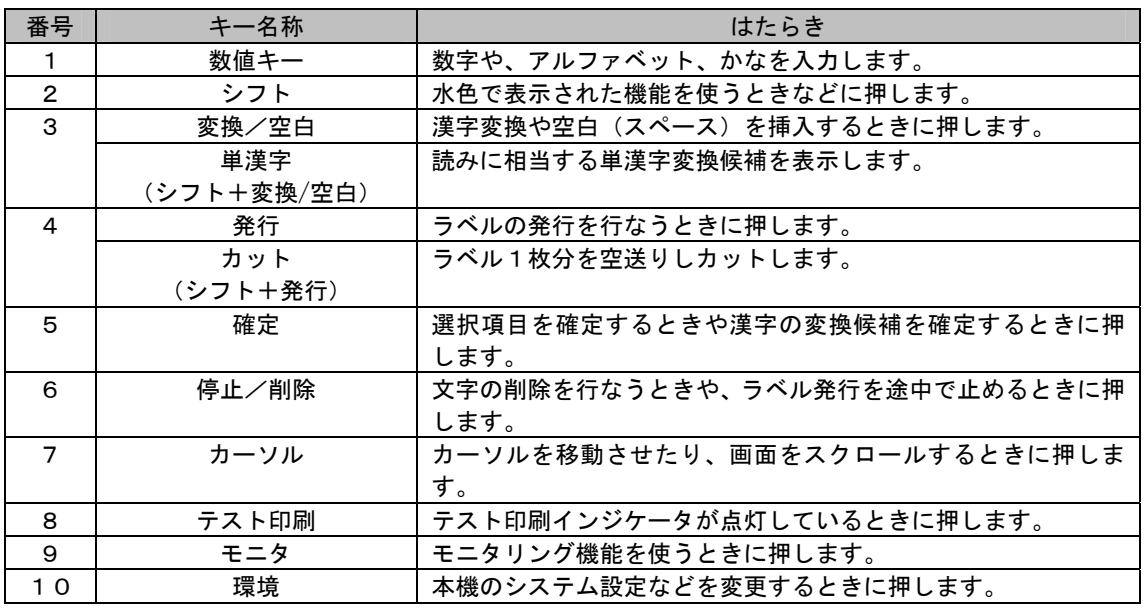

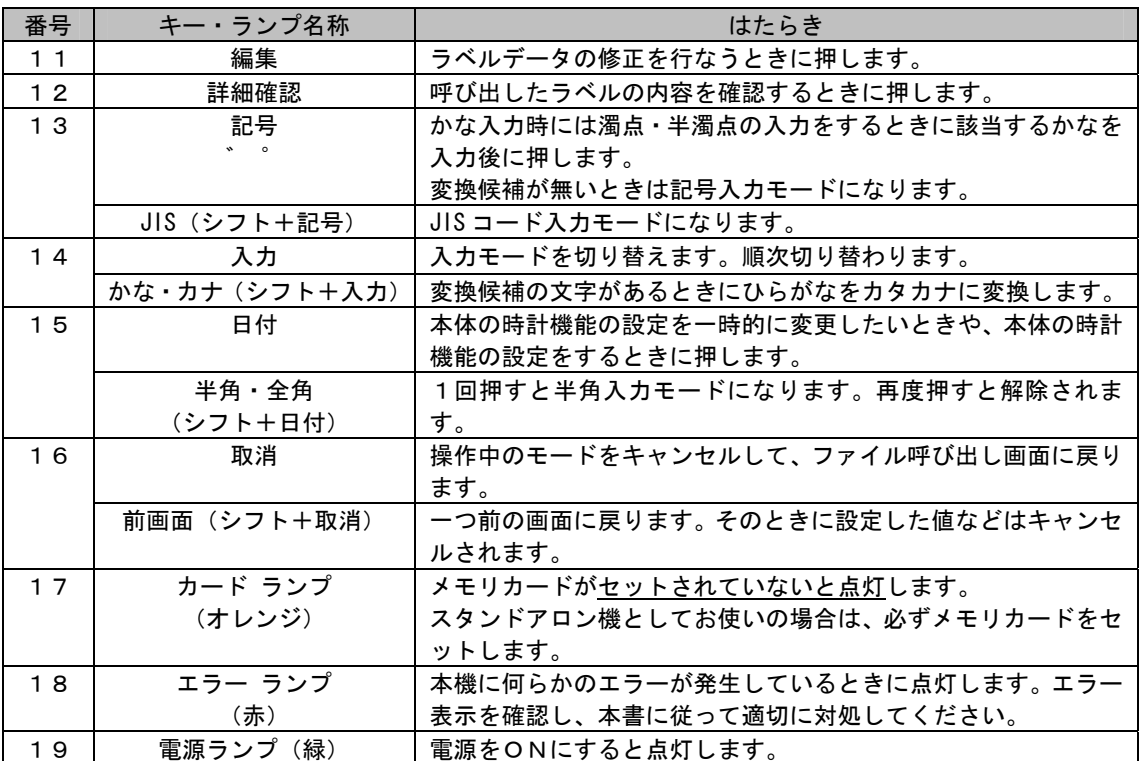

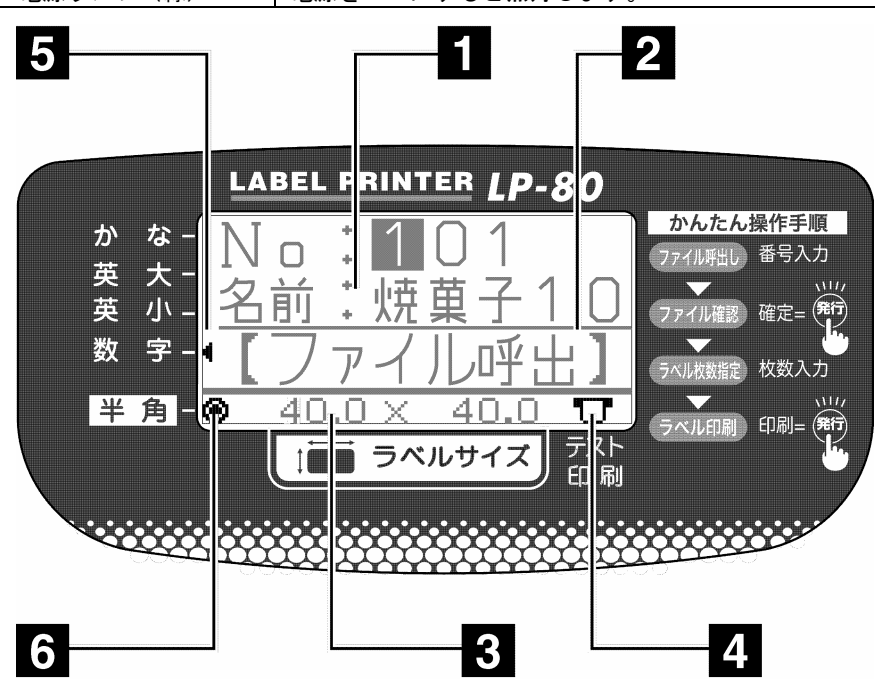

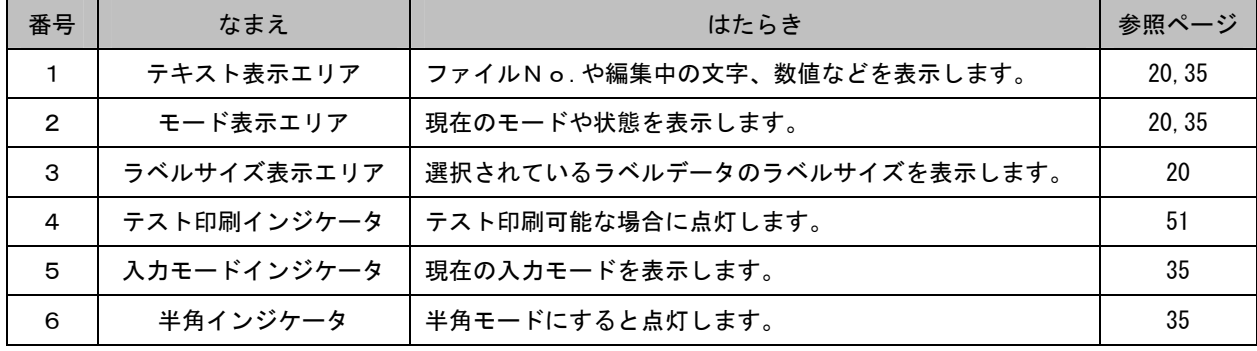

## <span id="page-18-0"></span>**3.** 印刷の準備

## **3.1.** メモリーカードのセット~本機単体で使う場合

■ あらかじめ添付のCD-ROMで、アプリケーションソフト「楽らくラベル」をインストールする必要があり ます。インストール、および操作方法は添付の「楽らくラベル」マニュアルをご覧ください。

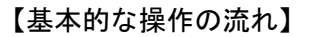

参照ページ

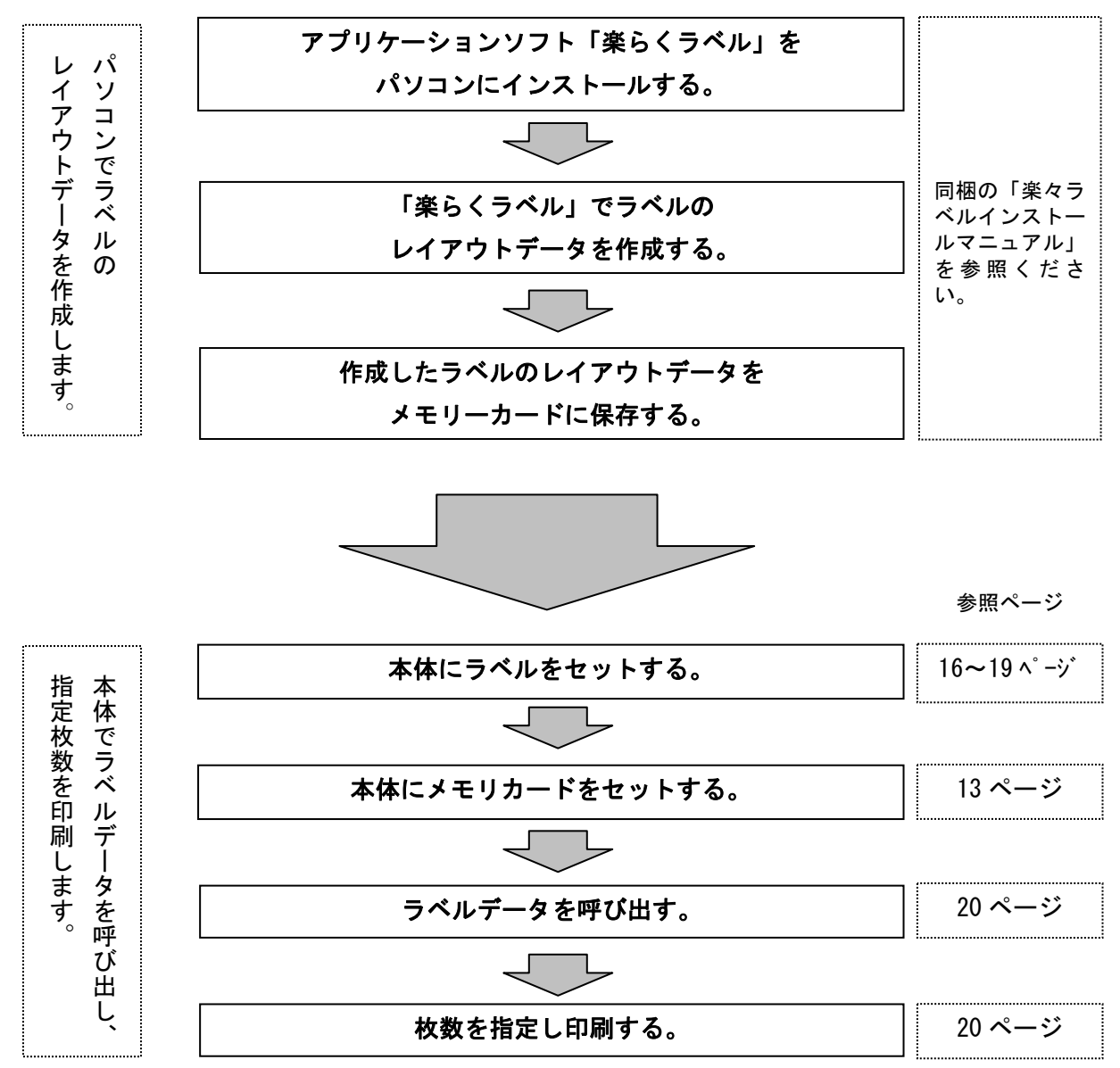

# 【作成したラベルのレイアウトデータをメモリカードに保存する。】

パソコンのUSBポートに接続します。 タにセットします。

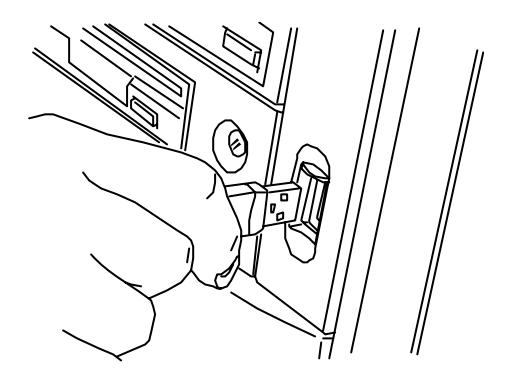

①同梱のメモリーカードリーダ・ライタを ②メモリカードをメモリーカードリーダ・ライ

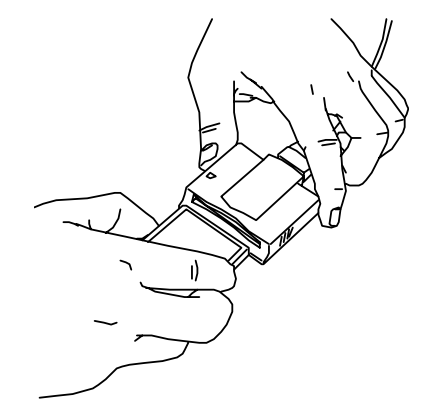

③パソコンで「楽らくラベル」を起動し、ラベルデータを作成します。 ④「楽らくラベル」操作に従ってメモリカードにデータを書き込みます。

# 【データを書き込んだメモリカードを本体にセットします。】

①電源がOFFになっていることを確認します。 ②本体前面のメモリカードカバーを開けます。

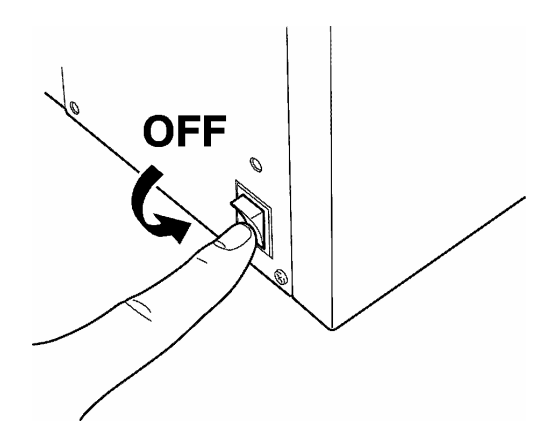

③ラベルデータを保存してあるメモリカード ④本体前面のメモリカードカバーを閉じます。 を、表を右側にして本体に装着します。

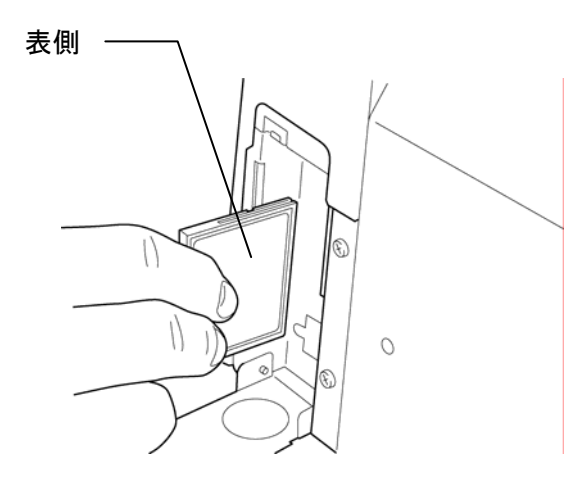

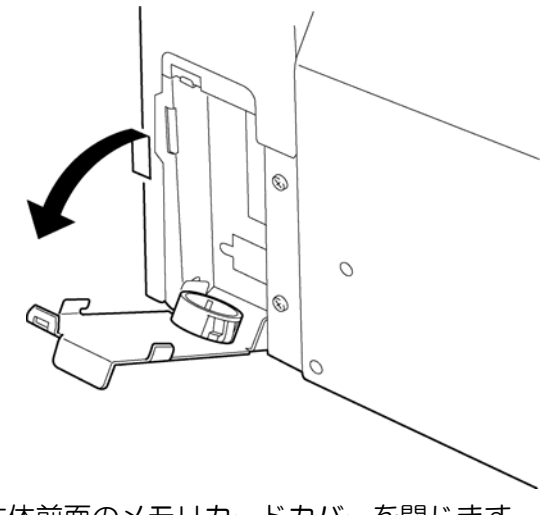

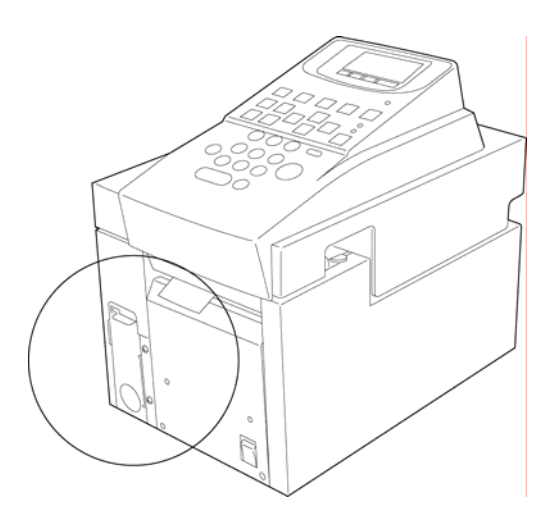

# <span id="page-20-0"></span>**3.2.** パソコンとの接続~パソコンのプリンタとして使う場合

 あらかじめ添付のCD-ROMで、アプリケーションソフト「楽らくラベル」およびLP-80プリンタドラ イバをインストールする必要があります。インストール、および操作方法は添付の「楽らくラベル・マニュア ル」をご覧ください。

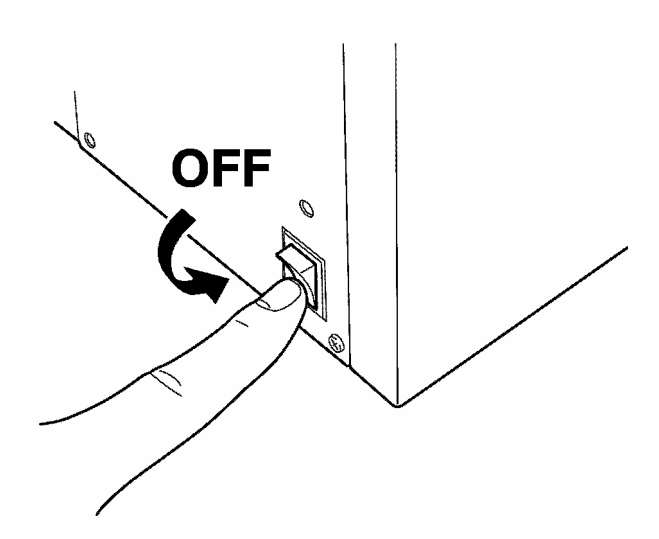

①電源をOFFにします。 ②コネクタカバーを少し上げて開けます。 USBポートカバーを内側から押して取り 外します。

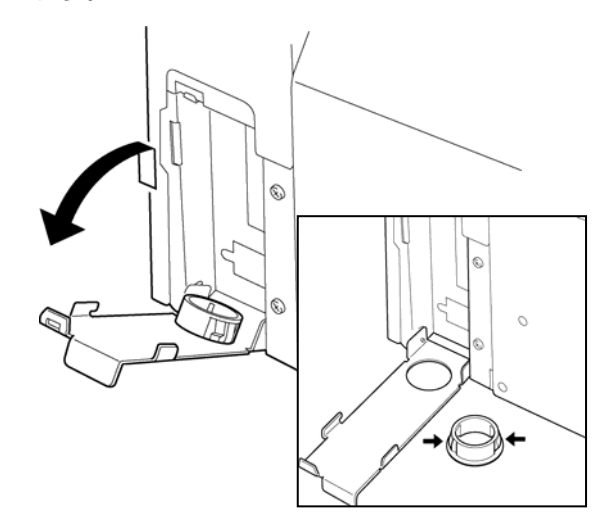

③パソコンにUSBケーブルを接続します。 ④コネクタカバーを閉め、開口部から本体に

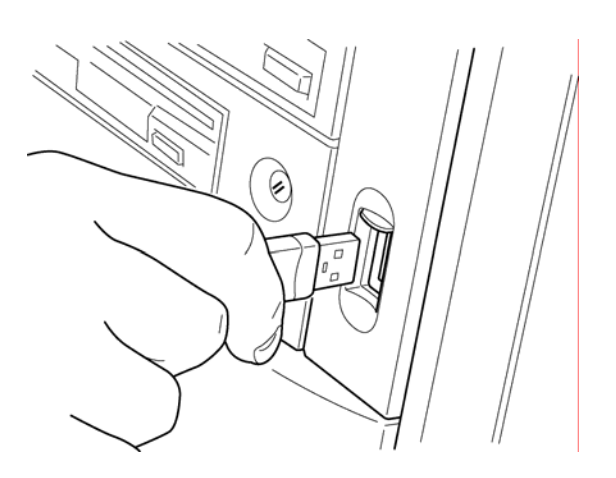

USBケーブルを接続します。  $\mathcal O$ 

## <span id="page-21-0"></span>**3.3.** ラベルのセット

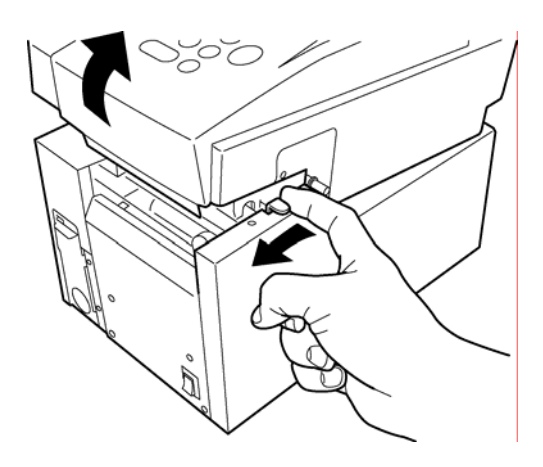

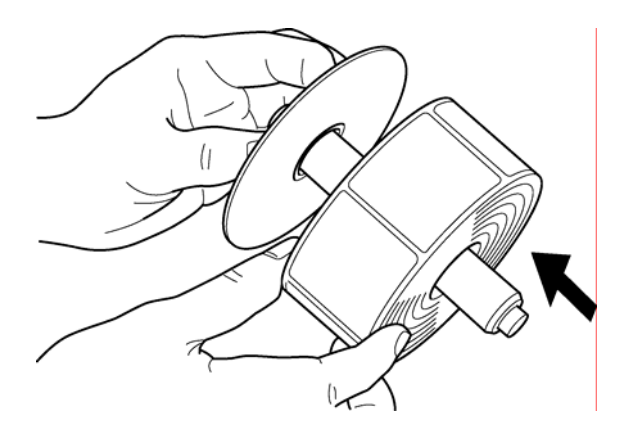

1ドアカバーを開けます。 それは マンラベルホルダとフランジを取り出します。

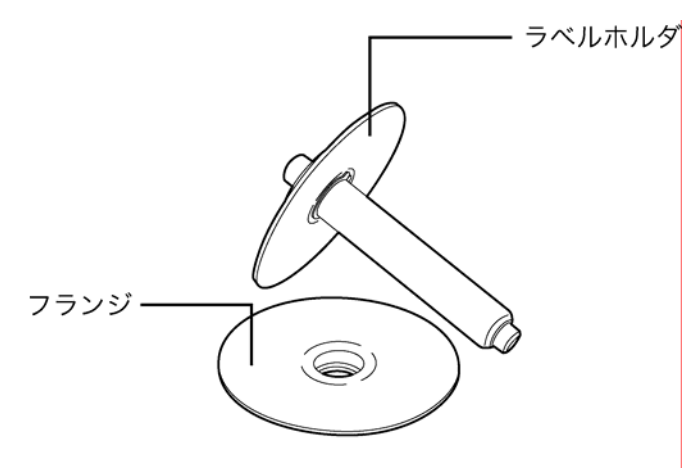

3ラベルホルダにラベルを差込みます。 (4)フランジを差込みラベルに当てつけます。

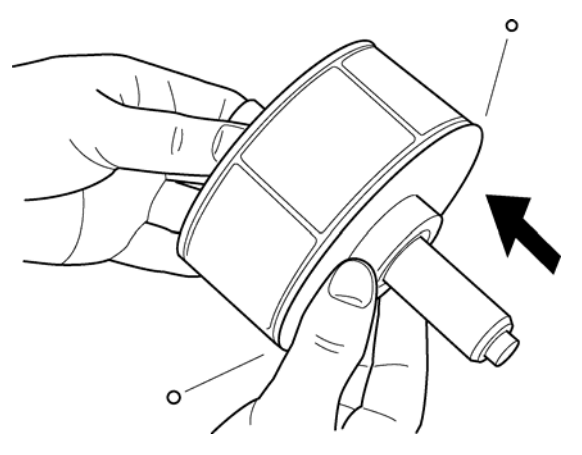

⑤ラベルを本体にセットします。 うべルホルダの軸が溝にはまるようにセットします。 ※ このとき、フランジ側が出口から見て右側に なるようセットしてください。

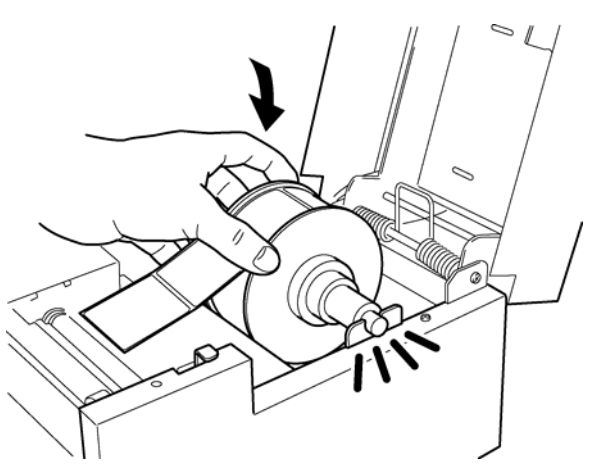

⑥ラベルはラベルセンサー部の下側を通るように ⑦下図のようにセットします。 セットします。

その後、台紙にあわせてラベルガイドを寄せます。

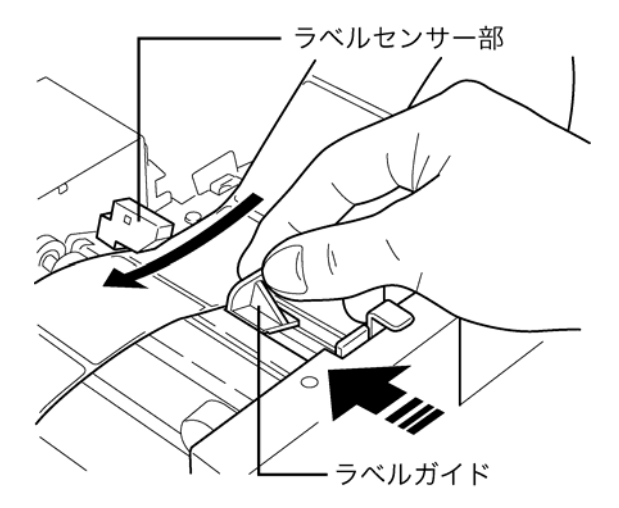

⑧パチンと音がするまでしっかりと ⑨電源ケーブルを本体に差込みます。 ドアカバーを閉めます。

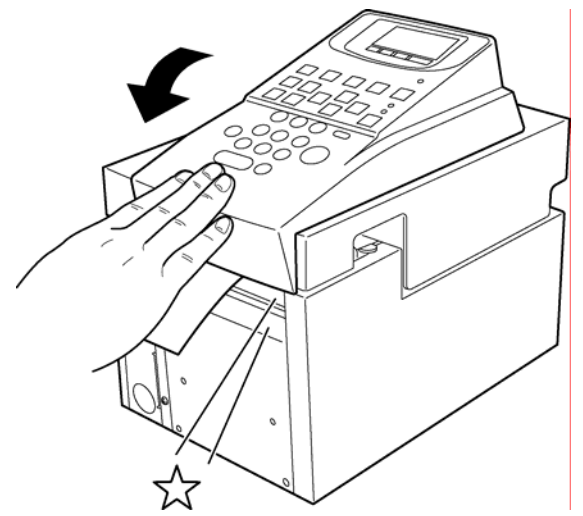

⑩電源プラグをコンセントに差込みます。 ⑪電源スイッチをONにします。

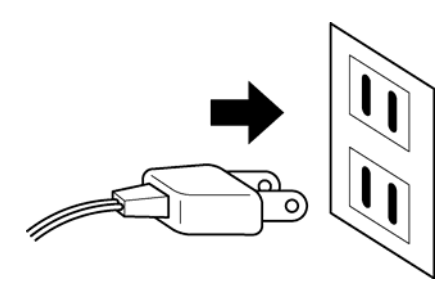

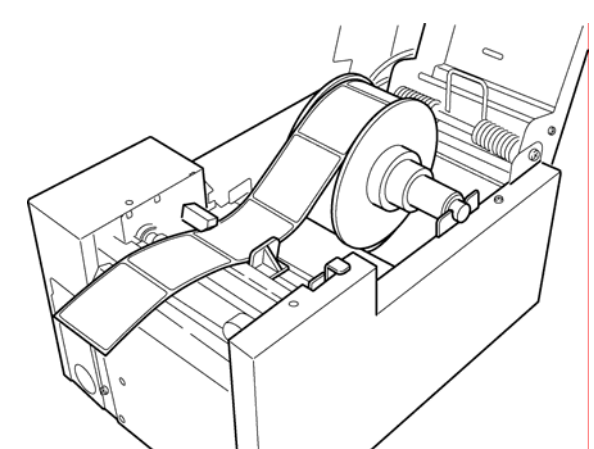

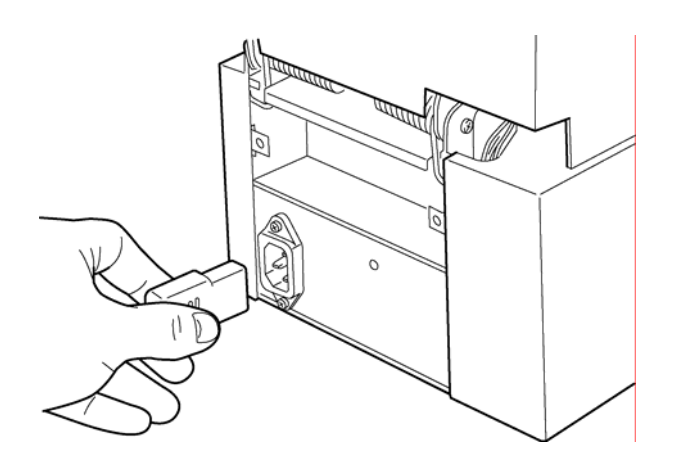

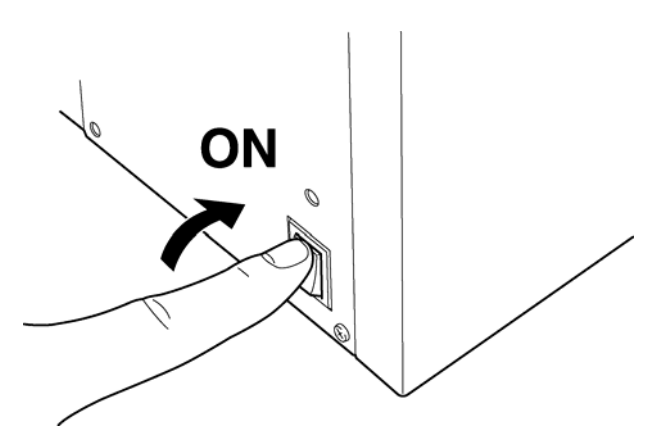

<span id="page-23-0"></span>印刷の準備

#### **3.4.** 用紙を設定する

#### (マックス標準用紙を使う場合)

①用紙をセット後、「ファイル呼出」画面で [環境] キーを押します。

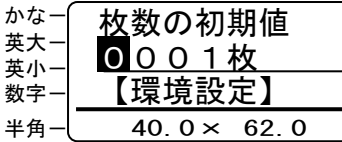

②[↓]キーを数回押して「用紙の設定」を表示 します。

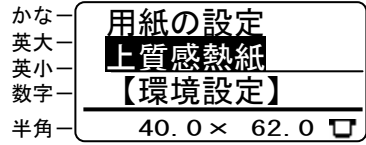

③[←]キー(または[→]キー)セットする用 紙の種類を表示します。 ここでは「感熱ユポ紙」を選択し[確定]キー を押します。

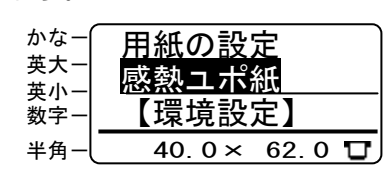

④「ラベル感度の設定」が表示されます。 [←]キーで「する」を反転表示し、[確定] キー(または[発行]キー)を押します。

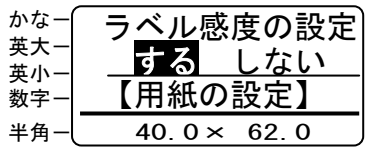

⑤ラベル紙が 170mm 程度送られ、センサ感度 の設定を行ないます。

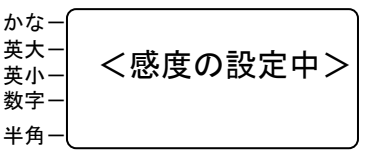

 用紙をセットしていない場合は、エラーが表示さ れます。

用紙をセットしてドアカバーを閉めると、センサ 感度の設定動作を開始します。

⑥感度設定後、③の画面に戻ります。

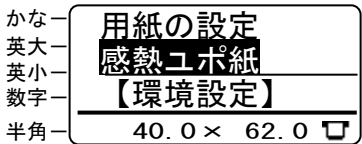

- ⑦[取消]キーを押します。 ファイル呼出画面に戻ります。
	- 上質感熱紙は、基材変更により設定が異なる場合 があります。 ラベルパッケージに、用紙設定に関する記載があ る場合には、その指示に従って設定してください。

## <span id="page-24-0"></span>(マックス特注用紙を使う場合)

①用紙をセット後、「ファイル呼出」画面で [環境] キーを押します。

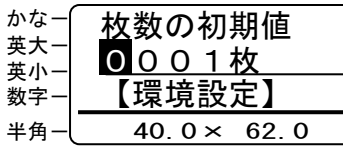

②[↓]キーを数回押して「用紙の設定」を表示 します。

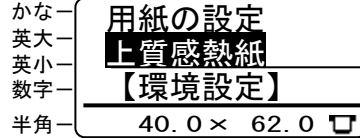

③[←]キー(または[→]キー)を押して「ユ ーザー1」を表示します。

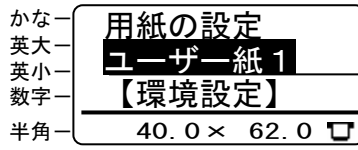

- ユーザー紙は1~3の 3 種類が設定できます。
- ユーザー紙は、弊社にて受注生産している特注 用紙です。用紙や粘着剤の種類、プレ印刷など が可能です。詳しくは弊社営業所までお問い合わ せください。
- ④[確定]キーを押します。 「標準の印字濃度」が表示されます。

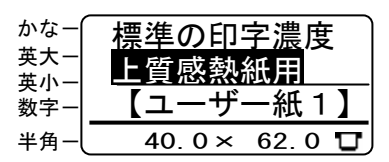

⑤[←]キー(または[→]キー)を押して、「感 熱ユポ紙用」を表示し、[確定]キーを押しま す。

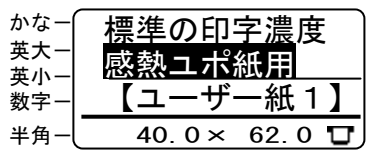

 「上質感熱紙用」「上質感熱紙A用」「光沢感熱紙 用」「感熱ユポ紙用」の 3 種類が設定できます。

⑥「ラベル感度の設定」が表示されます。 [←] キーで「する」を反転表示し、[確定] キ ー(または[発行]キー)を押します。

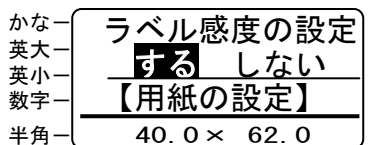

⑦ラベル紙が 170mm 程度送られ、センサ感度 の設定を行ないます。

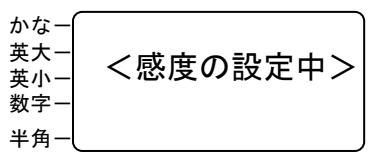

⑧感度設定後、③の画面に戻ります。

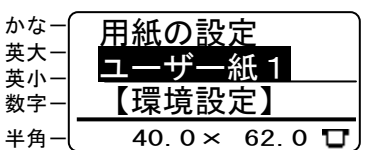

⑨[取消]キーを押します。 ファイル呼出画面に戻ります。

> 上質感熱紙は、基材変更により設定が異なる場合 があります。 ラベルパッケージに、用紙設定に関する記載があ る場合には、その指示に従って設定してください。

<span id="page-25-0"></span>印刷する

**4.** 印刷する(本体のみ)

登録されているラベルを呼び出して、指定枚数を印刷します。

**4.1.** ファイルを呼び出して印刷する

#### (ファイル番号を指定して印刷する)

- ①メモリカードを本体に装着します。
	- メモリカードを抜き差しする場合は、必ず電源を OFFにしてください。データが壊れる場合があ ります。
- ②本体の電源をONにします。

ファイル呼出画面が表示されます。

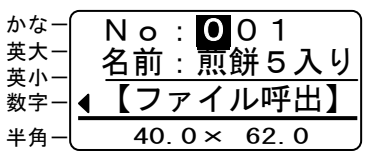

- 電源投入時は、メモリカード内の一番小さい ファイル番号と名前が表示されます。メモリカー ド内にファイルがない場合は「000」が表示さ れます。
- ③[数字]キーでファイルNo.を入力し、[発行] キーを押します。
	- 例)「1」「0」「1」と入力します。

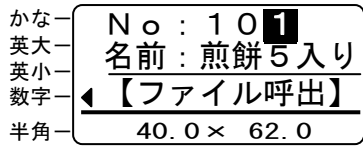

[42] 「発行]キーの代わりに「確定]キーを押すと ファイル名(名前)の確認ができます。 確認後 [発行] キーを押します。

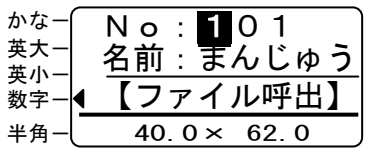

- 指定したファイルのラベルサイズが下欄に表示 されます。サイズにあったラベルをセットしてく ださい。
- ④「発行時項目変更」を設定している入力項目が ある場合は、入力画面が表示されます。必要項 目を入力し、[発行]キーを押します。

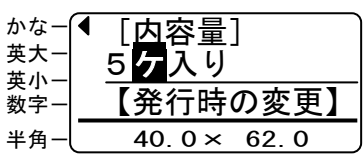

- 発行時項目変更の設定はパソコンソフト「楽らく ラベル」で行ないます。本機では設定できません。
- 日 発行時設定項目が複数ある場合は、その個数分だ け表示されます。
- 日 発行時項目変更の設定が無い場合は、この操作は ありません。
- ⑤[数字]キーで発行枚数を入力し、[発行]キ ーを押します。 例)「2」「0」と入力します。

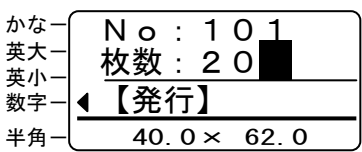

⑥指定枚数分のラベルが発行されます。

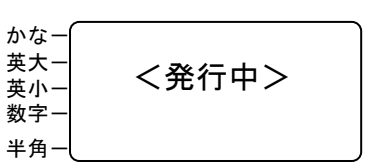

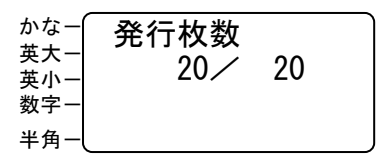

- 電源投入時またはドアカバー開閉後は、ラベル長 さが 28mm 以上のラベルの場合は先頭の 1 枚には 印刷されません。 ※ラベル長さが 27mm 以下のラベルの場合は先頭 の 2 枚には印刷されません。
- 電源投入後、ドアカバーを閉じたまま 2 回目以降 続けて印刷する場合、ラベル長さ 27mm 以下のラ ベルは、2 枚がブランクになります。 (印刷されません)
- 日 日付を印刷する場合は、楽らくラベル(パソコン) でラベルデータを作成する時に、時計オブジェク トを使って「印刷時の日時を使用する」-「加算 時間を使用する」にチェックして作成します。
- 明日発行の分を先に印刷しておきたい場合など は、本体の日付を一時的に変更して出力すること もできます。 (参照:本書 23 ページ「仮想カレンダを使う」)
- 本体の設定によって、指定枚数ごとにカットする こともできます。 (参照:本書 51 ページ)

## <span id="page-26-0"></span>(スクロールしてファイルを選択し印刷する)

①メモリカードを本体に装着します。

- メモリカードを抜き差しする場合は、必ず電源を OFFにしてください。データが壊れる場合があ ります。
- ②本体の電源をONにします。
	- ファイル呼出画面が表示されます。

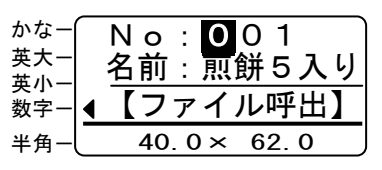

- 電源投入時は、メモリカード内の一番小さい ファイル番号と名前が表示されます。
- ③[↓]キー(または[↑]キー)を押して 画面をスクロールし、印刷したいファイルを 表示します。

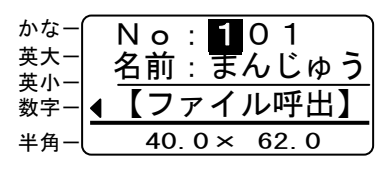

- [↑]カーソルキーを押すごとに、メモリーカード 内の前のファイル番号を表示します。また、[↓] カーソルキーを押すごとに、メモリーカード内の 次のファイル番号を表示します。
- 指定したファイルのラベルサイズが表示されま す。サイズにあったラベルをセットしてください。
- ④[発行]キーを押します。[数字]キーで発行 枚数を入力し、[発行]キーを押します。 例)「2」「0」と入力します。

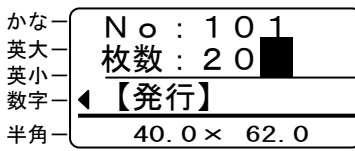

日 発行時項目変更が設定されている項目や仮想カ レンダが設定されている場合は、設定に応じた項 目が表示されます。 (参照:本書 24、26 ページ)

⑤指定枚数分のラベルが発行されます。

## **4.2.** 呼び出すファイルの内容を確認する

①ファイル呼出画面で、[数字]キーでファイル No.を入力します。 例)「1」「0」「1」と入力します。

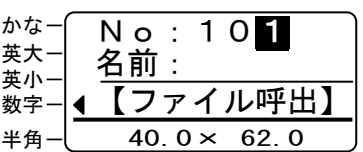

②[詳細確認]キーを押します。

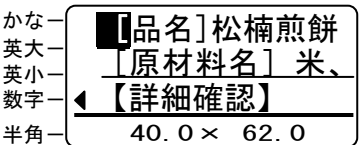

③[カーソル]キーで画面をスクロールして、 ラベルの内容を確認します。 例)[↓] を2回押します。

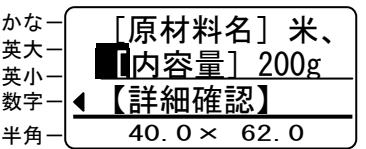

④(ほかのファイルを呼び出すとき) [詳細確認] キーを再度押します。

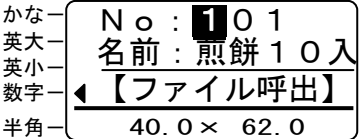

## (確認したファイルを発行するとき)

④に続いて[発行]キーを押します。

⑤[数字]キーで発行枚数を入力し、[発行] キーを押します。 例)「2」「0」と入力します。

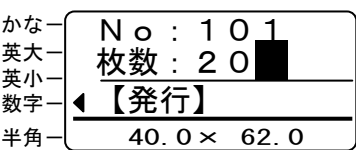

⑥指定枚数分のラベルが発行されます。

## <span id="page-27-0"></span>**5.** 日付を変更する

ラベルに印刷する日付の変更方法(仮想カレンダの設定など)や、LP-80 本体の時計設定を説明 しています。

# **5.1.** 加算日付設定した時計オブジェクトのあ るラベルを発行する

①印刷するラベルを呼び出し、[発行]キーを押 します。

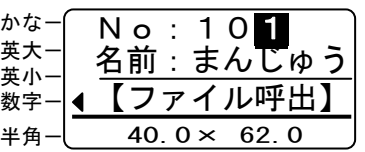

②[→]キー(または[←]キー)を押して カーソルを移動し、数値キーで日時を変更しま す。

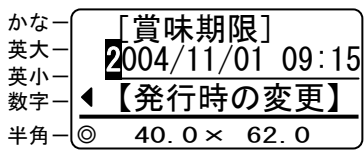

③[発行]キーを押します。[数字]キーで発行 枚数を入力し、[発行]キーを押します。 例)「2」「0」と入力します。

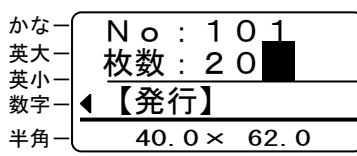

④指定枚数分のラベルが発行されます。

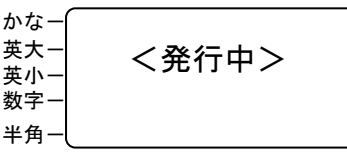

⑤発行枚数確認画面が表示され、①の画面に戻り ます。

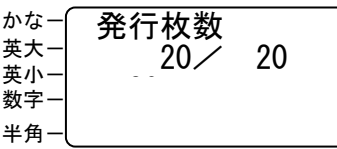

- 上記画面は、ラベルデータの中の「印刷時の時間 を使用する」-「加算時間を使用する」に設定し た時計オブジェクトがある場合にのみ表示され ます。
- 本機で時計オブジェクトの設定(印刷時の時間を 使用する)を新たに設定することはできません。 PC ソフト"楽らくラベル"で設定しなおしてく ださい。
- 仮想カレンダの設定が「あり」のときは、表示さ れません。 ⇒表示・変更したい場合は、次項の「仮想カレン ダ」を「なし」に設定してください。
- 発行したラベルのモニタデータは実際に発行し た日に集計されます。

## <span id="page-28-0"></span>**5.2.** 仮想カレンダを使う

明日の分の賞味期限の入ったラベルを今日印刷しておきたい場合など、一時的に本体の時計設定を 変更したいときに設定します。

発行したラベルのモニタデータは実際に発行した日に集計されます。

## (仮想カレンダを一時的に設定する)

①「ファイル呼出」画面で[日付]キーを押します。

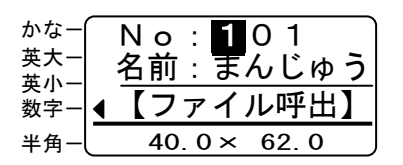

②「日付と時刻」モードになります。 「仮想カレンダ」を選択して、[確定] キーを 押します。

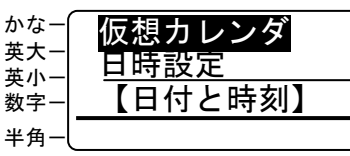

③「あり」を選択して、[確定]キーを押します。

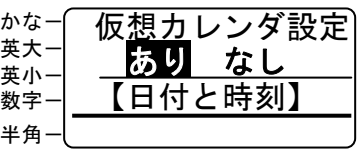

 仮想カレンダの日時設定は、ラベルデータの中の 「印刷時の時間を使用する」-「加算時間を使用 する」に設定した時計オブジェクトすべてに対し て有効となります。

(例)

製造日を「印刷時の時間を使用する」で、賞味期 限を、「印刷時の時間を使用する」-「加算時間を 使用する」で「3 日」と設定している場合は、 仮想カレンダで翌日の日付にして印刷すると製 造日は翌日の日付で、賞味期限は発行日当日から 4 日後の日付で印刷します。

 仮想カレンダを「あり」にすると、「印刷時の時 間を使用する」を設定している時計オブジェクト の発行時の変更(前項を参照ください)は、表示 されなくなります。

## (仮想カレンダありを初期値として設定する)

電源 ON時に必ず仮想カレンダがONとなるよ う設定します。

①「ファイル呼出」画面で[環境]キーを押します。

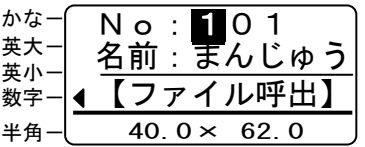

②「環境設定」モードになります。 [↑]を数回押して「仮想カレンダ初期値」を 表示します。

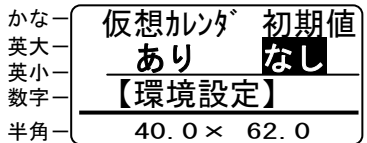

③ [←] を押して「あり」を選択し、[確定] キ ーを押します。

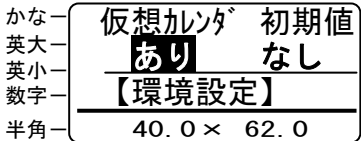

④次項目の「用紙戻し」画面が表示されます。

[前画面]キーを押してファイル呼出画面に 戻ります。

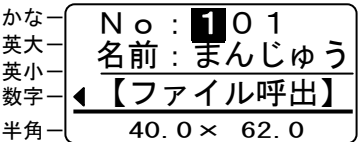

## <span id="page-29-0"></span>(仮想カレンダを設定したときの印刷)

①印刷するラベルを呼び出し、[発行]キーを押 します。

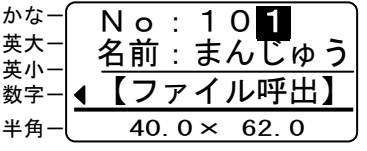

②[→]キー(または[←]キー)を押して カーソルを移動し、数値キーで日時を変更しま

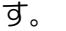

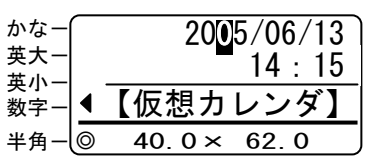

③[発行]キーを押します。[数字]キーで発行 枚数を入力し、[発行]キーを押します。 例)「2」「0」と入力します。

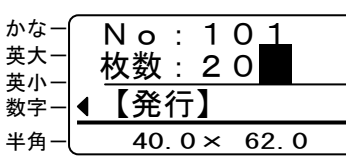

④指定枚数分のラベルが発行されます。

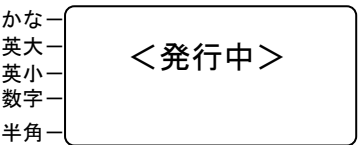

⑤発行枚数確認画面が表示され、①の画面に戻り ます。

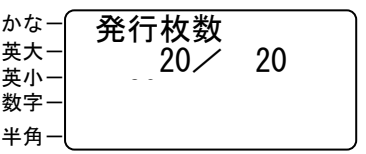

- 上記画面は、ラベルデータの中の「印刷時の時間 を使用する」に設定した時計オブジェクトに対し て有効となります。
- 仮想カレンダの設定は電源 OFF まで、または仮想 カレンダ設定で再度「なし」を設定するまで有効 です。 ※環境設定で(仮想カレンダ「あり」を初期値と して設定する)を行なった場合を除きます。
- 仮想カレンダを電源 ON 時に常に有効とするには、 前項の(仮想カレンダ「あり」を初期値として設 定する)に従って設定してください。

## <span id="page-30-0"></span>**5.3.** 賞味期限を一時的に「枠外記載」などに変える

### (日付を設定表現に変える)

①印刷するラベルを呼び出し、[発行]キーを押 します。

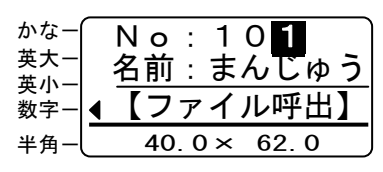

②この画面で[日付]キーを押します。

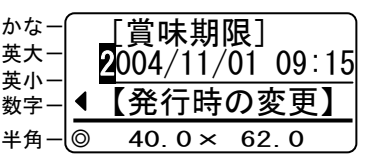

3 [→] キーを押して、「枠外に記載」を選び、[発 行]キーを押します。

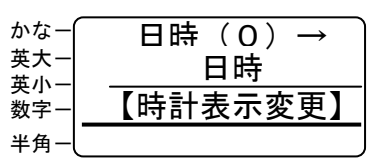

③[→]キーを押して、「枠外に記載」を選び、[発 行]キーを押します。

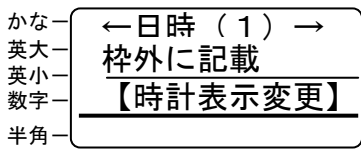

- 以下の文字列から選択できます。 日時(0):時計表示のまま 日時(1):枠外に記載 日時(2):下部に記載 日時(3):フタに記載 日時(4): [ユーザー設定] ※ユーザー設定については 26 ページを参照くだ さい。
- ④[発行]キーを押します。

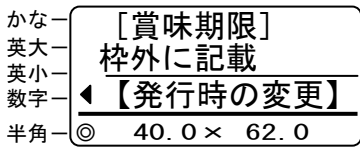

⑤[数字]キーで発行枚数を入力し、[発行]キ ーを押します。 例)「2」「0」と入力します。

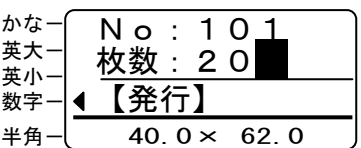

⑥指定枚数分のラベルが発行されます。

か **英** —<br>英

半

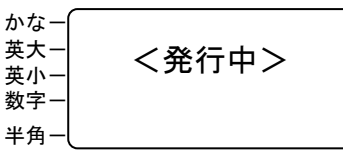

⑦発行枚数確認画面が表示され、①の画面に戻り ます。

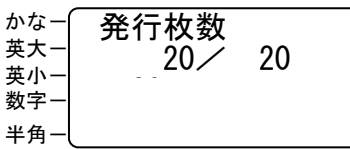

- 環境設定で「発行時の変更保存」を「する」にし ている場合、次のラベル発行時も上記の文字が印 刷されます。 解除するには、上記操作③で「日時」を選択して ください。
- 加算時間を設定している時計オブジェクトでは、 上記の「発行時の変更保存」を「する」に設定し ても無効となります。(保存できません。)

#### <span id="page-31-0"></span>(日付に一時表示する設定表現を登録する)

日時表示の変わりに表示・印刷する文字を 登録します。

①「ファイル呼出」画面で[環境]キーを押します。

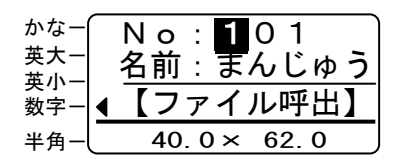

②「環境設定」モードになります。 [↑]を数回押して「時計文字列登録」を表示 します。

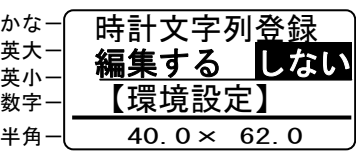

②[←]を押して「編集する」を選び[確定]キ ーを押します。

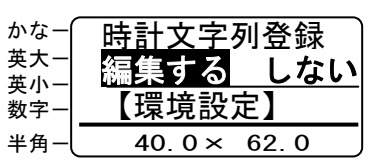

③編集時と同様に文字を入力し、[確定]キーを 押します。

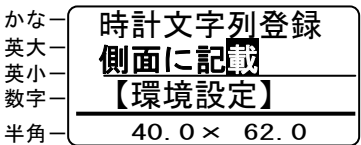

- 登録できる文字は 1 種類のみです。 全角・半角とも最大 8 文字までです。
- ④「リスト予約印刷」が表示されます。[前画面] キーを押してファイル呼出画面に戻ります。

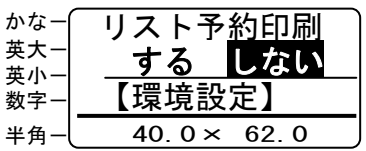

## **5.4.** 本体の時計を合わせる

①「ファイル呼出」画面で[日付]キーを押します。

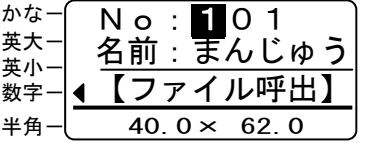

②「日付と時刻」モードになります。 [↓]キーを押して「日時設定」を選択して、 [確定] キーを押します。

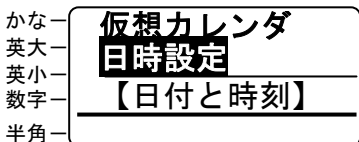

③「日付と時刻」モードになります。 正しい日時を数値キーで入力し、[確定]キー を押します。

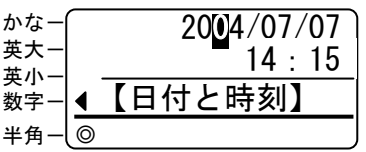

- 日 日付を変更するとモニタデータ(ファイル別日付 別発行枚数データ)はすべて消去されます。
- モニタデータがある場合は、次の画面が表示され ます。 「いいえ」を選択:

 日時設定をキャンセルし①の画面に 戻ります。モニタデータは残ります。 「はい」を選択: 日時設定を行ないます。 日付を変更した場合、モニタデータは 消去されます。 モニタデータを残したい場合は、時刻のみ を修正してください。

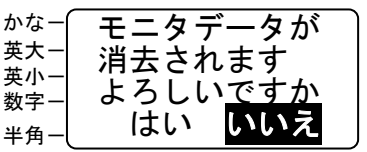

④日付が設定され、①の画面に戻ります。

## <span id="page-32-0"></span>**6.** 通し番号をつける

発行するラベルに通し番号を付けた場合の発行操作です。 この機能を使うには、PC ソフト"楽らくラベル"で、あらかじめラベルレイアウトに通し番号オ ブジェクトを作成しておく必要があります。

①「ファイル呼出」画面で通し番号オブジェクト をもったラベルを選びます。

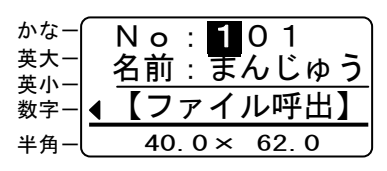

②[発行]キーを押します。

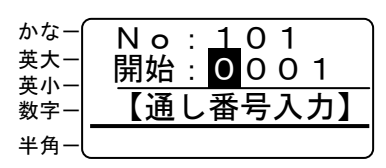

③数値キーで開始番号を入力し、[発行]キーを 押します。

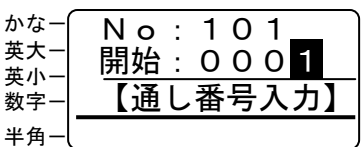

④数値キーで終了番号を入力し、[発行]キーを 押します。

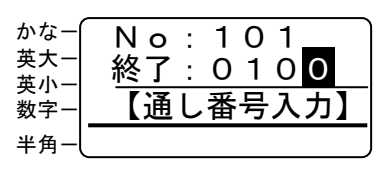

⑤数値キーで枚数を入力し、[発行]キーを押し ます。

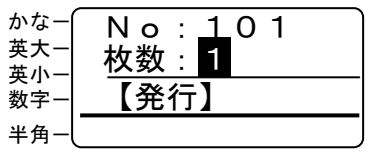

 ここで設定する枚数は、1 番号あたりの枚数にな ります。2 枚に設定すると、各番号を 2 枚ずつ印 刷します。

⑥ラベルが発行されます。

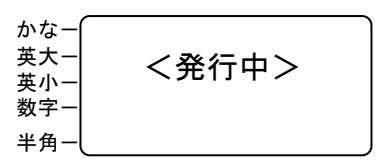

- 印刷データを毎回生成しているため、印刷速度は 遅くなります。(印刷時に待ち時間が生じます。)
- ⑥発行後、設定枚数に応じて、次の画面が数秒表 示され、ファイル呼出画面に戻ります。

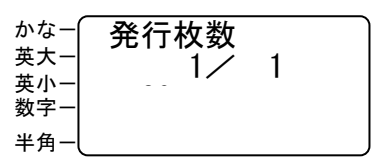

## <span id="page-33-0"></span>**7.** 複数のラベルをまとめて印刷する(予約印刷)

同じラベルサイズの、複数のラベルをまとめて印刷することができます。予約ファイルは M0~M9 まで 10 個まで登録できます。各予約ファイルは最大 20 ラベルまで登録可能です。

- **7.1.** ファイルを予約登録する
- ①ファイル呼出画面で[編集]キーを押します。

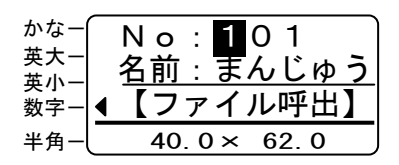

- [変換/空白]を押すと予約登録ファイルの先頭 にジャンプします。
- ②「↓〕キーで「予約登録」を選択し「確定〕キ ーを押します。

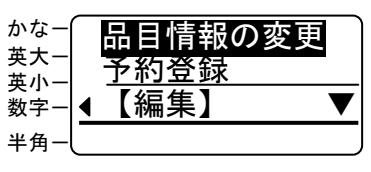

③「作成/編集」を選択し[確定]キーを押しま す。

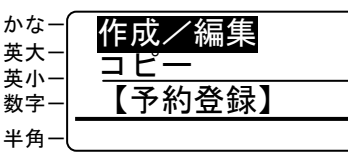

④「M0」を選び[確定]キーを押します。

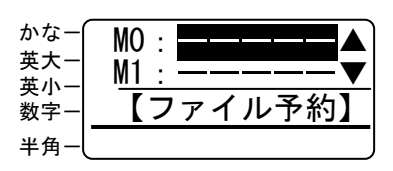

⑤まとめて印刷するファイルのファイル番号を 数値キーで指定し、[確定]キーを押します。

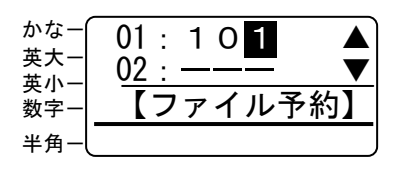

⑥名前を確認し、[確定]キーを押します。

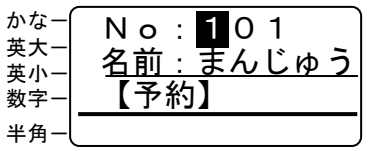

□□ この画面で、[↑][↓]キーでスクロールさせて ファイルを選択することもできます。

⑦数値キーで発行枚数を指定し、[確定]キーを 押します。

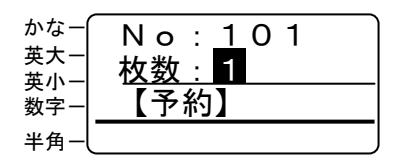

⑧次の、ファイルのファイル番号を数値キーで指 定し、[確定]キーを押します。

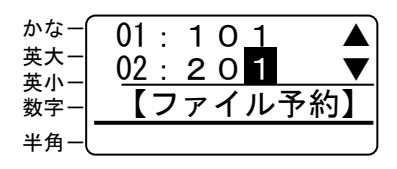

⑨ 予約するファイルの数だけ⑥⑦の操作を繰り 返します。指定し終わったら「変換/空白]キ ーを押します。

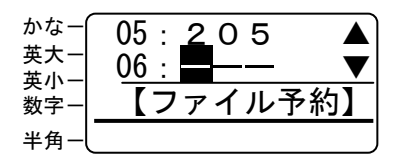

⑩[確定]キーを押します。

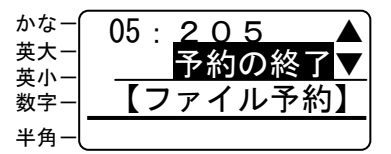

日 異なるラベルサイズのファイルを予約すると、こ こで注意メッセージが表示されます。 そのまま続ける場合:「予約する」を選びます。 修正する場合 :「戻る」を選びます。 ⑨に戻るので指定しなおします。

Ⅲファイル名を入力し「確定〕キーを押します。

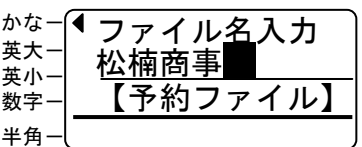

⑫ファイル呼出画面に戻ります。

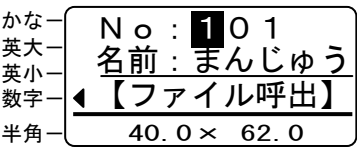

## <span id="page-34-0"></span>**7.2.** 予約ファイルを呼出し印刷する

①ファイル呼出画面で[変換/空白]キーを押し ます。

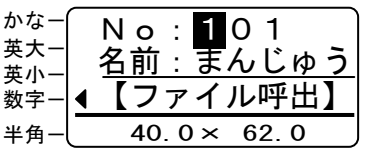

②[↓] キーで印刷する予約ファイルを呼び出し [発行] キーを押します。

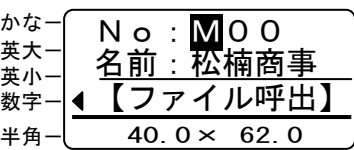

③ラベルが発行されます。

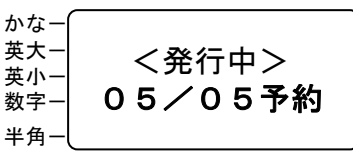

## ≪予約印刷の制約事項≫

- 日 印刷データをラベルごとに生成しているため、印 刷速度は遅くなります。(印刷時に待ち時間が生 じます。)
- 予約印刷時には、発行時変更は無効となります。
- 仮想カレンダは予約印刷で最初に印刷されるフ ァイルでのみ設定可能です。2 ファイル目以降は、 最初に設定した仮想カレンダの日付で印刷され ます。
- 予約印刷できる枚数は、合計 5000 枚までです。 (5000 枚の印刷を行なうときは別売のフィーダ で大容量ラベル紙を使う必要があります。)
- リスト予約印刷機能との併用はできません。

## **7.3.** 予約ファイルを削除する

①ファイル呼出画面で[編集]キーを押します。

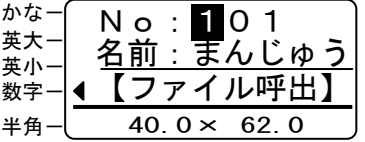

②[↓] キーで「予約登録」を選択し [確定] キ ーを押します。

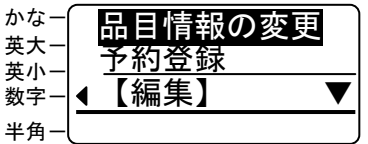

③「作成/編集」を選択し[確定]キーを押しま す。

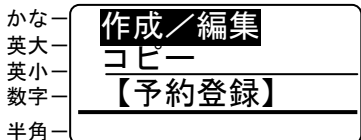

④[↑][↓]キーで削除するファイル名を選び、 [削除] キーを押します。

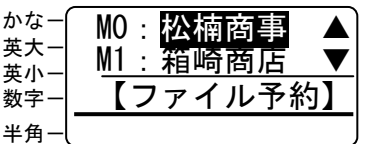

⑤「はい」を選択し、[確定]キーを押します。

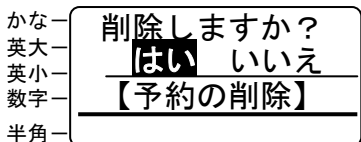

⑥確認メッセージ表示後、ファイル呼出画面に戻 ります。

<span id="page-35-0"></span>ラベルの情報を修正する

## **7.4.** 予約ファイルを修正する

- ①ファイル呼出画面で[変換/空白]キーを押し ます。
- ②[↓] キーで編集する予約ファイルを呼び出し [確定] キーを押します。

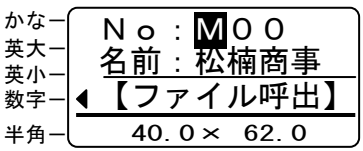

③変更したいファイルのファイル番号を数値キ ーで指定し、[確定]キーを押します。

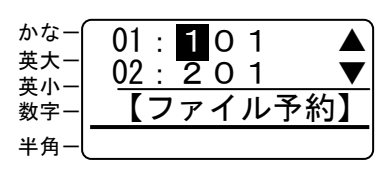

④名前を確認し、[確定]キーを押します。

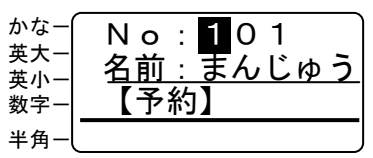

- ファイルを差し替えるときは、ファイル番号を入 力してここで指定します。 差し替えファイルの呼出しは [↑][↓] キーで もできます。
- ⑤数値キーで発行枚数を指定し、[確定]キーを 押します。

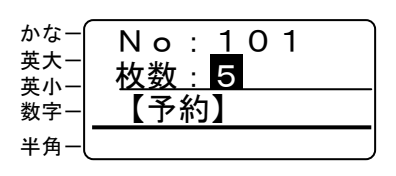

- ⑥ ③~⑤を繰り返し、選択ファイルと順序、枚 数を修正します。 修正が終わったら、[変換/空白]キーを押しま す。
- ⑦「予約の終了」を選び、[確定]キーを押しま す。

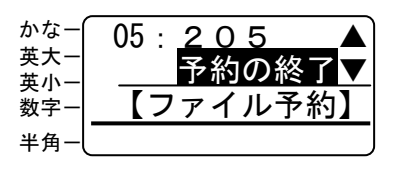

⑪ファイル名を確認し[確定]キーを押します。

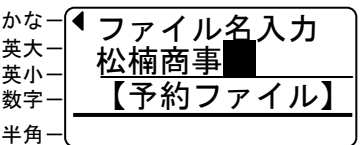

⑫ファイル呼出画面に戻ります。
# **7.5.** 予約ファイルをコピーする

①ファイル呼出画面で[編集]キーを押します。

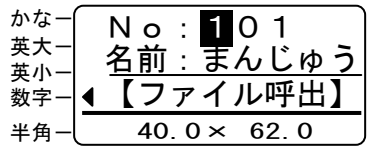

- [変換/空白]を押すと予約登録ファイルの先頭 にジャンプします。
- ②[↓] キーで「予約登録」を選択し [確定] キ ーを押します。

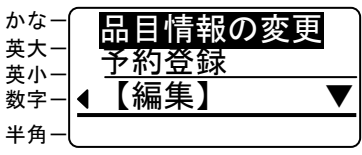

③「コピー」を選択し[確定]キーを押します。

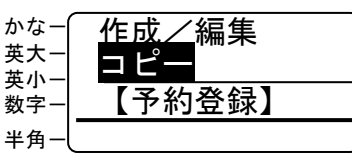

④コピーする予約ファイルを選び、[確定]キー を押します。

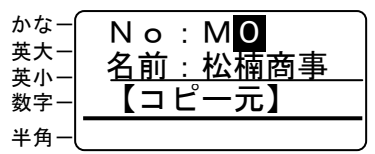

⑤コピー先とする予約ファイル番号を選び、[確 定]キーを押します。

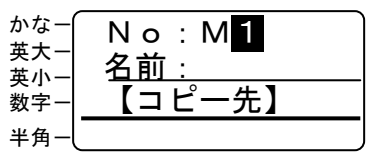

⑥ファイル名を入力し[確定]キーを押します。

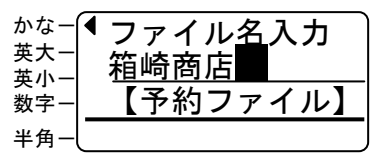

⑦確認メッセージが数秒表示され、予約登録画面 に戻ります。

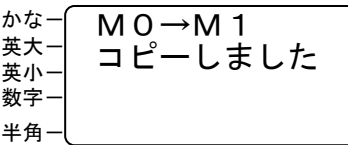

⑧「作成/編集」を選びます。

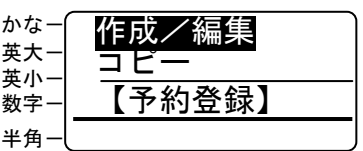

⑨[↑][↓]キーでコピーしたファイル名を選 び、[確定]キーを押します。

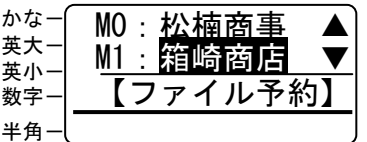

⑩ 「7.4 予約ファイルを修正する」手順③以降 に従って、修正します。

# **8.** リストデータの予約印刷

リンクした複数のリストデータをまとめて印刷することができます。予約ファイルは M0~M9 まで 10 個まで登録できます。各予約ファイルは最大 20 ラベルまで登録可能です。 お得意先様向けの宛名ラベルなどのご使用いただけます。

### **8.1.** リスト予約印刷を可能にする

①ファイル呼出画面で[環境]キーを押します。

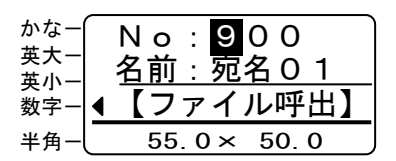

**②[↑]キーを3回 (LP-80T は4回)押して、** 「リスト予約印刷」を選択し「確定]キーを押 します。

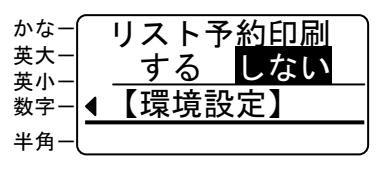

③[←]キーを、「する」を選択し[確定]キー を押します。

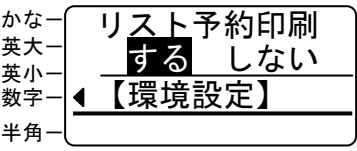

④[取消]キーを押してファイル呼出画面に戻り ます。

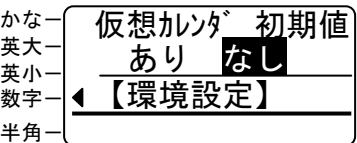

⑤ファイル呼出画面に戻ります。

- 「リスト予約印刷」機能を「する」に設定すると、 リストデータがリンクされているラベルの発行 時には必ず設定した予約印刷通りに印刷されま す。
- 選択されたリストデータのみでの印刷をする場 合は、「リスト予約印刷」機能を「しない」に設 定してください。

# **8.2.** リストデータを予約する

- ①"楽らくラベル"でリストを関連付けたラベル レイアウトを作成します。
- ②CFにデータを書き出し、本機にセットします。
	- "楽らくラベル"の使いかたについては、PC 上 で(スタート)-(プログラム)-(楽らくラベル) -「楽らくラベル取説」を開き、参照してくださ い。
- ③ファイル呼出画面で[編集]キーを押します。

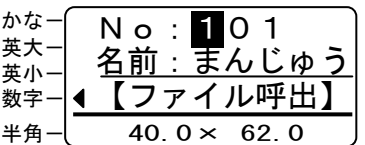

③「↓〕キーで「リストの予約」を選択し「確定】 キーを押します。

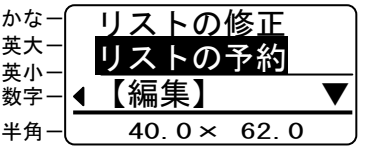

44 [↑][↓] キーまたは数値キーでリスト予約 するファイルNo.を表示し、[確定]キーを押 します。

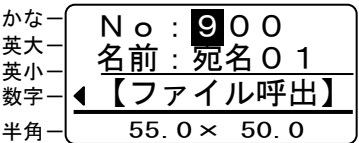

 呼び出すファイルは、"楽らくラベル"でリンク 付けされたリストが設定されている必要があり ます。

無い場合は、「このファイルに関連付けたリスト がありません」と表示されます。

⑤「01」を選び[確定]キーを押します。

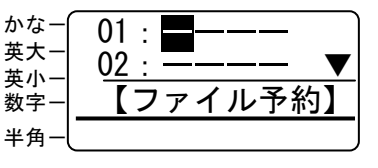

⑥1 行目にリストデータの番号が、2 行目にデー タの先頭が表示されます。1 番目に予約印刷す るリストデータの番号を[↑][↓]キーまた は数値キーでで指定し、[確定]キーを押しま す。

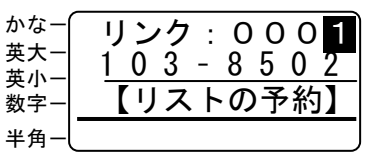

⑦選択したデータの発行枚数を入力し、[確定] キーを押します。

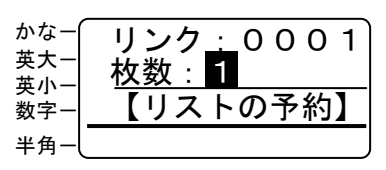

⑧「01」を選び[確定]キーを押します。

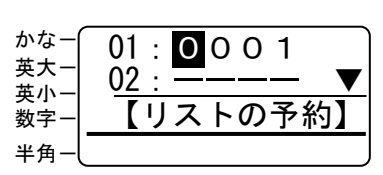

⑨[↓]キーを押して「02」を選び、⑤~⑧と 同様にして 2 番目に印刷するデータを選択し ます。同様にして印刷するデータを設定します。

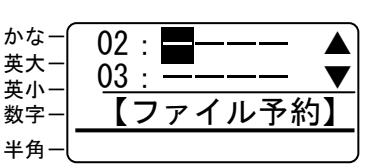

- ⑩「02」を選び、⑤~⑧と同様にして 2 番目に 印刷するデータを選択します。
- ⑪すべて指定し終わったら、[空白/変換]キー を押します。

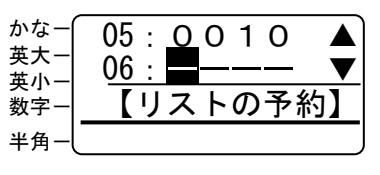

⑫「予約の終了」を選択し、[確定]キーを押し ます。

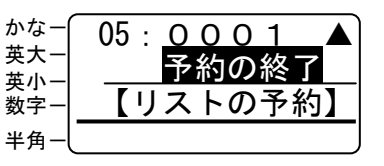

133の画面に戻ります。続けて[取消]キーを押 してファイル呼出画面に戻ります。

- **8.3.** リスト予約したファイルを印刷する
- ①ファイル呼出画面で、[↑][↓]キーまたは数 値キーを押して、リスト予約したファイルを呼 出します。

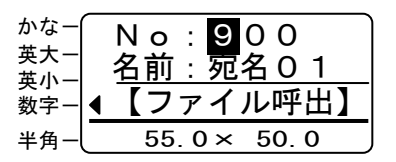

②[発行]キーを押します。ラベルが発行されま す。

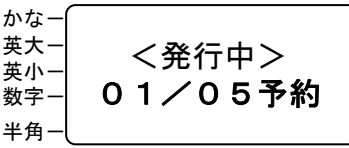

#### ≪リスト予約印刷の制約事項≫

か

- 日 印刷データをラベルごとに生成しているため、印 刷速度は遅くなります。(印刷時に待ち時間が生 じます。)
- 仮想カレンダは予約印刷で最初に印刷されるフ ァイルでのみ設定可能です。2 ファイル目以降は、 最初に設定した仮想カレンダの日付で印刷され ます。
- リスト予約印刷できる枚数は、合計 5000 枚まで です。 (5000 枚の印刷を行なうときは別売のフィーダ で大容量ラベル紙を使う必要があります。)
- 予約印刷機能との併用はできません。

ラベルの情報を修正する

### **8.4.** リスト予約を修正する

①ファイル呼出画面で[編集]キーを押します。

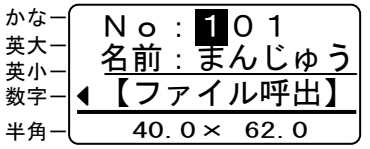

③[↓]キーで「リストの予約」を選択し[確定] キーを押します。

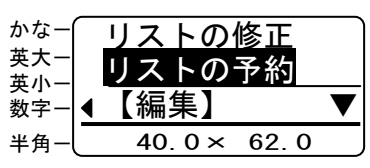

44 [↑] [↓] キーまたは数値キーでリスト予約 を修正するファイルNo.を表示し、[確定] キ ーを押します。

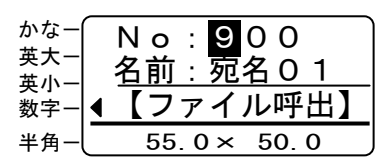

- 日 呼び出すファイルは、"楽らくラベル"でリンク 付けされたリストが設定されている必要があり ます。 無い場合は、「このファイルに関連付けたリスト がありません」と表示されます。
- ⑤[↑][↓]キーを押して、修正するリストデ ータを選び「確定] キーを押します。

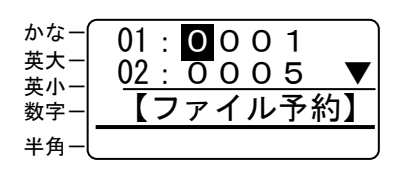

- 削除したい場合は、この画面で削除するデータに あわせて[停止/削除]キーを押すと削除されま す。 また、途中が「----」になる場合は、印刷時はそ の番号を指定ないしとして飛ばして印刷します。
- ⑥1 行目にリストデータの番号が、2 行目にデー タの先頭が表示されます。1 番目に予約印刷す るリストデータの番号を[↑][↓]キーまた は数値キーでで指定し、[確定]キーを押しま す。

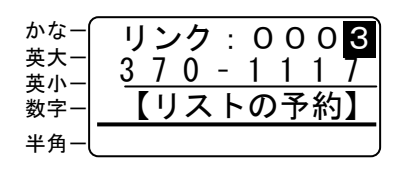

⑦選択したデータの発行枚数を入力し、[確定] キーを押します。

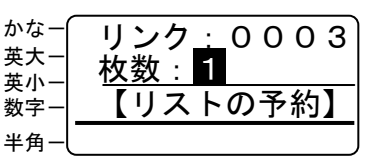

- ⑧他に修正する番号を選び、⑤~⑦と同様にして データを修正します。
- ⑪すべて修正し終わったら、[空白/変換]キー を押します。

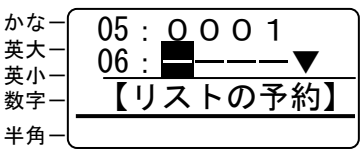

⑫「予約の終了」を選択し、[確定]キーを押し ます。

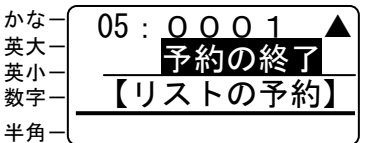

⑬③の画面に戻ります。続けて[取消]キーを押 してファイル呼出画面に戻ります。

### **9.** ラベルの情報を修正する(編集モード)

本機だけでも簡単なラベルデータの修正が行なえます。

### **9.1.** 修正についての制約事項【重要】

本機では明瞭な印字を実現するため、スタンド アロン機としてご使用になる場合、印字に使用す るフォント(書体)は本機に搭載したビットマッ プフォントを使って印字しています。

そのため、本機内でのラベルデータの修正は、 レイアウトされた枠内での文字の修正などに制 限されます。

#### 修正は編集モードでのみ行なえます。

 編集モードの操作方法は本書 9.3 以降を参照し てください。

#### (修正できる項目)

- 1)文字
- 2)JAN コード/ITF コード
- 3)インストアマーキングコード
- 4) 社名などのリストデータの入れ替え

#### (修正できない項目)

- 1)文字サイズ
- 2) 表や罫線の変更
- 3)画像データ(ロゴ、マークなど)の変更
- 4)ラベルサイズの変更
- 大幅なレイアウトの修正、変更を行なう場合は、 添付のパソコン用ソフト「楽らくラベル」にて行 なってください。

# **9.2.** 文字入力の基本操作

### (入力モードの切り替え)

- ①[編集]キーを押して、編集するファイルを「確 定」キーを押して選択します。
- ②[入力]キーを押します。 画面左のインジケータが切り替わります。 入力モードに応じてキーを押したときに入力 できる文字種が変わります。

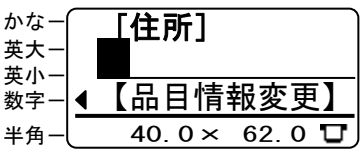

 切り替わる順序: かな→英大→英小→数字→かな

かな:かなめくり入力 英大:アルファベット大文字 英小:アルファベット小文字 数字:数字

#### (半角・全角の切り替え)

- ①[編集]キーを押して、編集するファイルを「確 定」キーを押して選択します。
- ②[半角・全角]キー([シフト]キーを押しな がら[日付]キーを押下)を押します。 画面左のインジケータが切り替わります。 入力モードに応じてキーを押したときに入力 できる文字種が変わります。

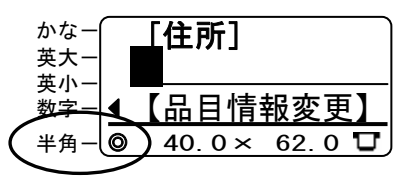

- 日 半角インジケータが点灯しているときは、入力モ ードそれぞれで入力できる文字は次のとおりと なります。
- ≪半角で入力できる文字≫ 英大:半角アルファベット大文字 英小:半角アルファベット小文字 数字:半角数字
- 半角カタカナは漢字変換で入力できます。変換候 補の中にあります。

### (ひらがな)

「はこざきちょう」と入力してみます。

①[入力]キーを押して「かな」入力モードにし ます。

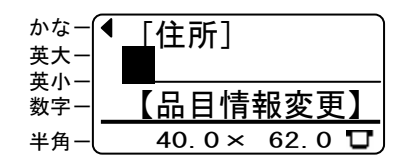

- ②[6は]キーを1回押します。
- ③[2か]キーを5回押します。
- ④[3さ]キーを1回押します。 つづけて、「記号」キーを1回押します。
- ⑤[2か]キーを2回押します。
- ⑥[4た]キーを2回押します。
- ⑦[シフト]キーを押しながら、[8や]キーを 1回押し、[8や]キーを 2 回押します。
- ⑧[1あ]キーを3回押します。

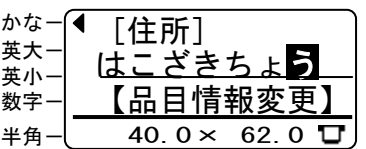

⑨[確定]キーを押します。

⑩文字が確定し、入力されます。

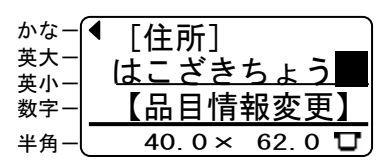

### (漢字変換)

「箱崎町」と入力してみます。

①左のひらがな入力の手順⑧まで、同じように 入力します。

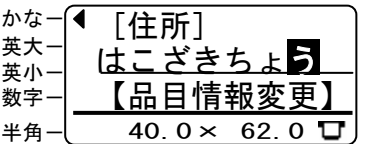

②[変換/空白]キーを押します。

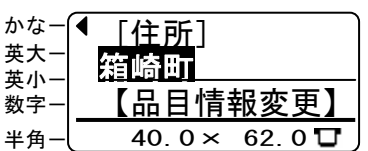

③[確定]キーを押します。 文字が確定し、入力されます。

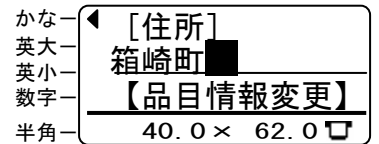

### (カタカナ変換)

「マヨネーズ」と入力してみます。

①ひらがな入力の手順と同じように、「まよねー ず」と入力します。

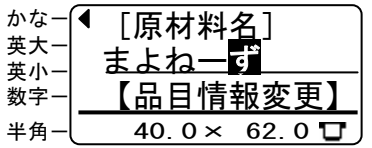

2 [シフト] キーを押しながら [入力] キーを押 してカタカナ変換します。

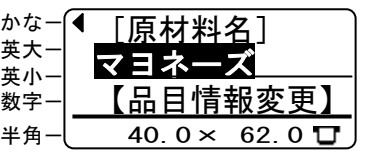

- 長音は[わをん]キーを4回押すと入力できます。
- ③[確定]キーを押します。

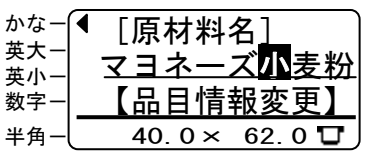

### (単漢字変換)

- 「粒」と入力してみます。
- ①[入力]キーを押して「かな」入力モードにし ます。

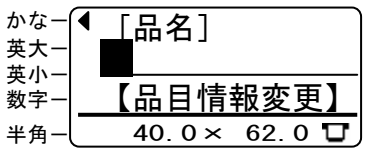

- ②[9ら]キーを2回押します。
- ③[シフト]キーを押しながら、[8や]キーを 1回押し、[8や]キーを1回押します。。
- ④[1あ]キーを3回押します。

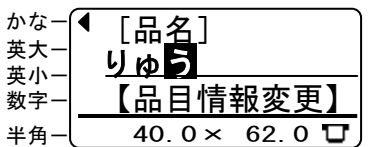

⑤[シフト]キーを押しながら、[変換/空白] キーを押します。

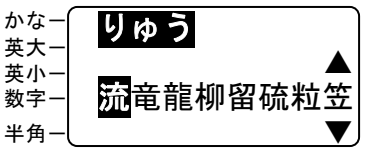

⑥[→]キーを押して「粒」を選択します。

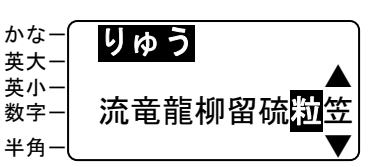

⑦[確定]キーを押します。文字が確定し、入力 されます。

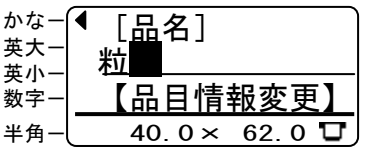

### (英 大文字入力~全角)

「MAX」(全角)と入力してみます。

①[入力]キーを押して「英大」入力モードにし ます。

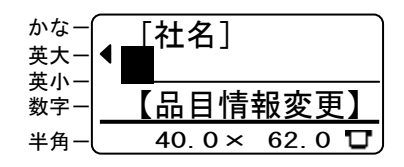

- ②[6MNO]キーを1回押します。
- ③[2ABC]キーを1回押します。
- ④[9WXYZ]キーを2回押します。

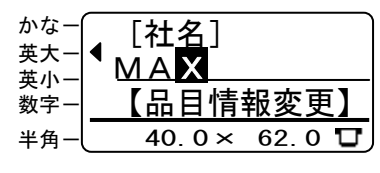

#### (英 大文字入力~半角)

「MAX」(半角)と入力してみます。

①[入力]キーを押して「英大」入力モードにし ます。

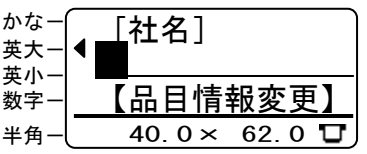

②[全角・半角]キー([シフト]を押しながら [日付]キーを押下)を押します。 画面左下に◎のインジケータが点灯します。

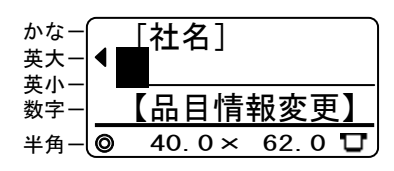

- ③[6MNO]キーを1回押します。
- ④[2ABC]キーを1回押します。
- ⑤[9WXYZ]キーを2回押します。

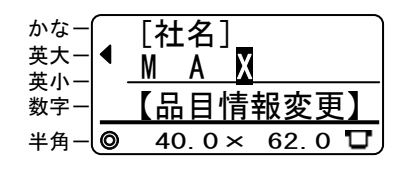

 全角に戻すには、再度[全角・半角]キーを押しま す。

#### (数字入力)

- 品目情報変更画面で、「380」(全角)と入力し てみます。
- ①[入力]キーを押して「数字」入力モードにし ます。

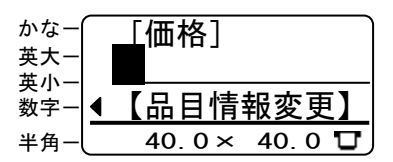

- ②[3さ]キーを1回押します。
- ③[8や]キーを1回押します。
- ④[0わをん]キーを1回押します。

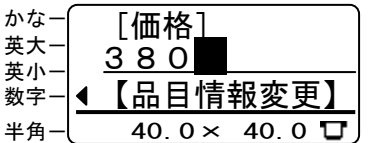

 数字は直接入力されます。

#### (JIS コード入力)

「鮪」を入力してみます。

①[シフト]キーを押しながら、[JIS/記号]キー を押します。

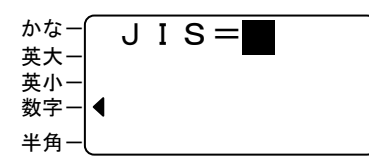

②付録のJISコード表から「鮪」のJISコー ドを調べます。JISコードは「4B6E」です。 [4た]を 1 回押します。

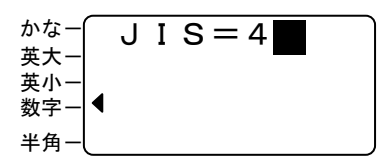

- ③[入力]キーを押し[英大]入力モードにして、 [2ABC]を2回押します。
- ④[入力]キーを押し[数字]入力モードにして、 [6は]を1回押します。
- ⑤[入力]キーを押し[英大]入力モードにして、 [3DEF]を 2 回押します。

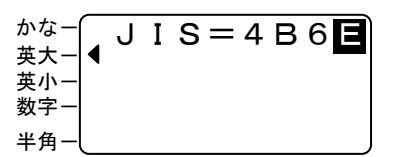

⑥[確定]キーを押します。文字が確定し、入力さ れます。

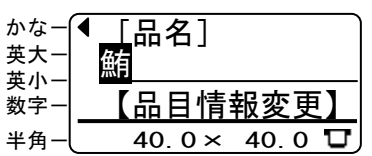

# (記号入力)

「。」を入力してみます。

①次の画面で[JIS/記号]キーを押します。

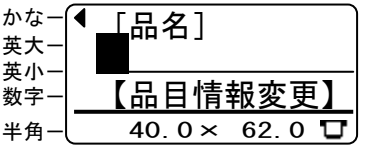

②カーソルキー(↑↓←→)で、「記号」を選択 し「確定」キーを押します。

| かな<br>英大<br>英,<br>数字 | 年号<br>単位 | 省略<br>$\Box$<br>ギー<br>ャ |
|----------------------|----------|-------------------------|
| 半角                   | 汝字       | 編集用                     |

③[→]キーを押して「。」を選択します。

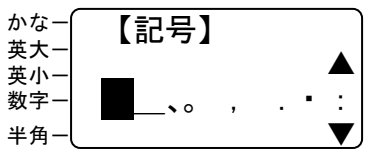

④[確定]キーを押します。

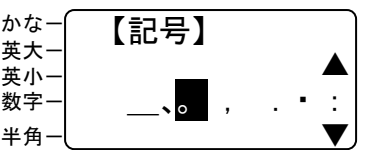

⑤文字が確定し、入力されます。

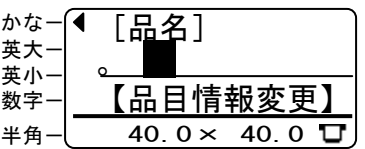

## (編集用記号入力)

改行を入力してみます。

①次の画面で[JIS/記号]キーを押します。

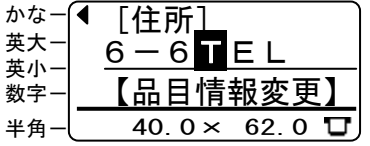

②カーソルキー(↑↓←→)で、「編集用」を 選択し「確定」キーを押します。

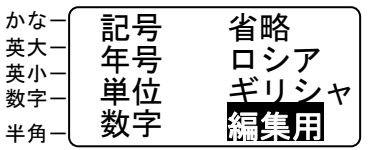

③[→]キーを押して「¶」を選択し、[確定]キーを 押します。

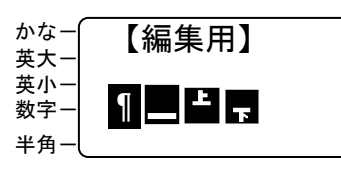

④編集用記号が確定し、入力されます。

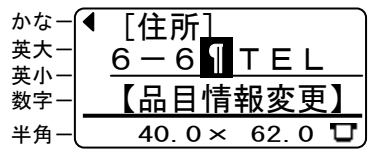

- 編集用記号は印刷されません。
- 文字枠の大きさを超えて入力された行などは印 刷されません。
- 編集記号の意味は下表のとおりです。

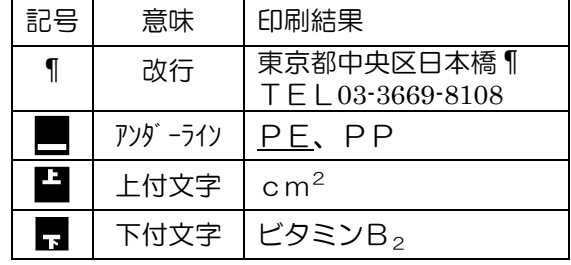

編集用記号を入力する場合の制約事項

 アンダーライン、上付文字、下付文字の編集用記 号は、装飾する文字列をはさんで2個対で入力し ます。

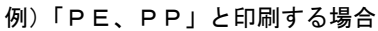

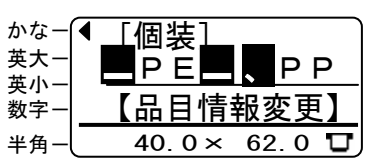

- アンダーラインは、上付文字設定、下付文字設定、 改行マークを含んで設定できます。
- 上付文字、下付文字は数字にのみ設定できます。
- 上付文字、下付文字は、書体を TB ゴシック R に 設定している文字枠のみに有効です。 POP-A など他の書体に設定している場合は、設定 は無視して印刷されます。

### **9.3.** 文字情報を修正する

本機では、パソコン上での設定により特定のテキ ストボックスの文字情報を修正できます。

- 日 楽らくラベル上でオブジェクトの「名称を付け る」をチェックしていない項目は編集できません。 (チェックしなければ編集対象外にできます。)
- 日 テキストボックスの大きさは変わりませんので、 同じ文字数もしくはテキストボックスの大きさ に収まる範囲で文字を差し替えてください。
- ①変更するラベルの番号を入力し、[確定]キー を押します。

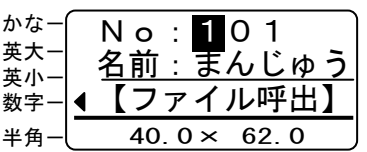

②ラベル名を確認し[編集]キーを押します。

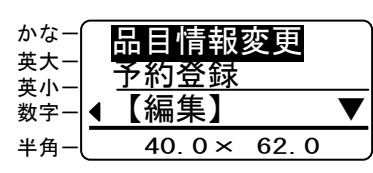

③「品目情報変更」を選択し[確定]キーを 押します。変更可能なテキストボックスのうち 先頭のもの(左上に近いもの)が表示されます。

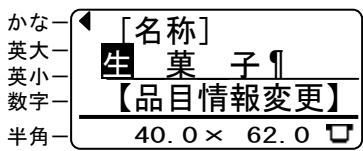

- (4)「確定]キーを押して変更したいテキストボッ クスまで移動します。
	- 行き過ぎたときは[シフト]キーを押しながら[取 消]キーを押します。

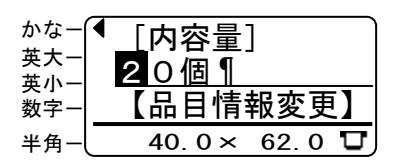

⑤「20個」を「15個」に変更してみます。 [入力] キーを押し、数字入力モードにして 「1」「5」と入力します。 「15」が挿入されます。

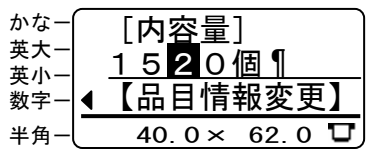

⑥[削除]キーを押して「20」を削除します。

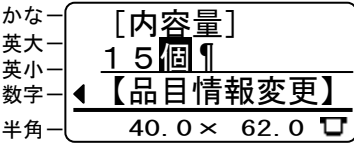

⑦[確定]キーを押します。次の項目に変わりま す。 ほかに変更がなければ、[確定]キーを数回押 します。

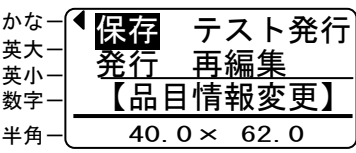

⑧カーソルキーで「テスト発行」を選択し、 [確定] キーを押します。修正した内容で2枚 プリントします。

英小-

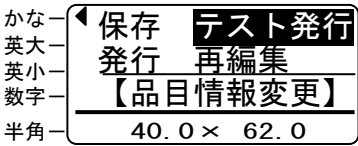

⑨テスト印刷結果がよければ、カーソルキーで 「保存」を選択し、[確定]キーを押し保存し ます。

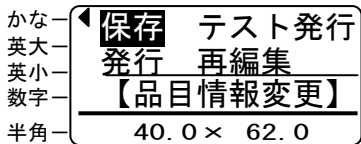

- ⑩保存する番号を入力し[確定]キーを押します。 別名で保存する場合は使っていない番号を入 力します。
	- ここでは「103」と入力します。

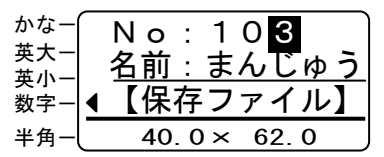

⑪変更内容を保存する場合は「はい」を選択して [確定] キーを押します。保存しない場合は力 ーソルキーで「いいえ」を選択し、[確定]キ ーを押します。

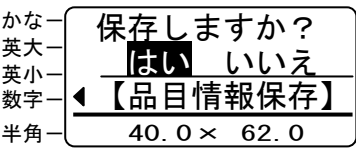

 すでに登録されている番号を入力すると上書き 確認画面が表示されます。 「はい」を選択 :上書きします。 「いいえ」を選択:⑦の画面に戻ります。

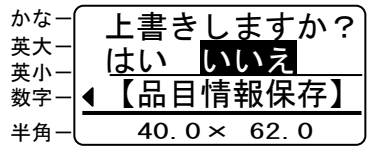

⑫保存が終了し、⑦の画面に戻ります。

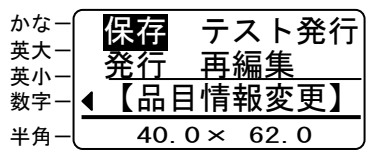

⑬[取消]キーを押します。ファイル呼出画面に戻 ります。

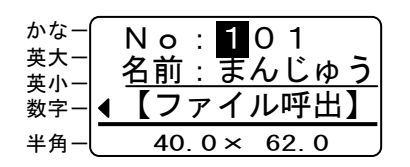

- 「再編集」を選択して[確定]キーを押すと③の 画面(先頭項目の編集画面)に戻ります。 再度、追加修正したい場合に使います。
- 「保存」を選択していない修正は、編集モードを 抜けるとクリアされます。
- □ 画面右下に (テスト印刷インジケータ)が表 示されている画面では、[テスト印刷]キーを押 すと 2 枚テスト印刷ができます。 修正内容の確認にご使用ください。

# **9.4.** バーコードを修正する

①変更するラベルの番号を入力し、[確定]キー を押します。

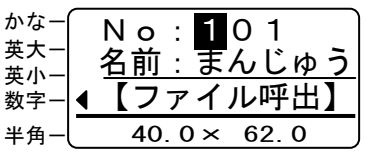

②ラベル名を確認し[編集]キーを押します。

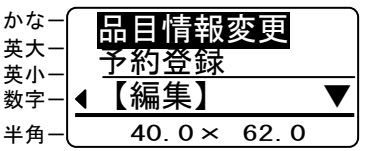

③「品目情報変更」を選択し[確定]キーを 押します。変更可能なテキストボックスまたは バーコードのうち先頭のもの(左上に近いも の)が表示されます。

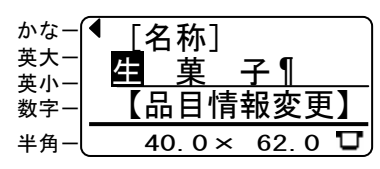

- ④[確定]キーを押して変更したいバーコードま で移動します。
	- 行き過ぎたときは[シフト]キーを押しながら[取 消]キーを押します。

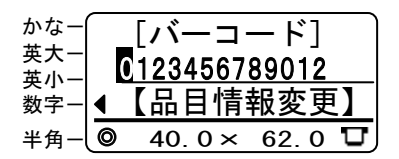

⑤「012」を「987」に変更してみます。 「9」「8」「7」と入力します。「987」に 置き替わります。

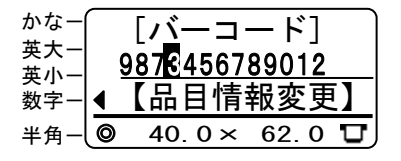

⑥[確定]キーを押します。次の項目に変わりま す。ほかに変更がなければ、[確定]キーを数 回押します。

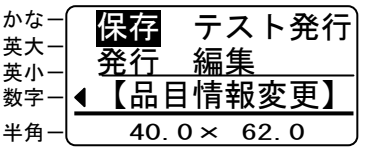

⑦カーソルキーで「テスト発行」を選択し、[確 定]キーを押します。修正した内容で 2 枚プリ ントします。

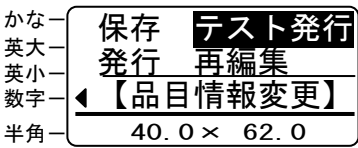

⑧テスト印刷結果がよければ、カーソルキーで 「保存」を選択し[確定]キーを押します。

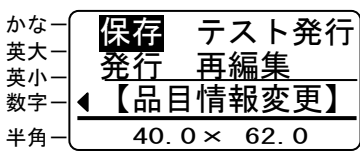

- ⑨保存する番号を入力し[確定]キーを押します。 別名で保存する場合は使っていない番号を入 力します。
	- ここでは「103」と入力します。

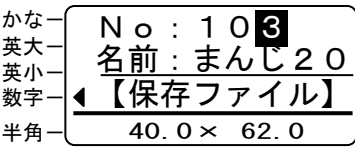

 すでに登録されている番号を入力すると上書き 確認画面が表示されます。 「はい」を選択 :上書きします。 「いいえ」を選択:⑥の画面に戻ります。

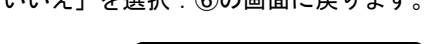

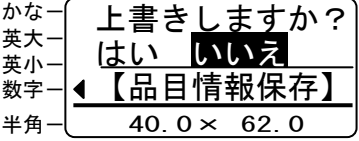

⑩保存が終了し、⑥の画面に戻ります。

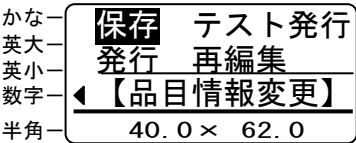

⑪[取消]キーを押します。ファイル呼出画面に戻 ります。

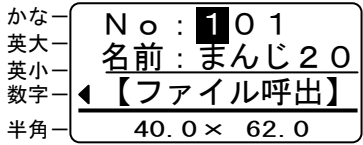

#### ラベルの情報を修正する

# **9.5.** インストアマーキング用バーコードを 修正する

あらかじめ PC ソフト「楽らくラベル」で他の項 目(価格表示など)と連動させておく方法と、本 機でコード自体を修正する方法 2 種があります。

# (他の項目と連動させておく場合)

あらかじめ PC ソフト「楽らくラベル」で次の 設定を行なっておきます。

①価格を入力している文字枠のプロパティで、 「発行時変更」にチェックを入れます。

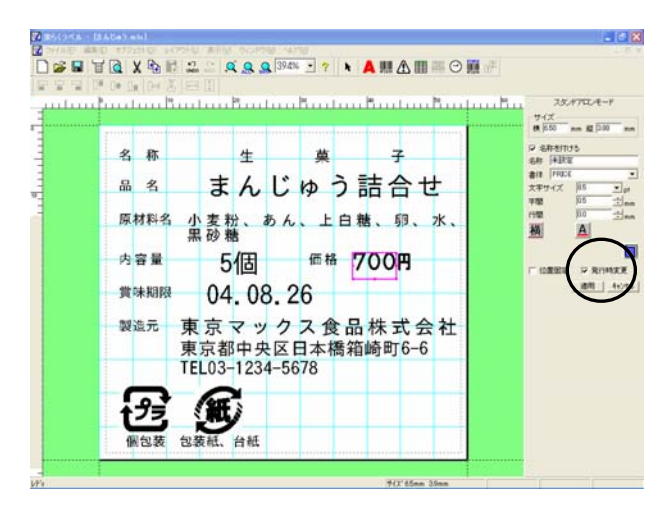

②インストアマーキングのバーコードオブジェ クトを作成し、価格の文字枠とリンクさせてお きます。

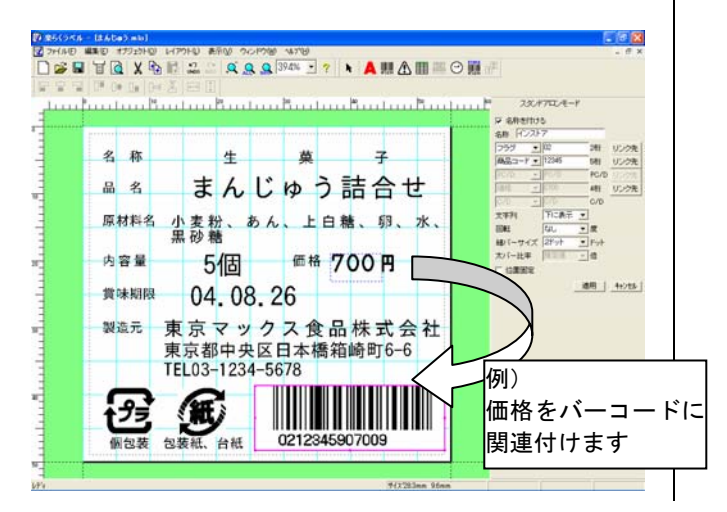

③CF への書き出しで、LP-80 用データを作成し ます。

④CF を本体にセットし、印刷します。

 ラベルの発行については、24 ページを参照して ください。

- (本機でコードを修正する場合)
- ①変更するラベルの番号を入力し、[確定]キー を押します。

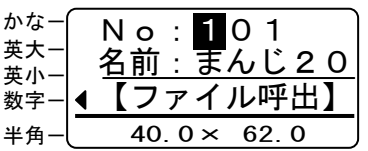

②ラベル名を確認し[編集]キーを押します。

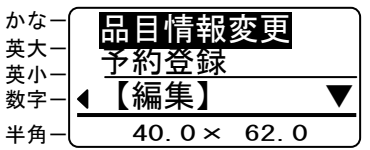

③「品目情報変更」を選択し[確定]キーを 押します。変更可能なテキストボックスまたは バーコードのうち先頭のもの(左上に近いも の)が表示されます。

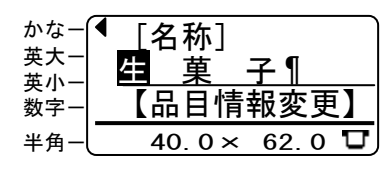

- 4 [確定] キーまたは [▼] キーを押して変更し たいインストアマーキング用バーコードまで 移動します。
	- 行き過ぎたときは[シフト]キーを押しながら[取 消]キーを押します。

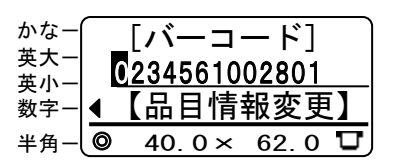

⑤[詳細確認]キーを押します。インストアマー キング修正モードになります。

1 行目に楽らくラベルで設定したインストアマ ーキングの区分が、2 行目には入力されている 数値が表示されます。

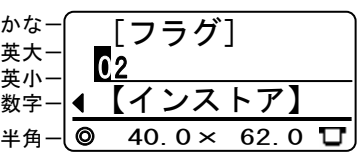

⑥[▼]キーを押して変更したい項目を表示しま す。数値を入力して変更します。 [確定] キーを押すと変更した数値が確定でき ます。

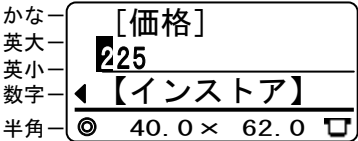

⑦ほかに変更がなければ、[確定]キーを数回押 します。下図の画面になります。

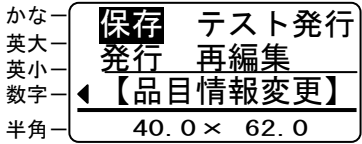

⑧カーソルキーで「テスト発行」を選択し、[確 定]キーを押します。修正した内容で 2 枚プリ ントします。

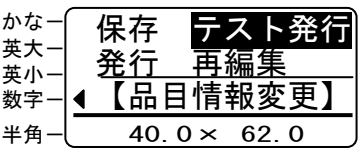

⑨テスト印刷結果がよければ、カーソルキーで 「保存」を選択し[確定]キーを押します。

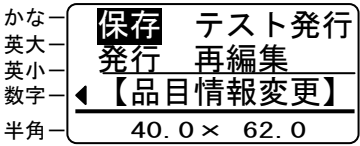

- ⑩保存する番号を入力し[確定]キーを押します。 別名で保存する場合は使っていない番号を入 力します。
	- ここでは「103」と入力します。

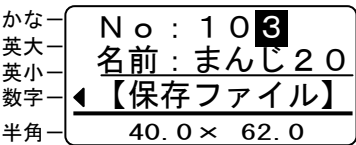

 すでに登録されている番号を入力すると上書き 確認画面が表示されます。 「はい」を選択 :上書きします。 「いいえ」を選択:⑦の画面に戻ります。

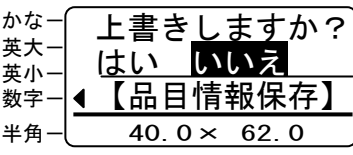

⑪保存が終了し、⑦の画面に戻ります。

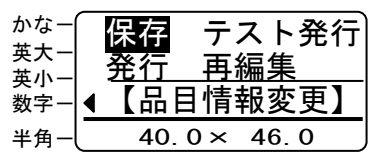

⑫[取消]キーキーを押します。ファイル呼出画面 に戻ります。

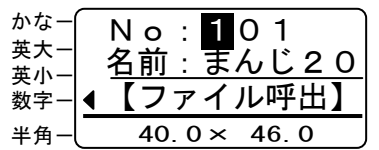

# **9.6.** リストのレコードNo**.**を変更する

本機では、パソコン上で取り込んだリストデータ のリンク先を変更できます。 納入先社名や住所の一括変更、データベースに基 づく品目情報の変更などができます。

- リストファイルを使用するためには、パソコンで データを作成するときにデータベースをメモリ カードに出力する必要があります。 詳しい操作方法は楽らくラベルのPDFマニュ アルをご覧下さい。
- ①変更するラベルの番号を入力し[確定]キー を押します。

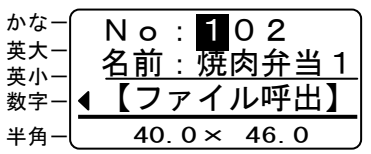

②ラベル名を確認し[編集]キーを押します。 「リストの変更」を選択し、[確定]キーを押 します。

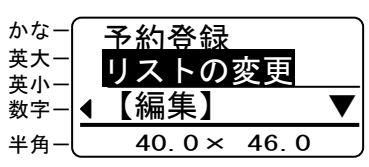

③リストファイルと関連付けられたテキストボ ックスと、リンクしているレコードNo.が「リ ンク:」に表示されます。

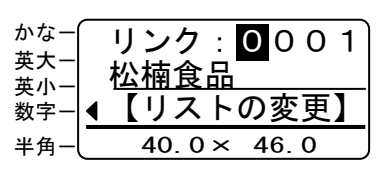

- 指定できる範囲は、最大 0001~1000 の範囲です。
- 13 選択したファイル内に、リストファイルと関連付 けされたテキストボックスが無い場合、以下のメ ッセージが表示されます。

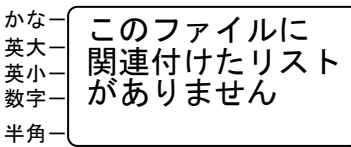

④変更するリンク先No.を入力します。 ここでは「001」を「002」に変更してみ ます。「0」「0」「2」と入力して [確定] キ ーを押します。リンク先No.002に登録され ているデータが表示されます。

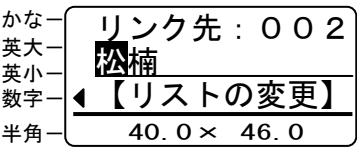

⑤[確定]キーを数回押して変更内容を確認します。

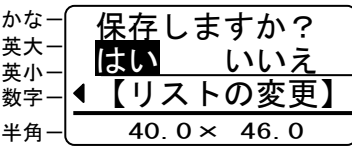

⑥変更内容を保存する場合は「はい」を選択して [確定] キーを押します。 保存しない場合はカーソルキーで「いいえ」を 選択し、[確定] キーを押します。 ②の画面に戻ります。

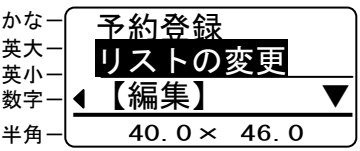

⑦[取消]キーを押します。 ファイル呼出画面に戻ります。

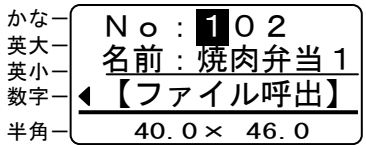

# **9.7.** リストファイルのデータを修正する

本機では、パソコン上から取り込んだリストファ イル(ファイル名:MAXLP80.mlt)のデータを 修正できます。

■ リストファイルを使用するためには、パソコンで データを作成するときにデータベースをメモリ カードに出力する必要があります。 詳しい操作方法はPDFマニュアル、ヘルプをご 覧下さい。

# (リストのレコード情報を呼び出す)

①変更するラベルの番号を入力し、[確定]キー を押します。

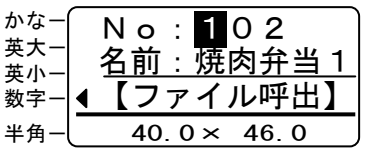

②ラベル名を確認し[編集]キーを押します。

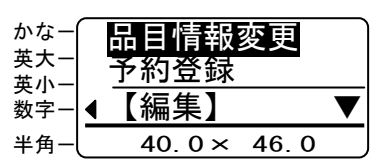

③[↓]を押して「リストの修正」を選択し[確 定]キーを押します。

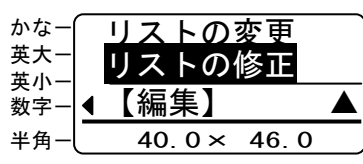

選択したファイル内に、リストファイルと関連 付けされたテキストボックスが無い場合、以下 のメッセージが表示されます。

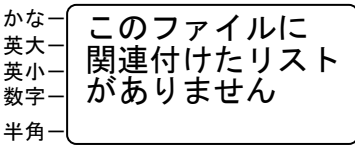

④[数字]キーで呼び出すレコードNo.を入力し、 [確定] キーを押します。

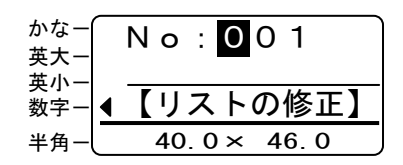

- リストの 1 行分のデータをレコードと呼びます。
- [↓]キー(または[↑]キー)を押して修正し たいレコード No.を表示することもできます。
- ⑤リストの先頭の情報が表示されます。 [確定] キーを押します。

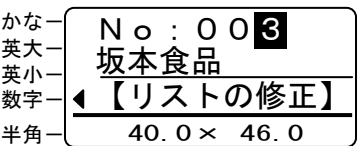

⑥次の画面が表示されます。

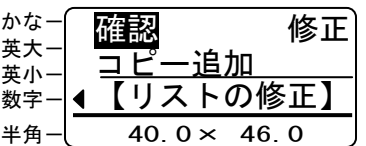

- 確認:選択したリスト情報の内容を表示 します。
- 修正:選択したリスト情報を上書き修正しま す。
- コピー追加:選択したリスト情報をコピーし て新たなリスト情報を作ります。

※詳細は次のページ以降を参照ください。

変更がない場合には[取消]キーを押します。 ③の画面に戻ります。

### (リストのレコード情報を修正する)

⑦カーソルキーで「修正」を選択し、[確定]キー を押します。

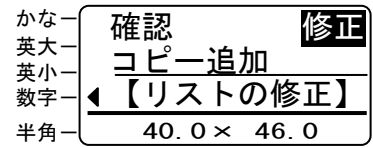

- ⑧呼び出したレコードの先頭の情報が表示されます。 [確定] キーを押し変更したい項目(フィール ド)まで移動します。
	- 行き過ぎたときは[シフト]キーを押しながら[取 消]キーを押します。

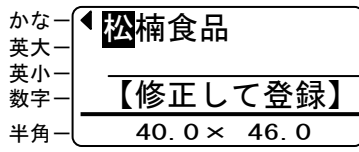

⑨「箱崎店」を追加してみます。カーソルキーで 文字を挿入する位置までカーソルを移動します。 入力モードを「かな」に変えて、「箱崎店」と入 力します。

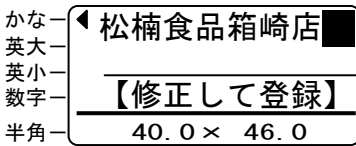

⑩[確定]キーを押します。次の項目に変わりま す。ほかに変更がなければ、[確定]キーを数 回押します。

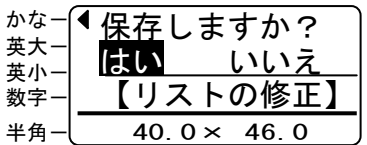

⑪変更内容を保存する場合は「はい」を選択して [確定] キーを押します。

保存しない場合はカーソルキーで「いいえ」を 選択し、[確定] キーを押します。

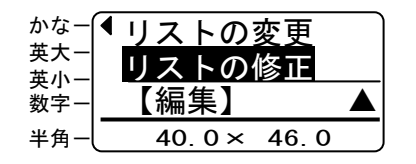

- このモードで修正したデータは元のレコード情 報に上書きされます。
- ⑫[取消]キーを押し、ファイル呼出画面に戻り ます。

#### (新しくリストのレコード情報を追加する)

⑦カーソルキーで「コピー追加」を選択し[確定] キーを押します。

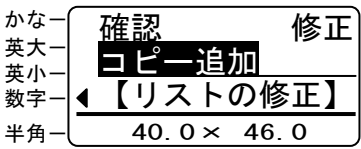

⑧保存されているレコードNo.の最後尾に、新し いレコードNo.を追加して内容をコピーしま す。

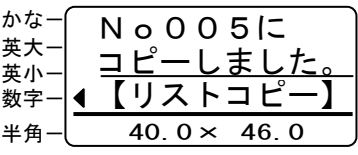

⑨再度「リストの修正」を選択し、新しく追加さ れたレコード No.005の情報を修正します。 リスト情報を選択し、[確定]キーを押します。

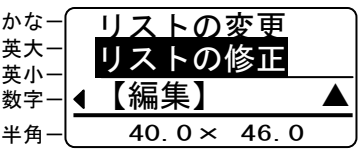

⑩数値キーで先ほど追加したレコード No.「00 5」を入力し[確定]キーを押します。

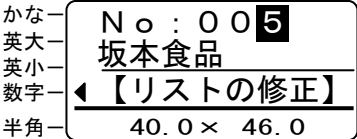

⑪次の画面が表示されます。

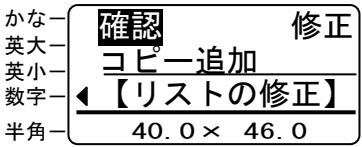

⑫左記の「リストのレコード情報を修正する」を 参照して、レコードデータを修正します。

### (リストのレコード情報を確認する)

⑦カーソルキーで「確認」を選択し[確定]キー を押します。

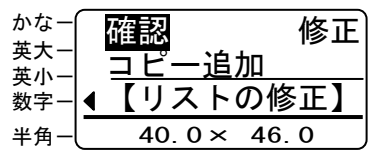

⑧先頭のレコード No.が表示されます。 [↓]キー(または[↑]キー)を押すと、 次のレコード情報が表示されます。

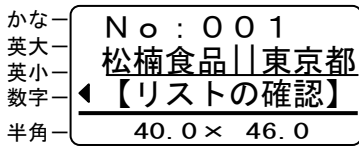

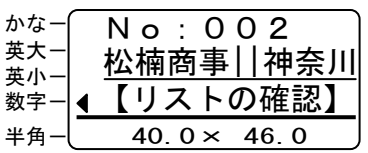

⑨[確定]キーを押すと、②の画面に戻ります。

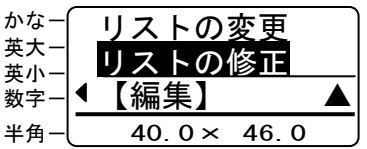

⑩[取消]キーを押します。 ファイル呼出画面に戻ります。

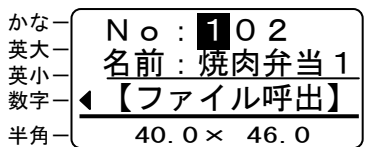

# **10.** 環境設定

本機のシステム設定を変更できます。

### (設定できる項目)

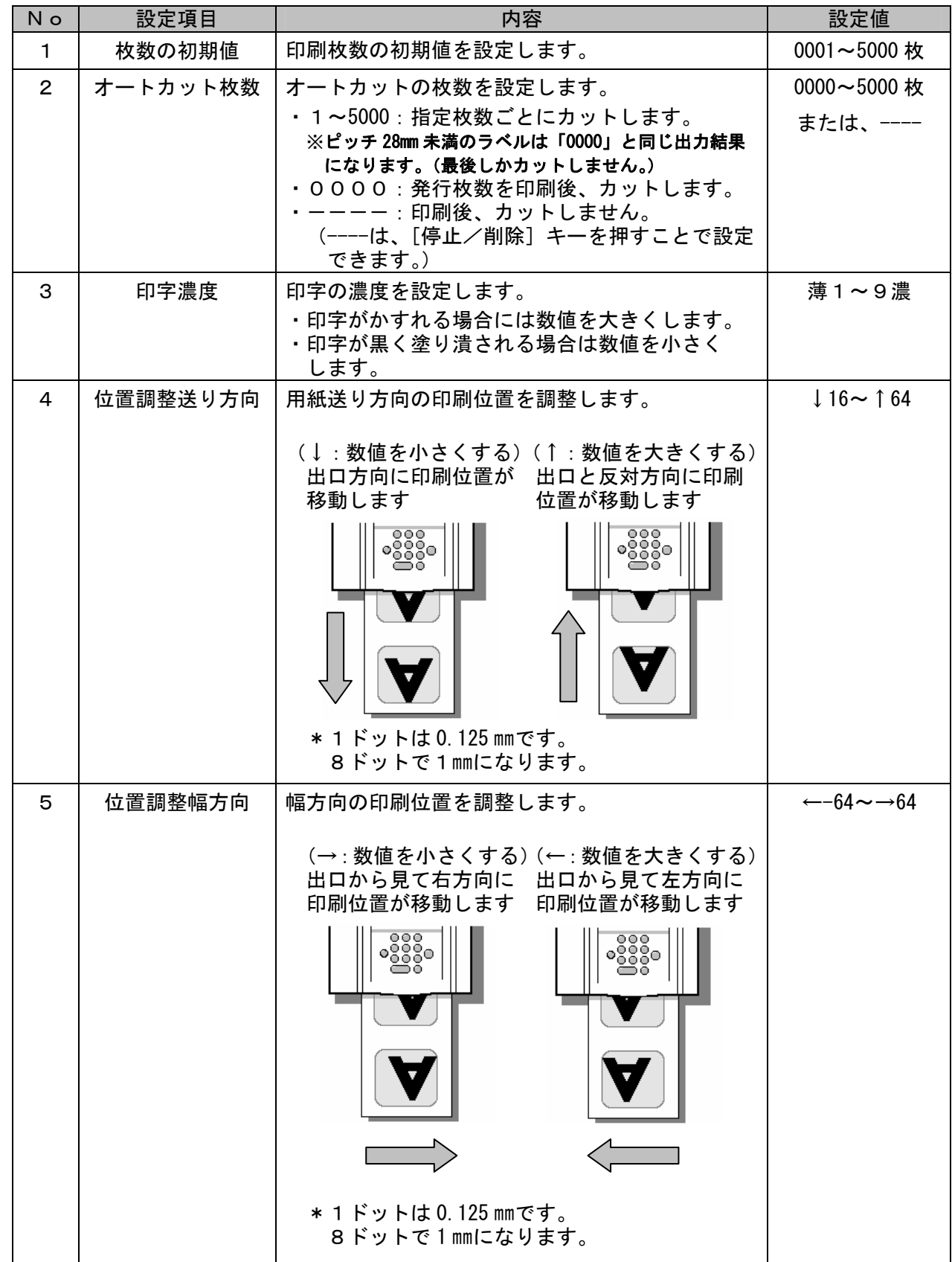

環境設定

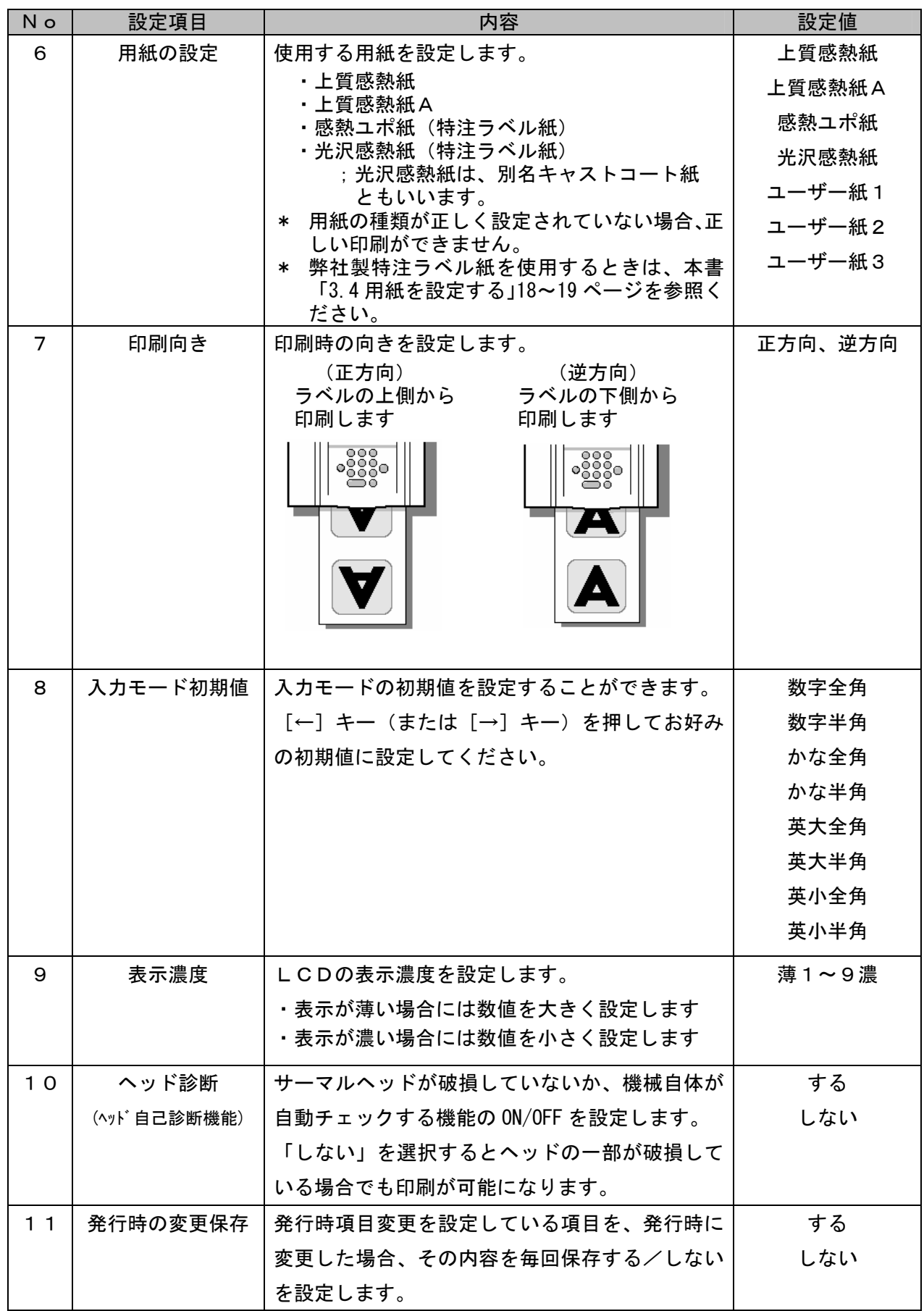

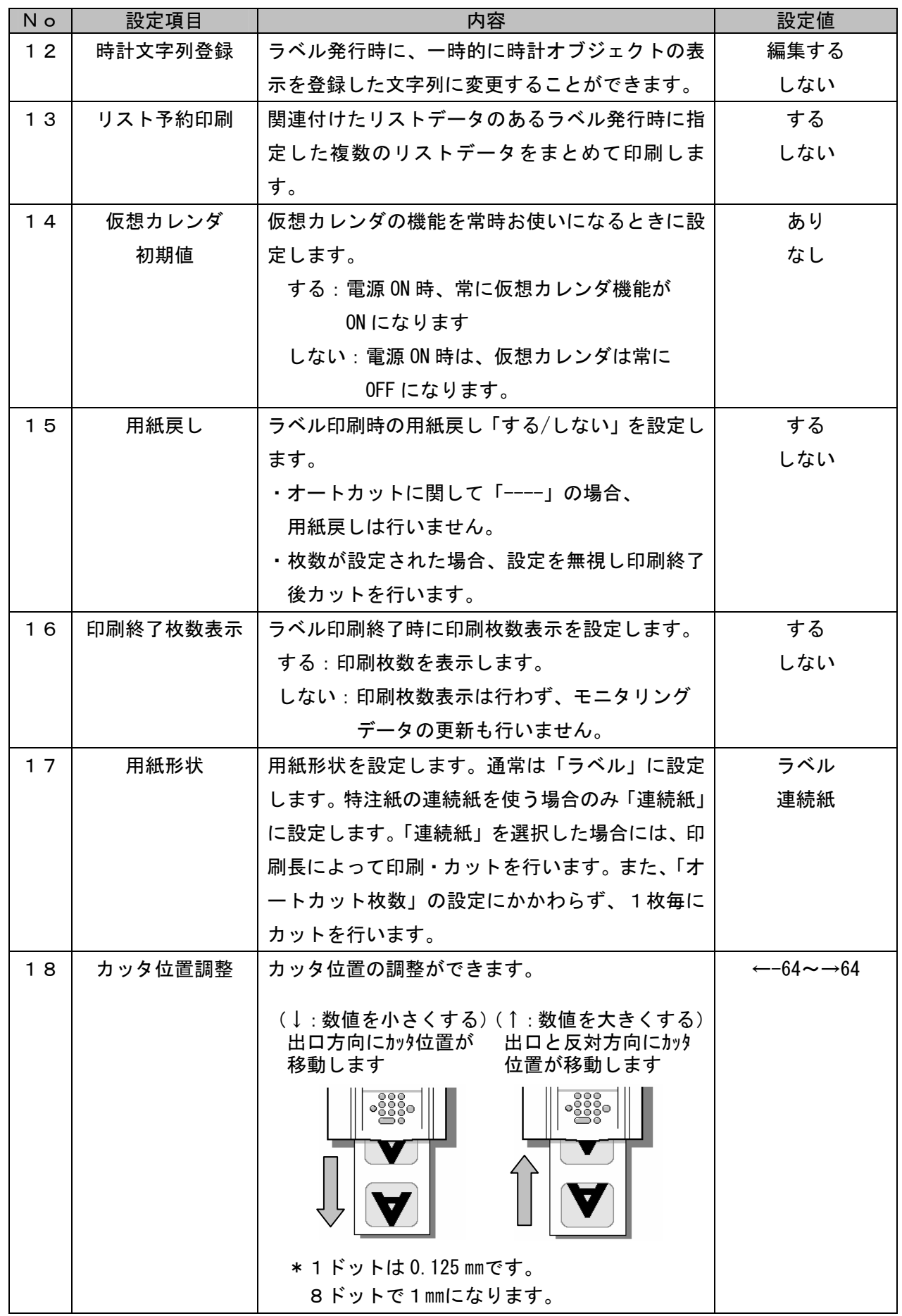

環境設定

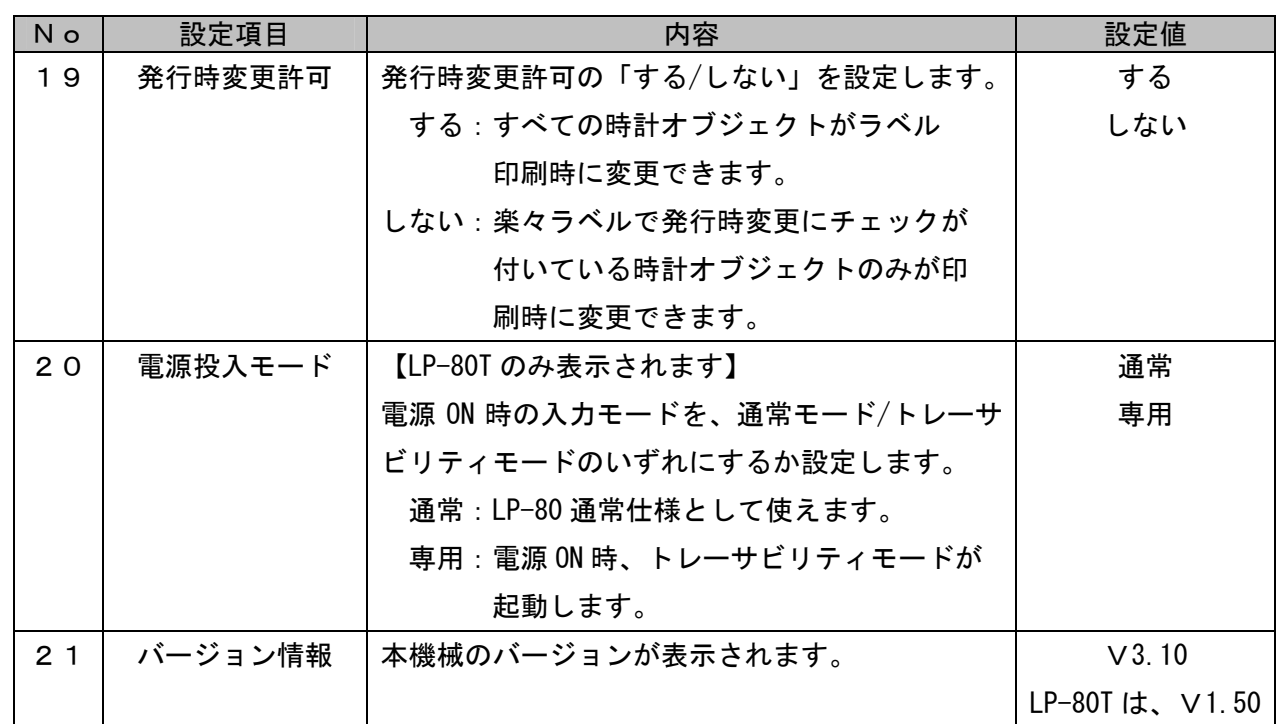

□ No.21で、[↓] を押すと、No.1の設定項目に戻ります。

 No.1 で、[↑]を押すと、No.21の設定項目になります。

環境設定

### (設定方法)

- 1、「ファイル呼出」画面で [環境] キーを押しま す。「枚数の初期値」が表示されます。
	- [数値] キーで枚数を入力して [確定] キーを 押します。

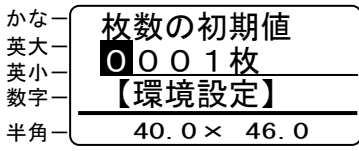

2、「オートカット枚数」が表示されます。[数値] キーで枚数を入力して[確定]キーを押します。

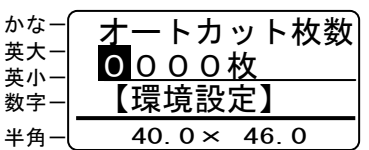

3、「印字濃度」が表示されます。 [数値]キーで濃度を入力します。[テスト印刷] キーを押して印刷します。印刷結果がよければ [確定]キーを押します。

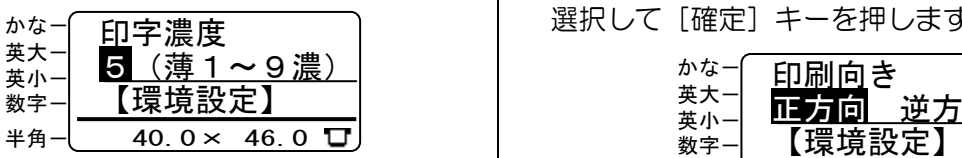

4、「位置調整送り方向」が表示されます。 [←][→]カーソルキーでドット数を入力し ます。[←] キーを押すと数値は減少し、[→] キーを押すと増加します。 [テスト印刷]キーを押して印刷します。印刷結 果がよければ [確定] キーを押します。

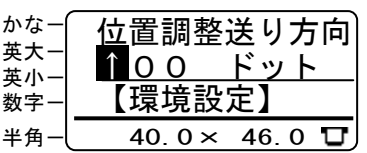

5、「位置調整幅方向」が表示されます。 [←][→]カーソルキーでドット数を入力し ます。[←] キーを押すと数値は減少し、[→] キーを押すと増加します。 [テスト印刷]キーを押して印刷します。印刷結 果がよければ[確定]キーを押します。

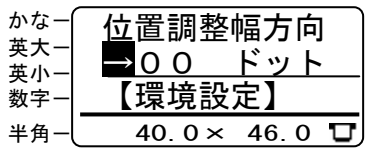

6、「用紙の設定」が表示されます。 [←]キー(または[→]キー)セットする用 紙の種類を設定し、[確定]キーを押します。

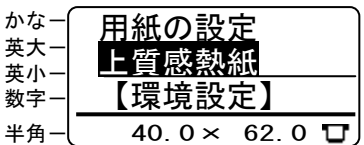

- 詳細は 21 ページを参照してください。
- 次に、「ラベル感度の設定」が表示されます。 「しない」を選択し、[確定]キーを押します。

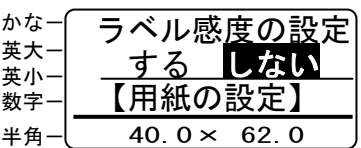

7、「印刷向き」が表示されます。 [←]キー(または[→]キー)で印刷向きを 選択して[確定]キーを押します。

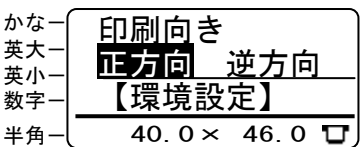

- 正方向:頭出しで印刷されます。 逆方向:シリ出しで印刷されます。
- 8、「入力モード初期値」が表示されます。 [←]キー(または[→]キー)で入力モード の初期値を選択して「確定」キーを押します。

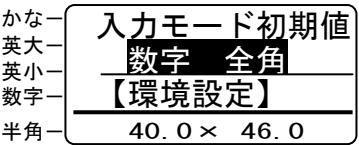

9、「表示濃度」が表示されます。 [数値] キーで表示濃度を入力して [確定] キーを押します。

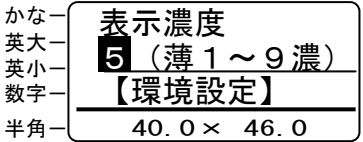

10、「ヘッド診断」が表示されます。 [↓]キーを押します。

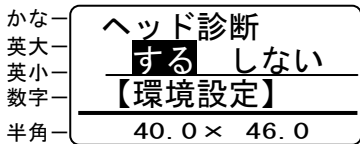

- 詳細は 47 ページを参照ください。
- 11、「発行時の変更保存」が表示されます。 [←]キー(または[→]キー)でする/しな いを選択して「確定」キーを押します。

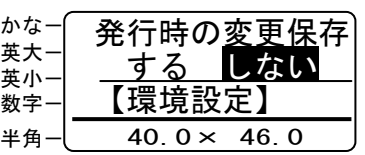

12、「時計文字列登録」が表示されます。 [←]キー(または[→]キー)で編集する/ しないを選択して[確定]キーを押します。

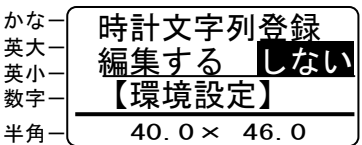

- 「編集する」を選択したときの操作は、25 ペー ジを参照ください。
- 13、「リスト予約印刷」が表示されます。 [←]キー(または[→]キー)でする/しな いを選択して「確定」キーを押します。

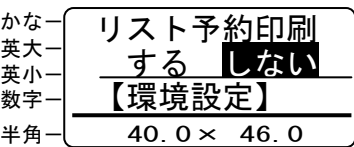

- 「する」を選択すると、リストデータと関連付け られているラベルを発行するとき、リスト予約印 刷モードになります。
- 14、「仮想カレンダ 初期値」が表示されます。 [←]キー(または[→]キー)であり/なし を選択して[確定]キーを押します。

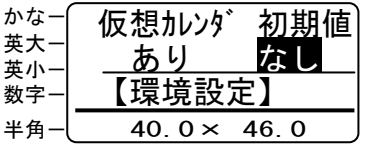

15、「用紙戻し」が表示されます。 [←]キー(または[→]キー)でする/し ないを選択して[確定]キーを押します。

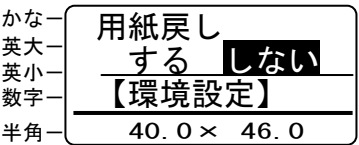

16、「印刷終了枚数表示」が表示されます。 [←]キー(または[→]キー)でする/しな いを選択して [確定] キーを押します。

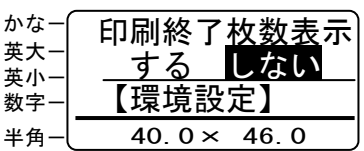

17、「用紙形状」が表示されます。 [←]キー(または[→]キー)でラベル/連 続紙を選択して[確定]キーを押します。

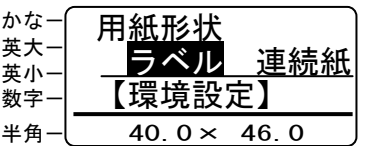

- 「連続紙」とは、糊無しの特注紙です。
- 18、「カッタ位置調整」が表示されます。 [←][→]カーソルキーでドット数を入力し [確定]キーを押します。[←]キーを押すと 数値は減少し、[→]キーを押すと増加します。

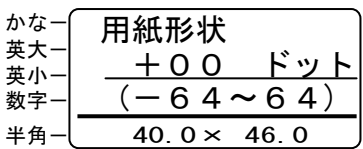

19、「発行時変更許可」が表示されます。 [←]キー(または[→]キー)でする/しな いを選択して [確定] キーを押します。

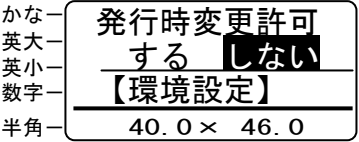

20、【この項目は LP-80T のみ表示されます】 「電源投入モード」が表示されます。 [←]キー(または[→]キー)で通常/専 用を選択して[確定]キーを押します。

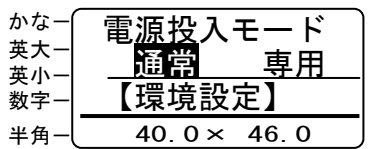

- 詳細は LP-80T 取扱説明書追補版を参照ください。
- 21、「バージョン情報」が表示されます。 [取消]キーを押します。ファイル呼出画面 に戻ります。

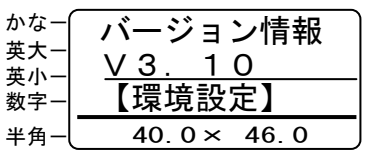

≪共通の注意事項≫

- 各設定項目では[確定]キーを押すと入力した値 が設定されます。 [↑]キー(または[↓]キーで項目間を移動す ると、入力した値は設定されませんので、ご注意 ください。
- 環境設定を途中で終了するときは、[前画面]キ ーを押します。ファイル呼出画面に戻ります。 ※ [確定] キーで設定した項目は有効です。
- □ 画面左下に インジケータが表示されている ときは、テスト印刷が可能です。各設定の確認に ご使用ください。

# **11.** サーマルヘッド自己診断機能

本機には、サーマルヘッドの異常を検知する 自己診断機能が搭載されています。バーコード を含むラベルを印刷するときには、必ず設定を 有効にしてお使いください。

①「ファイル呼出」画面で[環境]キーを押しま す。「枚数の初期値」が表示されます。

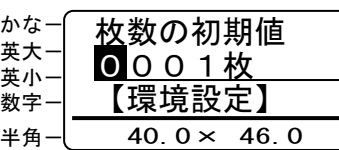

②[↑][↓]キーを数回押して「ヘッド診断」を 表示します。

[←]キー(または[→]キー)で「する」を 選択して [確定] キーを押します。

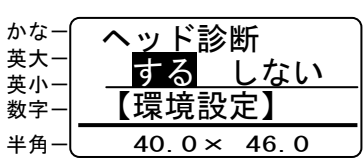

③「タイミング」が表示されます。

[←]キー(または[→]キー)でヘッド診断 を行なうタイミングを選択して[確定]キーを 押します。

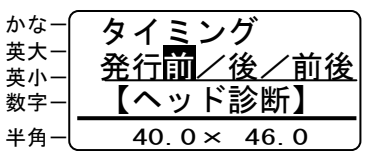

- ヘッド診断機能を有効(「する」)に設定すると、 そのタイミングでの処理時間が約 1 秒長くかか ります。
- 設定時の処理時間は下表のとおりです。

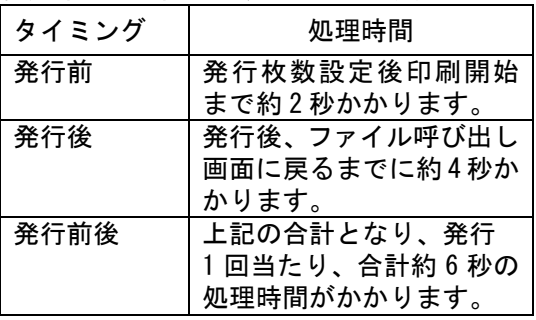

④「発行時の変更保存」が表示されます。 [取消]キーを押します。ファイル呼出画面に 戻ります。

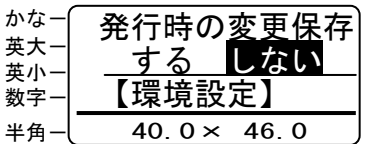

# 【エラーが表示された場合の対処】

(エラー500:ヘッドに異常個所があります)

- 電源 ON 時に表示される場合があります。
- ラベル発行時に「エラー501」が表示されなけれ ば、問題なくお使いいただけます。

(エラー501:ヘッド異常。修理して下さい)

 印刷した(または、しようとした)ラベルの印刷 範囲内にヘッドの素子破損個所があります。

(ラベルにバーコードがある場合) サーマルヘッドを交換してください。 バーコードが正しく読み取れない場合がありま す。

(ラベルにバーコードが無い場合) 「ヘッド診断機能」を「しない」に設定し、印刷 してみて下さい。 印刷結果が問題ないと判断されれば、そのままご 使用になって差し支えありません。

- (エラー502:ヘッド IC 異常。修理して下さい)
	- サーマルヘッドの制御 IC が破損しています。 サーマルヘッドを交換してください。

# **12.** テスト印刷

画面右下に ロ が表示されているとき、テスト印 刷することができます。 テスト印刷とは、設定や内容を変更したとき、 2枚印刷してその内容を確認できるモードです。

#### 印刷結果の確認には 2 枚目を使ってください。 1 枚目は印刷位置がずれる場合があります。

(使用例:印字濃度を変更する)

①「ファイル呼出」画面で[環境]キーを押しま す。「枚数の初期値」が表示されます。

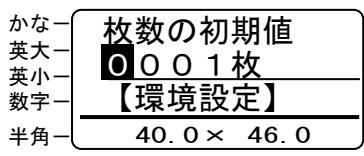

② [↓] キーを2回押します。

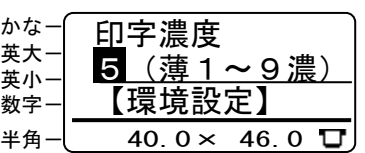

3右下に ロ テスト印刷インジケータが表示さ れます。[数値]キーで任意の数値を入力します。 ここでは[8]を入力します。

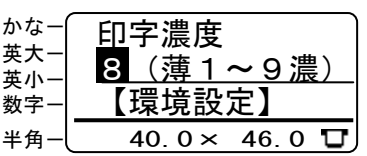

④「確定」する前に[テスト印刷]キーを押します。 印字濃度[8]に相当する印刷を2枚行ないます。

# 【テスト印刷できるモード】

- 「環境設定」ー「印字濃度」
- 「環境設定」ー「位置調整送り方向」
- 「環境設定」ー「位置調整幅方向」
- 「環境設定」ー「用紙の設定」
- 「環境設定」ー「印刷向き」
- 各項目の詳細は「10.環境設定」(51 ページ)をご 覧ください。

「品目情報変更」

 詳細は「9.3 文字情報を修正する」(41 ページ)、 「9.4 バーコードを修正する」(43 ページ) を参照ください。

#### モニタ機能

### **13.** モニタ機能

- 印刷した枚数を日別、週別、月別で管理することができます。
- モニタデータは、2ヶ月間保持します。
- モニタデータは、日時設定で日付を変更すると消去されますのでご注意ください。

### (一定期間の印刷枚数を確認する)

1「ファイル呼出」画面で [モニタ] キーを押し ます。

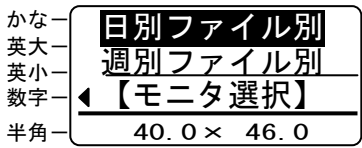

②「↑]「↓]カーソルキーで印刷する期間(日 別、週別、月別)を選択して[確定]キーを押 します。

ここでは [月別ファイル別] を選択します。

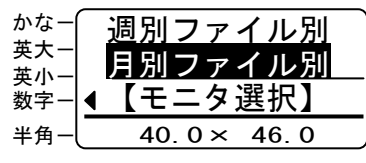

③[数値]キーで対象期間の開始月日を入力しま す。[発行] キーを押します。

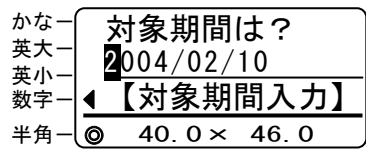

④出力する用紙サイズを選びます。

[←]キー(または[→]キー)を押して出力 する用紙サイズを選び、[発行]キー(または [確定] キー)を押します。

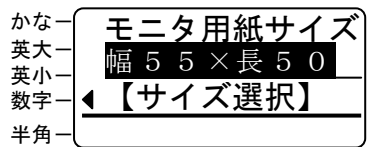

- ちょうどのサイズが無い場合は、セットしている 用紙の一回り小さいサイズの用紙を選びます。
- 用紙サイズは下記の標準紙サイズから選択でき ます。
	- ・幅40×長さ28mm
	- ・幅40×長さ46mm
	- ・幅40×長さ62mm
	- ・幅55×長さ50mm
	- ・幅60×長さ30mm

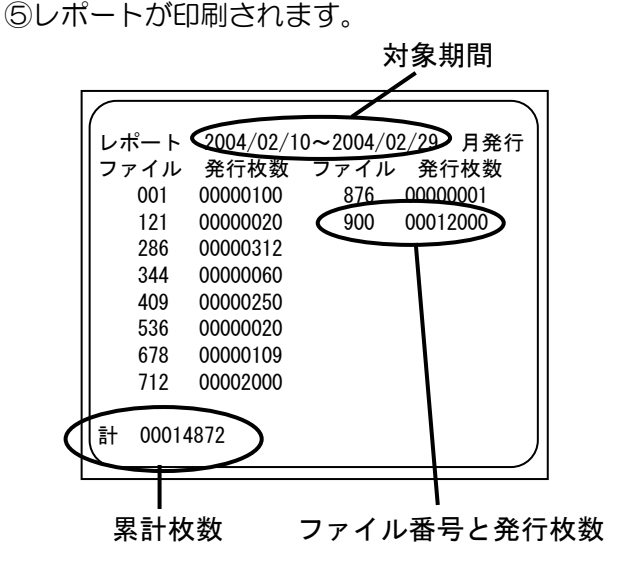

### (ファイルを作成する)

- ①ファイルを作成するメモリカードを本体に挿 入します。
	- 日 ラベルデータを保存しているメモリカードがそ のまま使えます。ラベルデータが消えることはあ りません。
- ②「ファイル呼出」画面で [モニタ] キーを押し ます。

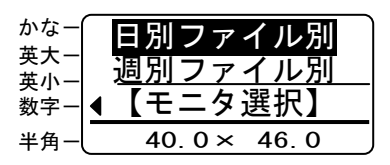

③[↑][↓]カーソルキーで[CSVファイル] 選択して [確定] キーを押します。

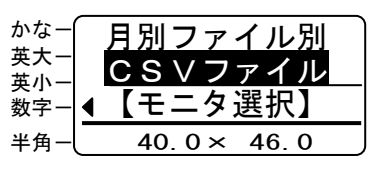

④メモリカード内の LP80 フォルダの中に 「LP80MON.CSV」ファイルが作成されます。 ②の画面に戻ります。

累計2を初期化した年月日 累計枚数 2 (初期化可能) 累計枚数 1 (初期化不可) 印刷したファイル番号と枚数 印刷年月日(2ヶ月分) FILE  $\sqrt{2004/01/10}$  2004/01/11 | 2004/03/09  $1$  0 0 100 121 300 1200 1200 950  $\mathbf{r} \in \mathbb{N}$  is the set of  $\mathbb{N}$  in the set of  $\mathbb{N}$  is the set of  $\mathbb{N}$ 900 2000 1300 1500 250000 R2 1840 2004/02/01

⑤作成したデータは、パソコン上でエクセルなど の表計算ソフトにて編集・加工ができます。

#### (累計枚数を確認する)

①「ファイル呼出」画面で[モニタ]キーを押し ます。

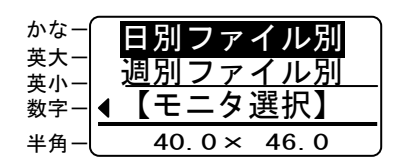

②[↑][↓]カーソルキーで[累計1初期化不 可]または[累計2初期化可能]を選択して[確 定]キーを押します。ここでは[累計2初期化 可能]を選択します。

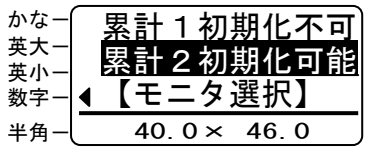

#### [累計1初期化不可]:

 最初に電源を入れた時からの累計枚数 を表示します。初期化することはできま せん。

[累計2初期化可能]:

初期化可能な累計枚数です。

③累計枚数が表示されます。

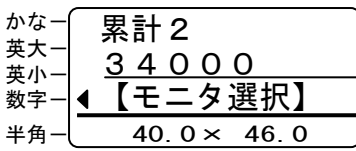

④[確定]キーを押します。①の画面に戻ります。

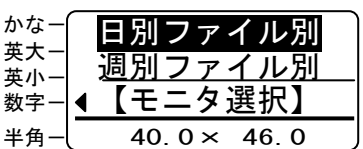

#### (累計枚数を初期化する)

①「ファイル呼出」画面で[モニタ]キーを押し ます。

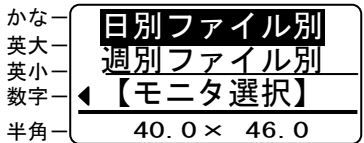

②[↑][↓]カーソルキーで[初期化]を選択 して[確定]キーを押します。

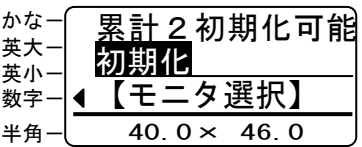

③ [←] [→] カーソルキーで「はい」を選択し て[確定]キーを押します。

| かな<br>英大<br>英/ | 初期化しますか?<br>はい        |  |
|----------------|-----------------------|--|
| 数字             | 【初期化】                 |  |
| 半角             | 40 $0 \times$<br>46.0 |  |

④初期化終了後、①の画面に戻ります。

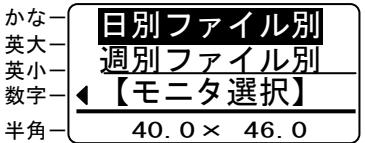

\*初期化できるのは「累計2」のみです。

# 14. こんなときは

# 14.1. エラー表示と対処方法

LCD画面に次のエラーメッセージが表示されたときは、下表に従って対処してください。

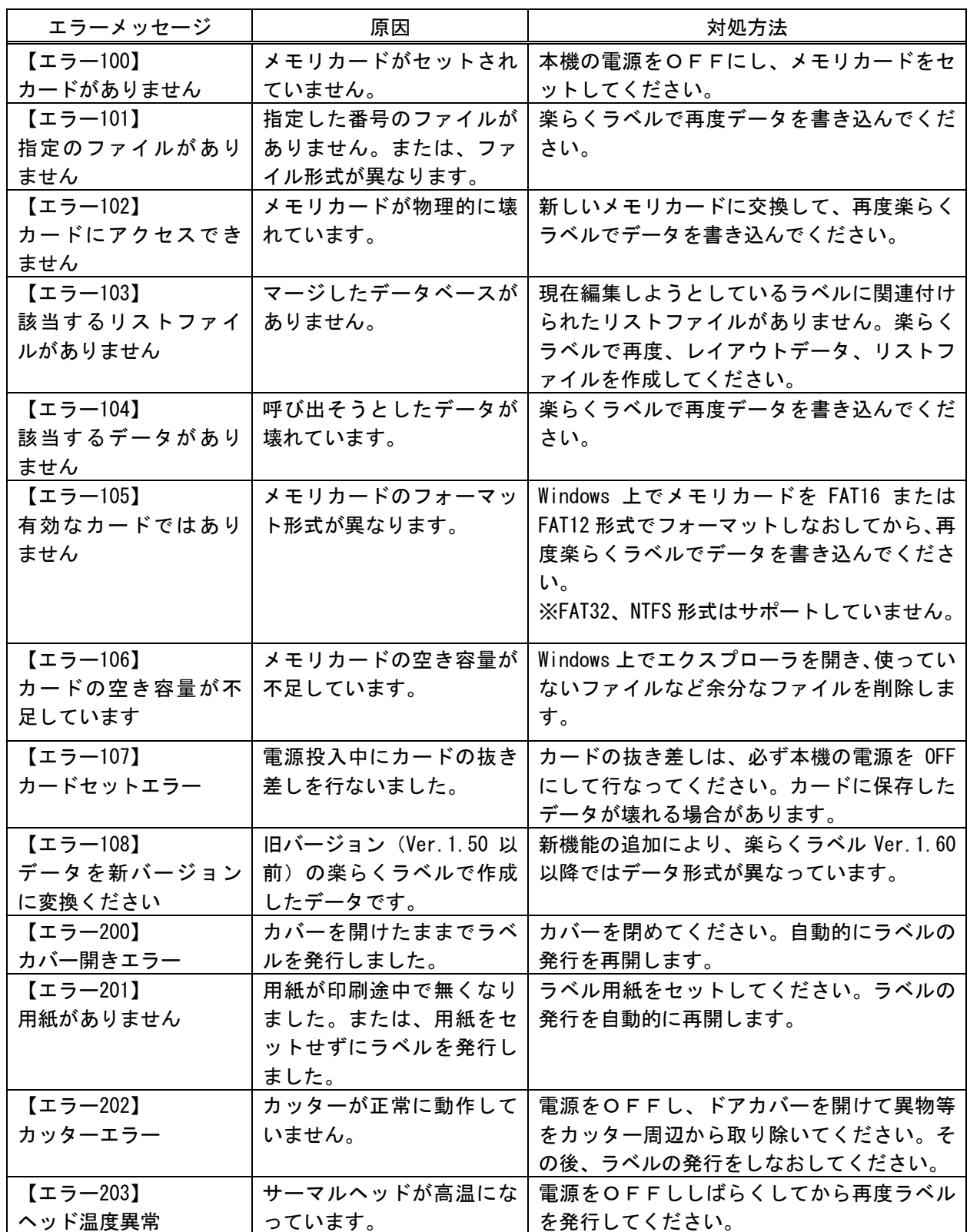

こんなときは

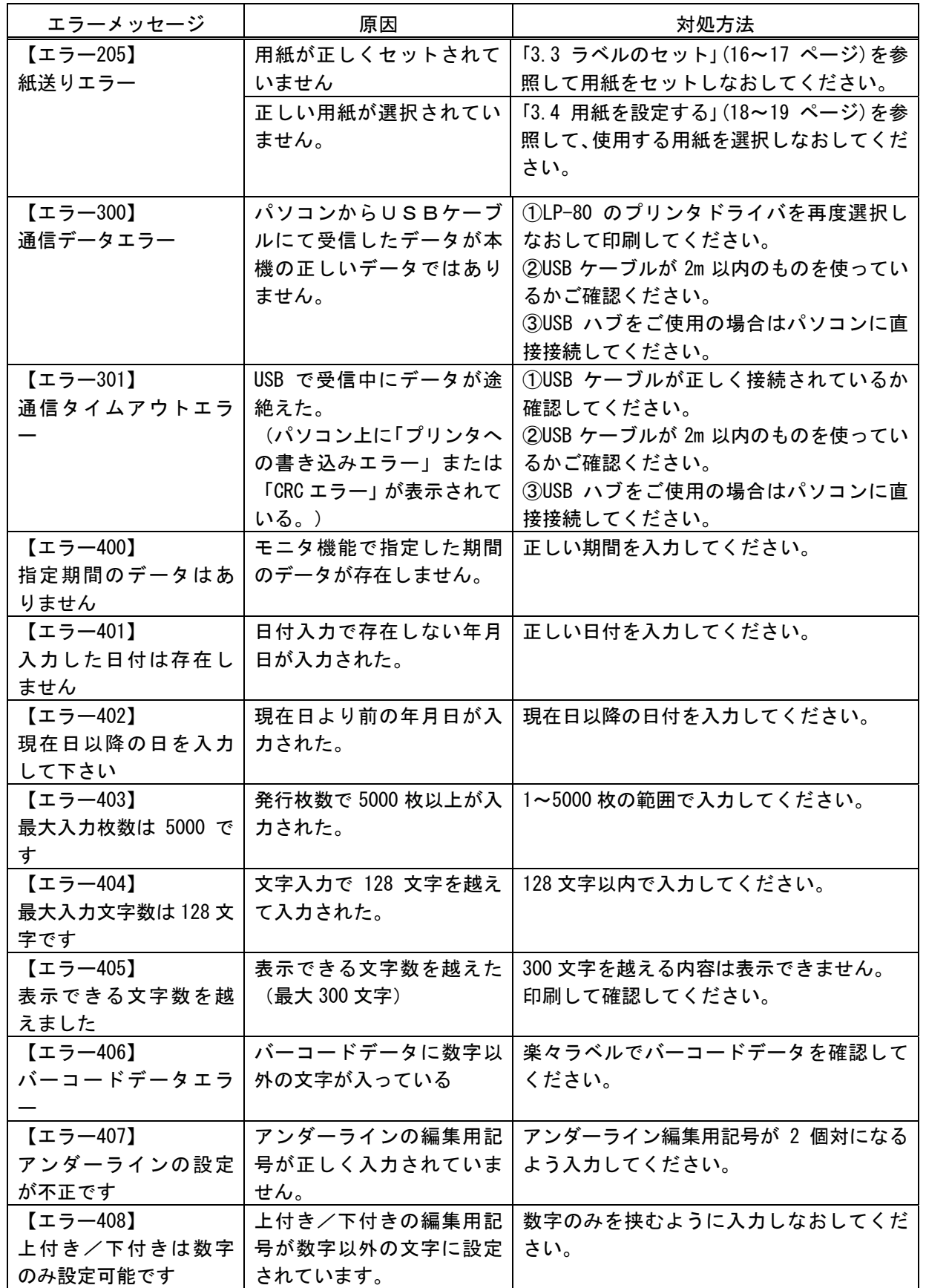

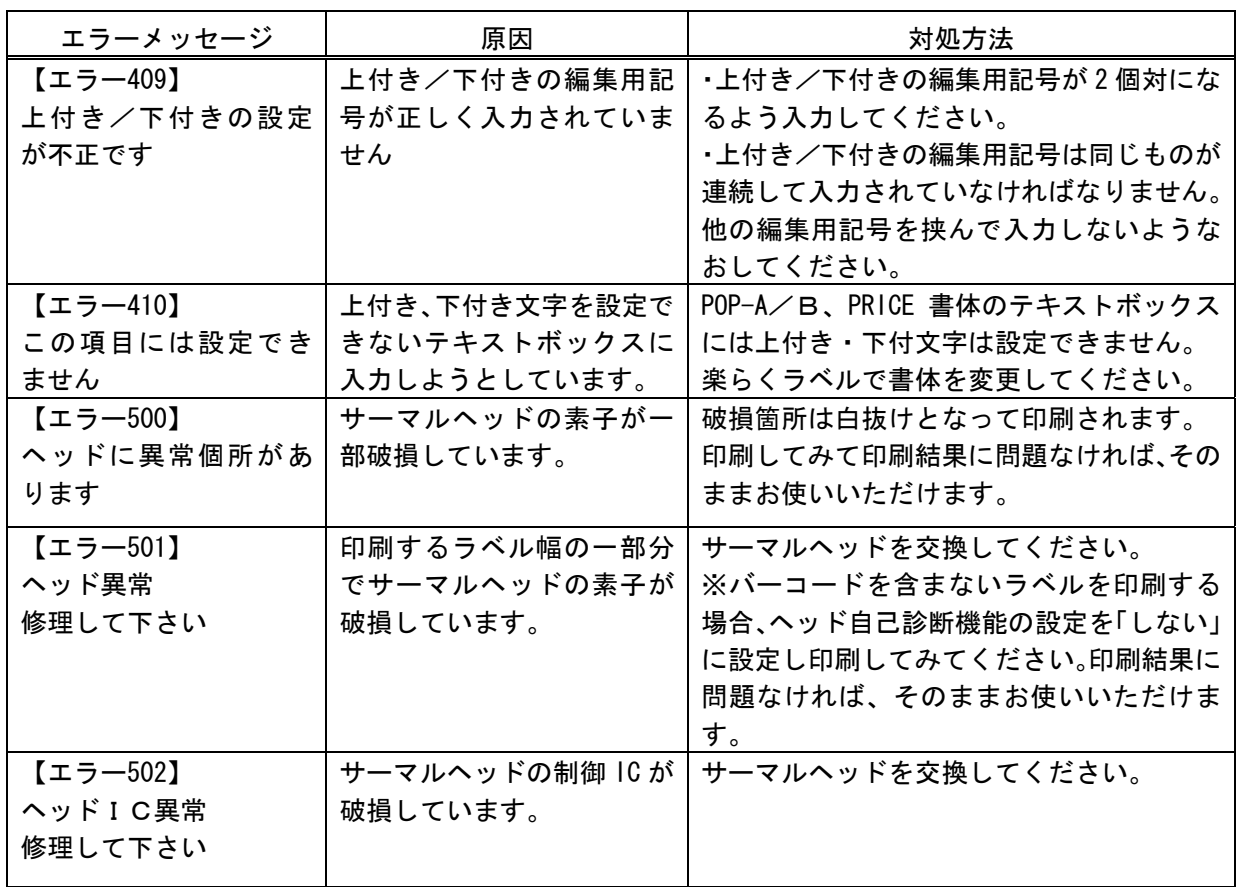

# こんなときは

## **14.2.** 故障かなと思う前に

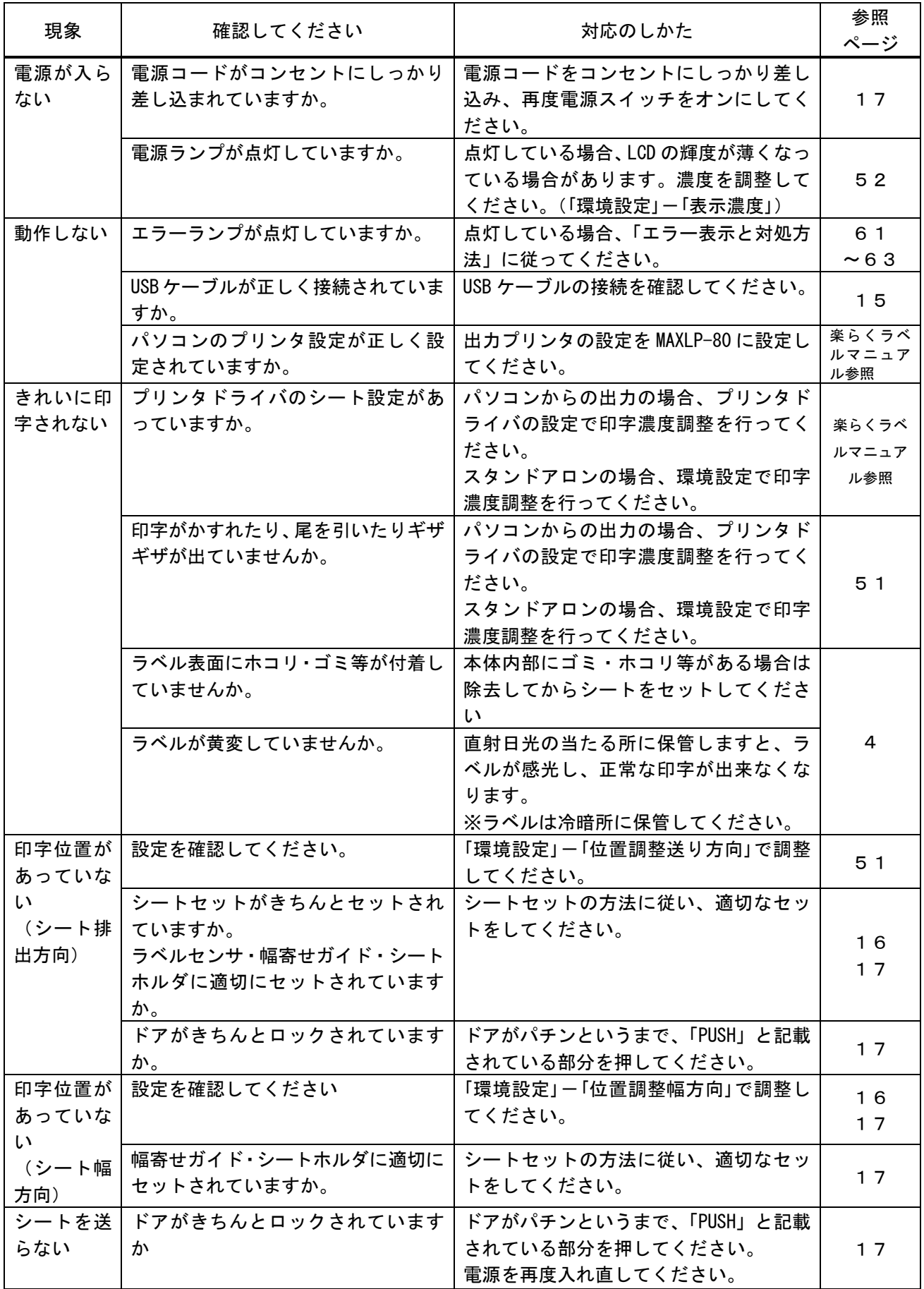
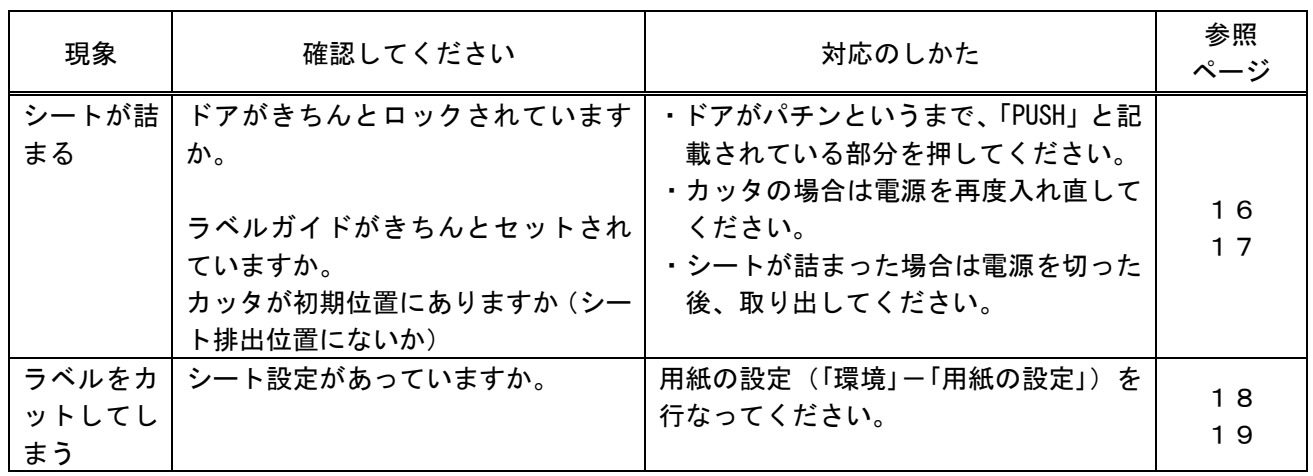

#### **15.** 製品仕様など

#### **15.1.** お客様登録をお願いします

マックスのホームページ : http://www.max-ltd.co.jp/op/ では、次のようなサービスを無 償提供しています。

- 最新ソフトのダウンロード (近日サービス開始)
- メールでのお問い合わせ
- 新製品情報

<sup>(</sup>表紙ページ)

| MAX マックス株式会社                                                                 |                                          |                                       |                                     | 商品検索:<br>GO<br>カタログ諸求 ? お問い合わせ FL サイトマップ ② Global 詳細検索 |                         |
|------------------------------------------------------------------------------|------------------------------------------|---------------------------------------|-------------------------------------|--------------------------------------------------------|-------------------------|
| TOP<br>オフィス機器                                                                | 住環境機器<br>機工品                             | サポート                                  | 会社情報                                | IR情報                                                   | 採用情報                    |
| オフィス機器                                                                       | ホッチキスを基盤に、バソコンリンク商品で、新しいオフィスワークを創造します。   |                                       |                                     |                                                        | <b>Office Equipment</b> |
| TOP > オフィス機器                                                                 |                                          |                                       |                                     |                                                        |                         |
| 食品表示ラベルが<br>自分でできる。すぐできる。                                                    |                                          |                                       |                                     | Contents<br>ホッチキス、製本機                                  |                         |
| 詳細はこちらから >>                                                                  |                                          |                                       | スタンプ台<br>朱肉                         |                                                        |                         |
| <b>What's New</b><br>おすすめ製品情報が満載!!                                           |                                          |                                       |                                     | ハンディクリップ・バンチ<br>ハサミ・ナンバリング                             |                         |
| マックスタイムネットにおきまして<br>楽々勤怠Ver2.00.00のダウンロード                                    | マックス タイムレコーダ専用タイム<br>カード ER-Sカードのエコマークの更 |                                       | 国内初の自動紙揃え機構搭載 パ<br>ンチの時に面倒な、紙そろえ・セン | タイムレコーダ                                                |                         |
| サービスを開始しました。ダウンロ                                                             | 新に伴い、デザインの変更を行いま                         | ター合わせ不要『マックス 紙そろ<br>えバンチャー EP-50C』新発売 |                                     | チェックライタ                                                |                         |
| ードにはユーザー登録が必要とな<br>りますので、お客様登録終了後に                                           | した。なお、エコマーク認定番号は変<br>更となりました。            |                                       |                                     | カッティングマシン                                              |                         |
| ご活用ください。                                                                     |                                          |                                       |                                     | ブリンティングマシン                                             |                         |
| 詳細はこちら 13                                                                    | 詳細はこちら                                   | 商品ページはこちら 口                           |                                     | ラベルブリンタ                                                |                         |
| バックナンバーはこちら 国<br>ER-201S/PC,ER-231S/PCの<br>楽らく集計、楽々勤意の<br>Bepapアプリケーション·ドライバ |                                          |                                       |                                     | カード/名刺ブリンタ                                             |                         |
| 体験版ダウンロードはこちらから<br>マックスはははタイムレコーダ                                            | アップデートはこちらから                             | アップデートはこちらから。                         |                                     | チューブマーカー                                               |                         |
| <b>The Collect</b><br>体験版ダウンロード                                              | マックス タイムネット                              |                                       |                                     | レタリングマシン                                               |                         |
| 体験版ダウンロード                                                                    | www.max-time.net                         |                                       | www.bepop-net.com                   | 筆文字関連商品                                                |                         |
| ホッチキス、製本機                                                                    | タイムレコーダ                                  | カード/名刺ブリンタ                            |                                     | 製図機器                                                   |                         |

#### ※お客様登録をお願いします。

※上記サイトにアクセスし、画面右メニューの中段にある[お客様登録]クリックすると登録画面 になります。

# 15.2.ラベルデータの加工サービスについて

お客様のご使用になるラベルデータの作成を有償にて承っております。 変更数が多くて手間がかけられないときなど、ご利用ください。 詳しくは最寄りの弊社営業所、またはお客様相談ダイヤルまでお問合せください。

# **15.3.** オプション品について

LP-80 用のオプション品として、一度に多くのラベルを装填・出力するための専用フィーダ、 巻取り機をご用意しております。

## (専用フィーダ)

- 1. LP-80 にて大容量ラベルロール紙を使えるようにする外付けフィーダです。
- 2. 25mm 幅~75mm 幅で最大 156m 巻までのラベル紙が使えます。 ①対応紙管内径:75mm(3 インチ)、40mm、25mm(1 インチ) ②対応用紙種:上質感熱紙、光沢感熱紙、感熱ユポ紙 ※特注で承っております。
- 3. フランジは、幅方向の緩み防止のためのネジがついています。

### (巻取り機)

LP-80 でお使いになれる巻取り機をご用意しております。

主な仕様

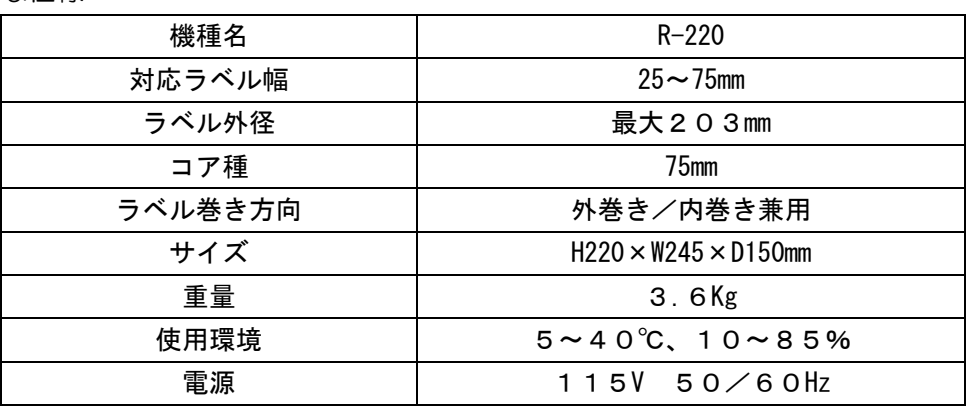

### **15.4.** 製品仕様

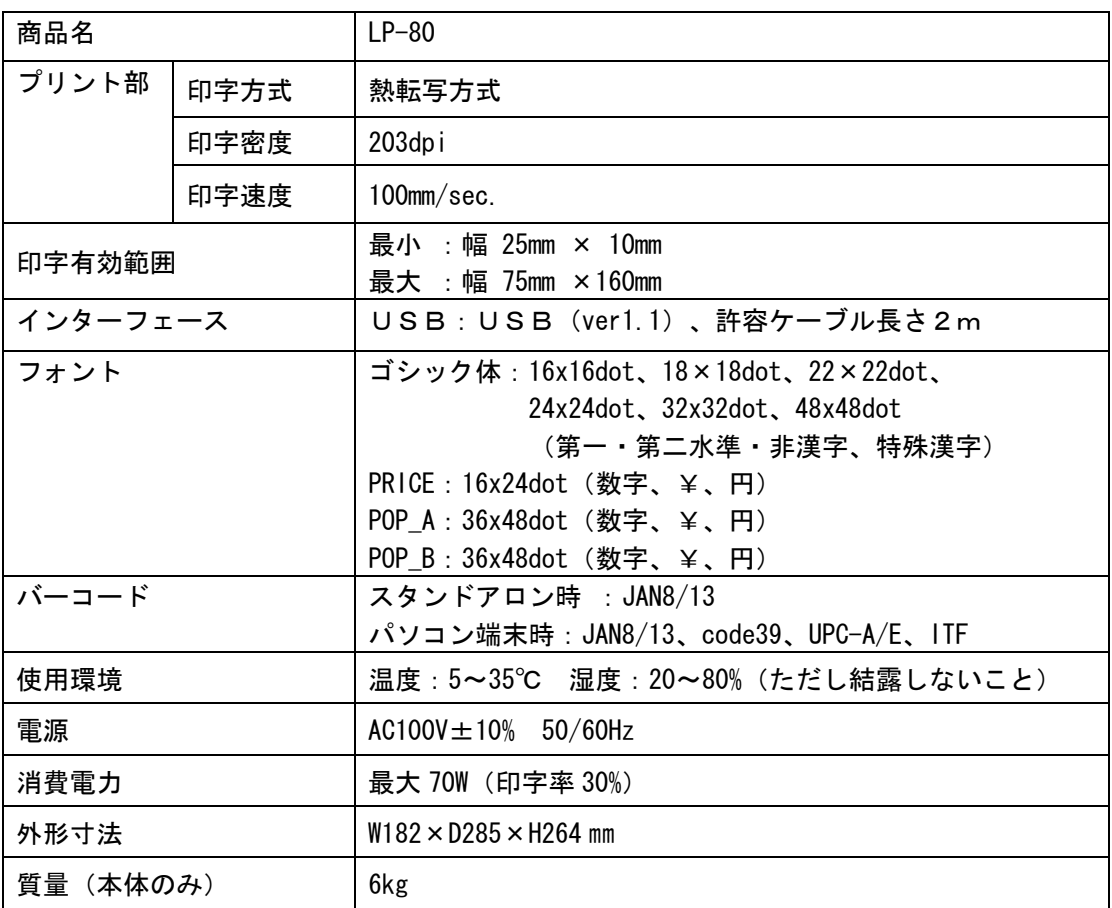

### **15.5.** 保証書/保守サービス

## 【保証書について】

- \*保証期間中万一故障した場合、保証記載内容に基づき無償修理いたします。くわしくは保証 書をご覧下さい。
- \*保証期間後の修理はお買い求めの販売店、弊社営業所、又はマックスサービス㈱窓口にご相 談ください。修理によって機能が維持できる場合は、お客様のご依頼に応じ有償修理いたし ます。
- \*保証書は、同梱されております。付属のお客様アンケートに所定の事項をご記入の上、ご返 送ください。

### 【保守サービスについて】

\*お買い上げの販売店、又は弊社営業所、マックスサービス㈱にご相談ください。

\*持ち込み修理:修理品を販売店、又はマックスサービス㈱の窓口にお持ち込みください。

修理サービスおよび不明の点はお買い上げの販売店もしくは下記へお問い合わせください。

# MAX。マックス株式会社

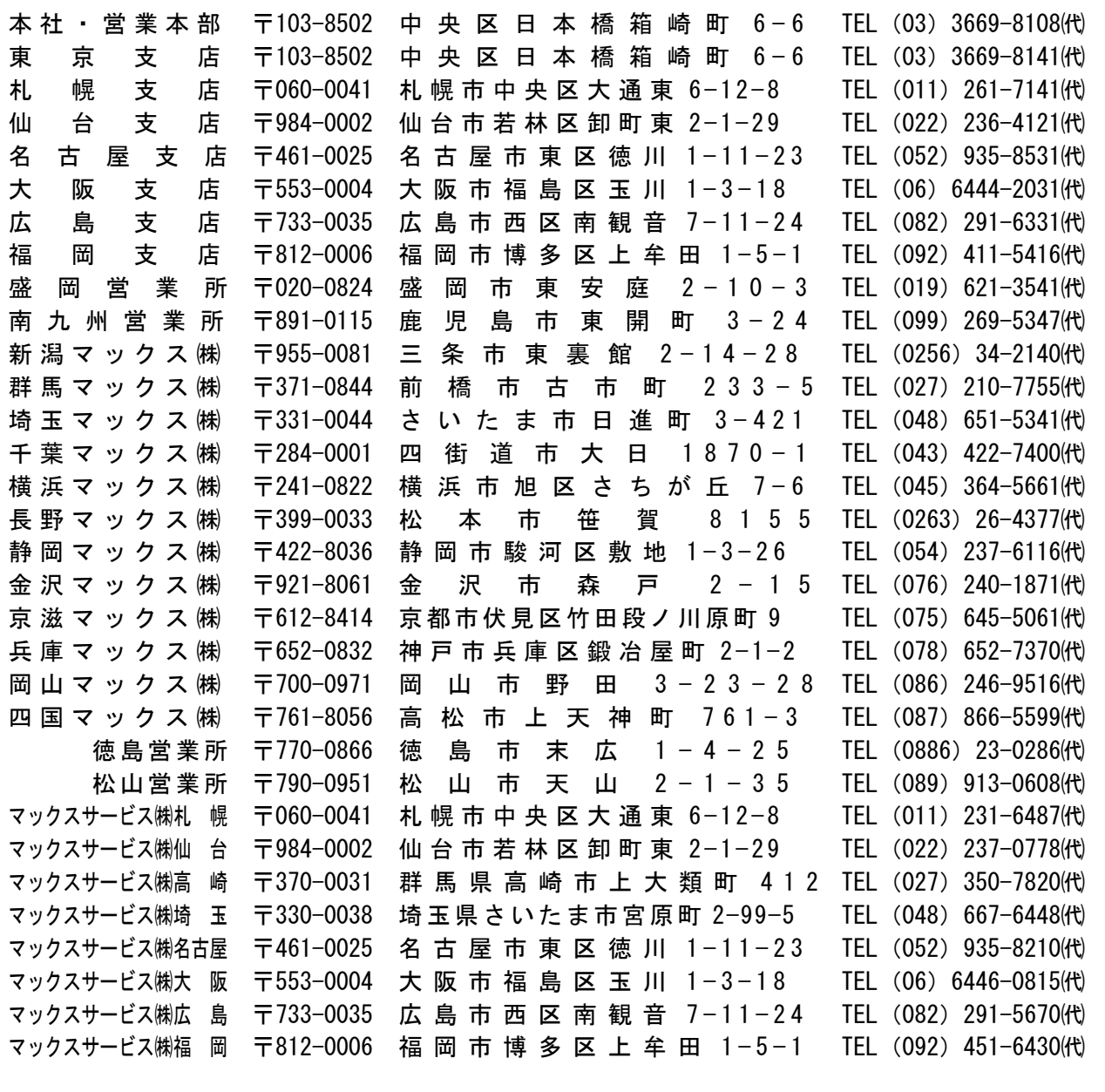

●住所、電話番号などは都合により変更になる場合があります。